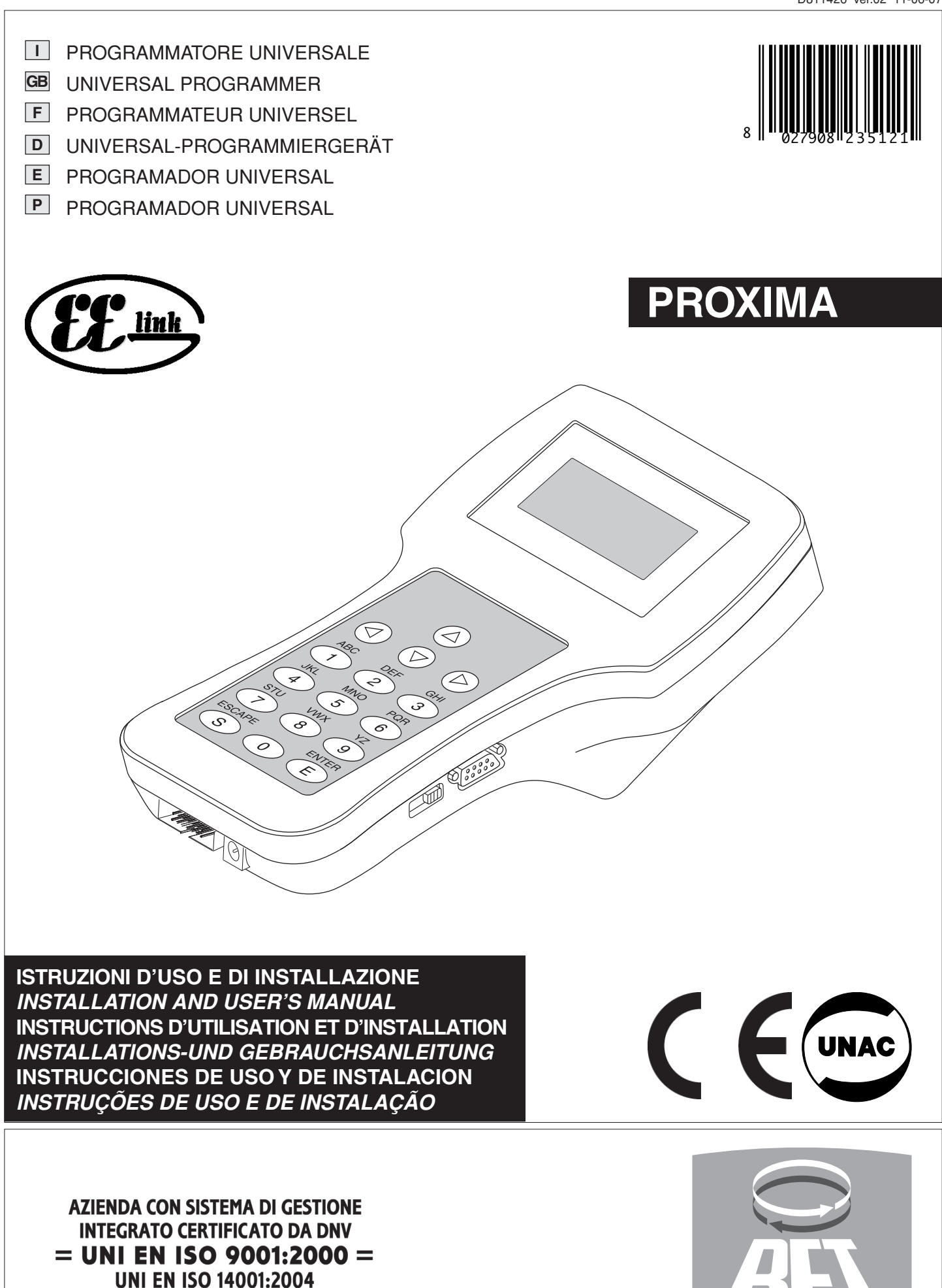

www.BFTGateOpeners.com | (800) 878-7829

# DICHIARAZIONE DI CONFORMITÀ / DECLARATION OF CONFORMITY / DÉCLARATION DE CONFORMITÉ KONFORMITÄTSERKLÄRUNG / DECLARACION DE CONFORMIDAD / DECLARACÃO DE CONFORMIDADE

Fabbricante / Manufacturer / Fabricant / Hersteller / Fabricante / Fabricante:

Indirizzo / Address / Adresse / Adresse / Dirección / Endereco:

BFT S.p.a.

Via Lago di Vico 44 36015 - Schio VICENZA - ITALY

Dichiara sotto la propria responsabilità che il prodotto: / Declares under its own responsibility that the following product: /Déclare sous sa propre responsabilité que le produit: / Erklärt auf eigene Verantwortung, daß das Produkt: /Declara, bajo su propia responsabilidad, que el producto: / Declara, sob a sua responsabilidade, que o produto:

PROGRAMMATORE UNIVERSALE / UNIVERSAL PROGRAMMER / PROGRAMMATEUR UNIVERSEL / UNIVERSAL-PROGRAMMIERGERÄT / PROGRAMADOR UNIVERSAL / PROGRAMADOR UNIVERSAL /

# **PROXIMA**

È conforme ai requisiti essenziali di sicurezza delle Direttive: / It complies with the main safety requirements of the following Directives: / Est conforme aux exigences essentielles de sécurité des Directives: / Es entspricht den grundlegenden Sicherheitsbedingungen der Direktiven: / Es conforme a los requisitos esenciales de seguridad de las Directivas: / Está conforme aos requisitos essenciais de segurança das Directivas:

COMPATIBILITÀ ELETTROMAGNETICA / ELECROMAGNETIC COMPATIBILITY / COMPATIBILITÉ ÉLECTROMAGNÉTIQUE / ELEKTROMAGNETISCHE KOMPATIBILITÄT / COMPATIBILIDAD ELECTROMAGNETICA / COMPATIBILIDADE ELECTROMAGNÉTICA 89/336/CEE, 91/263/CEE, 92/31/CEE, 93/68/CEE (EN61000-6-1, EN61000-6-3) (e modifiche successive and subsequent amendments / et modifications successives / und ihren nachfolgende Änderungen / e modificações sucessivas / y modificaciones sucesivas).

APPARECCHIATURE RADIO / RADIO SETS / INSTALLATIONS RADIO / RADIOAPPARATE / RADIOEQUIPOS / RADIOAPARELHOS 99/5/CEE (ETSI EN 301 489-3 (2000) +ETSI EN 301 489-1 (2000), ETSI EN 300 220-3 (2000)) (e modifiche successive / and subsequent amendments / et modifications successives / und ihren nachfolgende Änderungen / e modificações sucessivas / y modificaciones sucesivas).

SCHIO. 21/11/2006 Il Rappresentante Legale / The legal Representative Le Représentant Légal / Der gesetzliche Vertreter El Pepresentante Legal / C Representante legal

(GIANCAPLOBONOLLO)

# **MANUALE PER L'INSTALLAZIONE ITALIANO**

Nel ringraziarVi per la preferenza accordata a questo prodotto, la Ditta è certa che da esso otterrete le prestazioni necessarie al Vostro uso.

Leggete attentamente l'opuscolo "**Libretto istruzioni**" che lo accompagna in quanto esso fornisce importanti indicazioni riguardanti la sicurezza, l'installazione, l'uso e la manutenzione.

Questo prodotto risponde alle norme riconosciute della tecnica e delle disposizioni relative alla sicurezza. Confermiamo che esso è conforme alle seguenti direttive europee: 89/336/CEE.

## **AVVERTENZE**

Nelle operazioni di cablaggio ai dispositivi da programmare o verificare riferirsi alle indicazioni riportate sul presente manuale e sui manuali relativi ai prodotti a cui ci si connette.

## **1) GENERALITÁ**

PROXIMA è un terminale di programmazione e verifica di dispositivi appartenenti alla famiglia **EElink**. Tutti i dispositivi appartenenti alla famiglia possono essere programmati e verificati nella loro configurazione tramite il presente dispositivo. Il protocollo **EElink** permette al programmatore di riconoscere in modo automatico i parametri gestiti dal dispositivo collegato: **PROXIMA** sarà quindi in grado di operare anche su dispositivi della medesima famiglia che siano posti in commercio in futuro.

Le principali funzionalità sono:

- gestione completa dei parametri, delle logiche, delle statistiche e dell'autodiagnosi dei quadri di comando compatibili con il protocollo **EElink**.
- gestione di tutte le funzionalità dei ricevitori radio appartenenti alla serie **INTRIC** e **CLONIX**, sia ad innesto che incorporate nei quadri comando.

# **2) COMPOSIZIONE (Figura 1)**

- 1) **PROXIMA** Programmatore
- 2) **UNIDA** Interfaccia per centrali e ricevitori
- 3) **UNIFLAT** Cavetto multipolare
- 4) **UNITRC** Interfaccia per trasmettitori serie TRC
- 5) **UNIMITTO** Interfaccia per trasmettitori serie MITTO
- 6) **ALIMENTATORE** per programmatore (opzionale)
- 7) **EEDBASE** software in CDROM per interfaccia PC
- 8) Cavo seriale 9pin per collegamento a PC (opzionale)
- 9) Cavo USB tipo A-B per collegamento a PC (opzionale)

### **3) DATI TECNICI**

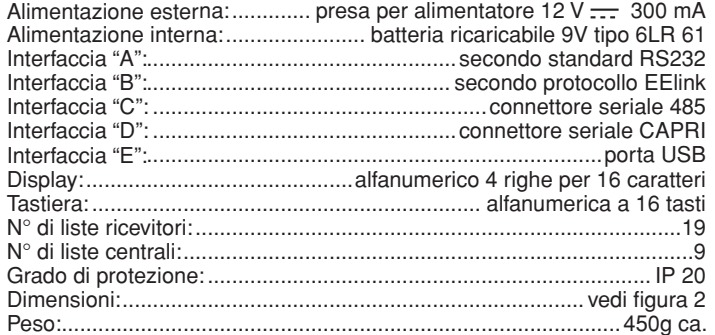

# **4) COLLEGAMENTI**

**Interfaccia "A" / "E"**

Interfaccia secondo standard RS 232/USB per collegamento con personal computer o altri accessori. Il collegamento al personal computer si può attivare solo se il computer è stato opportunamente configurato e sta eseguendo i programmi contenuti nel pacchetto EEdbase.

PROXIMA riconosce automaticamente l'avvenuto collegamento della interfaccia seriale, quindi per iniziare a comunicare con il personal computer è sufficiente collegare il cavo seriale alla interfaccia "A"/"E" e avviare il relativo programma. Per poter utilizzare la connessione USB è necessario installare nel PC il relativo driver contenuto all'interno del CDROM del software EEDBASE.

#### **Interfaccia "B"**

Interfaccia con connettore a 14 poli secondo il protocollo proprietario EElink. Il collegamento del dispositivo da programmare avviene secondo l'accessorio appropriato scelto fra UNITRC, UNIDA e UNIFLAT.

Per le modalità di collegamento e la scelta dell'accessorio opportuno fare riferimento alle istruzioni relative al dispositivo da programmare.

#### **Interfaccia "C"**

Connettore bipolare per sistema seriale 485.

#### **Interfaccia "D"**

Connettore per sistema seriale CAPRI (vedi Fig. 5).

# **Alimentazione**

L'accensione del dispositivo si ottiene tramite l'interruttore posto sul lato destro del programmatore.

E' possibile alimentare il dispositivo collegandolo all'alimentatore da 12 V tramite la presa posta nelle vicinanze dell'interfaccia B.

I dispositivi che non prevedono l'utilizzo dell'adattatore UNIDA per il collegamento EELINK sono in grado di alimentare il programmatore PROXIMA; in questo caso sarà possibile utilizzare PRO-XIMA anche in assenza della batteria e dell'alimentatore esterno. Qualora invece il dispositivo richieda l'adattatore UNIDA, è possibile alimentarlo tramite PROXIMA; in questo modo risulta possibile la programmazione dei dispositivi anche prima della loro installazione in campo. Ciò permette notevoli risparmi di tempo e semplifica il lavoro. Fare riferimento ai manuali di ciascun prodotto per i dettagli sulla modalità di collegamento EELINK.

#### **BATTERIA RICARICABILE INTERNA**

Il programmatore è dotato di una batteria ricaricabile interna che ne permette l'utilizzo anche in assenza di alimentazione esterna.

Prima di poterla utilizzare, al momento dell'acquisto del prodotto è necessaria una ricarica completa (15 h circa), che si effettua semplicemente lasciando collegato il programmatore all'alimentatore da 12 V.

**Nota:** il processo di ricarica della batteria risulta attivo indipendentemente dallo stato di accensione del programmatore, tuttavia, si ottiene una maggiore efficienza lasciandolo spento.

Per ottenere la massima durata della batteria ricaricabile interna si consiglia di seguire alcune norme di carattere generale:

- quando compare a display l'avviso di batteria scarica ricaricarla non appena possibile;
- non lasciare il programmatore in modalità di carica per più di 24 ore;
- in caso di non utilizzo del programmatore si consiglia di effettuare comunque periodicamente le ricariche necessarie;
- l'attivazione della retroilluminazione del display riduce sensibilmente la durata della batteria;
- quando è possibile si consiglia di utilizzare l'alimentatore esterno da 12V per alimentare centrali o ricevitori attraverso il connettore EELINK;

Dovendo effettuare operazioni critiche e lunghe (ad es. importazione di liste di ricevitori con capienza elevata o trasfermento di dati a/da PC) si consiglia di utilizzare l'alimentatore da 12V in modo da evitare possibili perdite di dati dovute alla scarica della batteria.

**Attenzione:** in caso di sostituzione impiegare **esclusivamente** batterie ricaricabili di tipo 6LR 61.

#### **Rimozione delle batterie**

Per la rimozione delle batterie attenersi alle normative vigenti ed in  $\triangle$ Per la lime:

- 1) Rimuovere le batterie prima dello smaltimento del prodotto.
- 2) Le batterie devono essere eliminate in modo sicuro.
- 3) L'apparecchiatura deve essere scollegata dall'alimentazione durante la rimozione delle batterie.

#### **5) USO DELLA TASTIERA**

La tastiera è del tipo a 16 tasti: 10 sono di tipo alfanumerico e 6 sono di carattere funzionale.

- **·** I tasti alfanumerici ad ogni pressione inseriscono in sequenza ciclica: il tasto numerico ⇒ il primo carattere alfabetico ⇒ il secondo ⇒ il terzo ⇒ il tasto numerico ⇒ il primo carattere alfabetico ecc.
- Ad es.  $1 \Rightarrow A \Rightarrow B \Rightarrow C \Rightarrow 1 \Rightarrow A \Rightarrow B \dots$

Se il tempo fra una pressione e l'altra supera i 2 secondi, il carattere viene accettato ed il cursore si sposta automaticamente alla posizione successiva. Durante l'inserimento di un numero in formato esadecimale (ad es. il codice ricevitore) la sequenza inizia dal numero e sono attivi solo i caratteri alfabetici da A ad F.

- **·** Il tasto funzionale "5" permette di scorrere verso l'alto il cursore di scelta nei menù presentati sul display.
- **·** Il tasto funzionale "6" permette di scorrere verso il basso il cursore di scelta nei menù presentati sul display.
- **·** Il tasto funzionale "ESCAPE" annulla una scelta tornando al menù precedente.
- **·** Il tasto funzionale "ENTER" permette di passare al menù evidenziato oppure, in
- fase di input di un parametro, permette di confermare il valore immesso. **·** Il tasto funzionale "4" permette di spostare verso destra il cursore nell'inserimento di testi e parametri. E' utile per inserire spazi bianchi durante l'inserimento di testi. Durante la navigazione tra i menù può essere usato come alternativa al tasto ENTER.
- Il tasto funzionale "4" permette di spostare verso sinistra il cursore nell'inserimento di testi e parametri. Durante l'inserimento di testi lo scorrimento a sinistra permette la cancellazione del testo già inserito. Durante la navigazione tra i menù può essere usato come alternativa al tasto ESC.

#### **6) ORGANIZZAZIONE DEI MENÙ**

I menù che si susseguono sul display di PROXIMA sono organizzati in un albero a partire dalle schermate di benvenuto:

# **ITALIANO MANUALE PER L'INSTALLAZIONE**

--------------------------------------------

**B.F.T. SPA PROXIMA V1.3** vers. del software installata sul dispositivo PROXIMA **Programmatore universale**

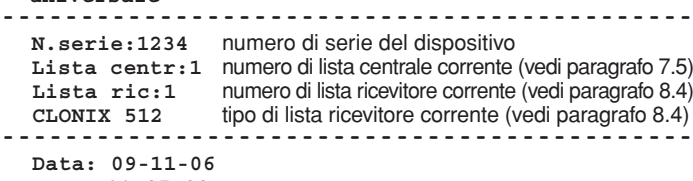

 **Ora: 11:05:33**

-------------------------------------------- Dopo un tempo complessivo di 9 secondi circa (premendo ESC si può evitare l'attesa) il programmatore si porta automaticamente al menù principale nel quale si può scegliere l'attività da svolgere:

**>centrali radiocomandi capri vai al menù N. configurazione**

--------------------------------------------

-------------------------------------------- **· Centrali:** consente la configurazione delle centrali di comando (vedi paragrafo 7).

- **· Radiocomandi:** consente la configurazione dei sistemi radioriceventi INTRIC/CLONIX/RTD (vedi paragrafo 8).
- **· Capri:** consente l'analisi di una rete CAPRI e il controllo dei dispositivi ad essa collegati (vedi Fig.5).
- **· Vai al menù N.:** consente di accedere in modo diretto ad un menù digitandone il numero identificativo.
- Ogni menù è contraddistinto dalla lettera M seguita da un numero. Il numero indica il livello dell'albero. Per esempio il menù M241 viene raggiunto scegliendo la seconda voce del menù principale, la quarta voce del menù 2 e la prima voce del menù 24:

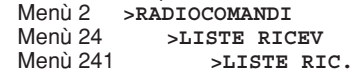

Per avere un elenco delle numerazioni dei menù si veda la tabella "Indice delle funzioni".

**· Configurazione:** all'interno di questo menù si trovano le funzioni che permettono di variare i parametri del palmare:

**· Cambio lingua:** Selezionando questa voce si accede al menù M51 di scelta della lingua utilizzata dal terminale. Inserire il numero in base alla lingua scelta tenendo conto che: <0> corrisponde all'Italiano, <1> corrisponde al Francese, <2> corrisponde al Tedesco, <3> corrisponde all'Inglese e <4> corrisponde allo Spagnolo.

Premere <ENTER> per confermare la scelta fatta.

**· Cambio n° di serie:** Selezionando questa voce si accede al menù M52 di impostazione del numero di serie del terminale. Il numero di serie del terminale è un numero composto di 4 cifre che viene memorizzato sulle centrali di comando permettendo in un successivo momento di determinare se la centrale è stata modificata utilizzando un programmatore diverso. Inserire il numero di serie e premere <ENTER> per confermare la scelta fatta.

Durante la manutenzione dell'automazione, se viene collegato un programmatore con numero di serie diverso da quello precedente, il sistema dà il seguente messaggio: "**Attenzione!** PROXIMA non autorizzato <ESC> o <ENTER>" dove: Premendo <ESC> si esce dalla programmazione e si può impostare in PROXIMA il numero di serie corretto: Premendo <ENTER> si forza il sistema ad accettare un programmatore con numero di serie diverso. In questo modo, è possibile controllare se dall'ultima manutenzione, è stata eseguita una modifica con un altro programmatore.

- **· Data e ora:** consente la modifica della data e dell'ora corrente.
- **· Display:** consente la regolazione della visualizzazione.
- **· Luce:** Selezionando questa voce si accede al menù M541 di impostazione del funzionamento della luce di illuminazione del display. Disattivando la luce si aumenta la durata della batteria. Premere <ENTER> per confermare la scelta fatta. Se si sceglie il display illuminato, la luce rimane accesa per un tempo di 10 secondi dall'ultimo comando. Ad ogni nuova pressione di un tasto, si accende per circa 10 secondi.
- **· Contrasto:** è possibile aumentare o diminuire il contrasto del display.
- **· Buzzer:** permette di attivare o disattivare il buzzer interno.

#### **7) MENÙ CENTRALI**

Collegare la centrale al programmatore PROXIMA utilizzando il cavo UNI-FLAT e se necessario, l'accessorio UNIDA. Fare riferimento alle istruzioni della centrale per ulteriori informazioni.

**Nota:** Per risalire al menù principale da un sottomenù premere più volte il tasto "ESCAPE".

Dal menù principale, selezionare il menù centrali, utilizzando i tasti "▲ premere "ENTER":

**>centrali**

si entra in questo sottomenù:

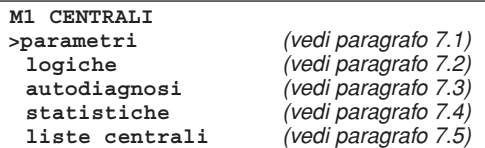

#### **7.1) Configurare un parametro.**

**Attenzione:** le centrali che non richiedono l'adattatore UNIDA devono essere necessariamente alimentate durante la programmazione, altrimenti la verifica della correttezza dei parametri inseriti darà sempre esito positivo e alcune voci nei relativi menù (parametri e logiche) potrebbero non venire visualizzati.

Si intendono parametri le configurazioni della centrale che richiedano un valore numerico (per es. il tempo di lavoro, il tempo di chiusura automatica, ecc.). Per configurare un parametro, selezionare il menù parametri, utilizzando i tasti "▲▼", e premere "ENTER":

# **>parametri**

Apparirà sul display la lista dei parametri gestiti dalla centrale collegata. Il titolo riporta il nome e la versione del firmware installato:

**Libra-MA v 3.90 >tempo pausa t.sfasam.apert. t.sfasam.chius. coppia mot1 ............**

selezionare il parametro da configurare, utilizzando i tasti " $\blacktriangleleft \blacktriangledown$ ", e premere "ENTER".

Apparirà sul display il menù relativo al parametro scelto con l'indicazione del valore attuale. Utilizzare la tastiera per impostare il nuovo valore oppure il tasto ENTER per confermare il valore già impostato.

Il programmatore e la scheda configurata scambiano alcune informazioni tramite il protocollo EElink e il parametro viene memorizzato.

Se il parametro è stato impostato ad un valore incompatibile con la scheda da programmare viene visualizzato un messaggio di errore ed il parametro viene impostato ad valore di default predefinito per quella scheda.

Alcuni parametri vengono indicati con la dicitura "Parametro speciale": il loro significato dipende dalla centrale e dunque si rimanda al relativo manuale per il loro utilizzo.

#### **7.2) Configurare una logica**

**Attenzione:** le centrali che non richiedono l'adattatore UNIDA devono essere necessariamente alimentate durante la programmazione, altrimenti la verifica della correttezza dei parametri inseriti darà sempre esito positivo e alcune voci nei relativi menù (parametri e logiche) potrebbero non venire visualizzati.

Per logica si intende una configurazione del modo di funzionamento della centrale. In sostanza la configurazione di una logica coincide con l'impostazione di un dip-switch.

Dal menù M1 CENTRALI selezionare il menù logiche e premere "EN-TER":

## >logiche

Apparirà sul display l'elenco delle logiche della centrale collegata:

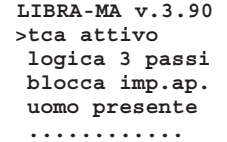

selezionare la logica da configurare, utilizzando i tasti " $\blacktriangleright\blacktriangleright$ ", e premere "ENTER".

Apparirà sul display il menù relativo alla logica scelta con l'indicazione della scelta impostata. Utilizzare i tasti " $\rightarrow$ " per modificare la scelta oppure il tasto ENTER per confermare la scelta già impostata. Il programmatore e la scheda configurata scambiano alcune informazioni tramite il protocollo EElink e la logica viene memorizzata. Alcune logiche vengono indicate con la dicitura "Switch speciale": il loro significato dipende dalla centrale e dunque si rimanda al relativo manuale per il loro utilizzo.

# **MANUALE PER L'INSTALLAZIONE**

#### **7.3) Eseguire l'autodiagnosi** D81

L'autodiagnosi indica quali ingressi della scheda da verificare sono in situazione diversa da quella normalmente a riposo.

La situazione di riposo viene definita come la condizione in cui nessun segnale di comando è attivo e nessuna sicurezza è intervenuta.

Selezionare il menù autodiagnosi, utilizzando i tasti " $\blacktriangle$   $\blacktriangledown$ ", e premere "ENTER":

#### **>autodiagnosi**

PROXIMA invierà, tramite il protocollo EElink, un comando alla centrale da verificare, essa effettuerà l'autodiagnosi e sul display apparirà un messaggio diagnostico che indicherà se tutti gli ingressi sono nella condizione di riposo oppure indicherà quali ingressi sono attivi.

#### **7.4) Leggere le statistiche**

Le statistiche indicano alcuni parametri disponibili per la verifica del tipo di funzionamento dell'impianto. Alcune di queste statistiche si aggiornano in modo automatico, altre devono essere aggiornate durante la manutenzione.

Selezionare il menù statistiche, utilizzando i tasti " $\blacktriangleright$ ", e premere "EN-TER":

**>statistiche**

Apparirà sul display il menù M14:

**M14 STATISTICHE >versione scheda descriz. lista numero manovre manovre manut.**

 **............**

selezionare la voce che interessa leggere o aggiornare, utilizzando i tasti " $\blacktriangleright$ ", e premere "ENTER".

PROXIMA invierà, tramite il protocollo EElink, un comando alla centrale collegata, essa invierà i dati e sul display apparirà un messaggio che indicherà il valore richiesto.

Si riporta di seguito una breve descrizione delle statistiche disponibili.

**Versione scheda:** sul display verranno indicati il nome e la versione della scheda collegata.

**Descrizione lista:** sul display apparirà la descrizione assegnata all'impianto. Questa descrizione si può inserire o modificare in ogni momento semplicemente scrivendo sulla riga del display. Per memorizzare la descrizione nella lista corrente premere <ENTER>.

**Numero manovre:** sul display verrà indicato il numero di manovre che la centrale ha effettuato dalla sua installazione.

**Manovre manutenzione:** Sul display verrà indicato il numero di manovre trascorse dalla ultima manutenzione, intendendo come manutenzione una qualsiasi operazione di configurazione della scheda compreso l'autotest.

**Data manutenzione:** è possibile inserire manualmente da tastiera la data della ultima manutenzione effettuata.

**Aggiorna manutenzione:** permette di aggiornare il numero di manovre dalla ultima manutenzione senza effettuare altre operazioni sulla centrale.

Il menù M147 - " Statistiche avanzate " contiene una ulteriore lista di statistiche disponibili. Per il loro uso o modo di programmazione, consultare il manuale della centrale.

#### **7.5) Trasferire la configurazione della centrale da <sup>e</sup> per il database centrali interno.**

PROXIMA incorpora un database interno che può contenere la configurazione completa (parametri, logiche e statistiche) di 9 diverse centrali. Ogni centrale memorizzata occupa una lista identificata con un numero

da 1 a 9.

Selezionare il menù liste centrali, utilizzando i tasti " $\rightarrow \infty$ ", e premere "EN-TER":

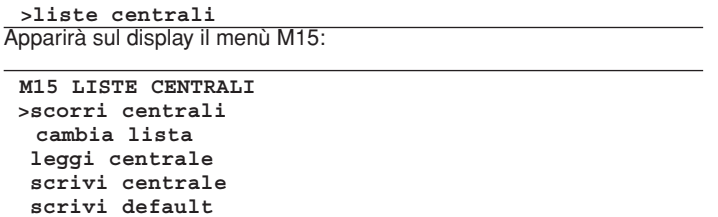

selezionare la funzione utilizzando i tasti " $\rightarrow$ ", e premere "ENTER".

scorri centrali: permette di scorrere le locazioni contenenti le centrali memorizzate. Premendo "ENTER" si seleziona quella sulla quale si intende operare. Premendo il tasto ESC si esce dal menù senza modificare la locazione correntemente selezionata.

**cambia lista:** in alternativa al menù precedente è possibile specificare direttamente il numero di locazione sulla quale si intende operare.

**leggi centrale:** legge tutti i dati di una centrale e li scrive nella lista corrente. Nel caso la lista corrente contenga dei dati, questi verranno sovrascritti. **scrivi centrale:** scrive i dati della lista corrente nella centrale collegata, sovrascrivendo i dati pre-esistenti.

scrivi default: riporta la configurazione della centrale collegata alle impostazioni di fabbrica.

#### **8) GESTIONE RADIOCOMANDI**

Il menù radiocomandi deI dispositivo PROXIMA, consente la gestione di tutte le funzionalità dei ricevitori di tipo INTRIC/CLONIX/RTD. Alcune delle funzionalità più importanti:

- 1) Preparare liste (database) ricevitori prima di effettuare l'installazione sul campo. Ciò consente un notevole risparmio di tempo, la possibilità di programmare più lavori (caricando altrettante liste diverse) e la possibilità di verificare i dati presenti negli impianti all'atto della manutenzione.
- 2) Nel caso sia necessario sostituire un ricevitore è possibile leggerne la lista completa e scriverne i dati nel ricevitore in sostituzione. Si evita in questo modo la necessità di inserire manualmente tutti i
- trasmettitori già memorizzati. 3) Le liste possono essere gestite dal software EEdbase, è così possibile
- archiviarle, modificarle e riutilizzarle anche a distanza di tempo. Risulta inoltre facilitata la gestione di liste con numerosi trasmettitori.
- 4) I ricevitori della serie CLONIX dispongono di alcune funzionalità avanzate: mediante il programmatore PROXIMA è possibile creare cloni di trasmettitori e tramite l'utilizzo del codice ricevitore, realizzare comunità di ricevitori. Fare riferimento alla "Guida alla programmazione Clonix" per ulteriori informazioni.
- 5) Gestione dei ricevitori RTD nella quale ad ogni trasmettitore è associato un indice che ne facilita la gestione.

Il numero massimo di liste memorizzabili è indicato nella seguente tabella:

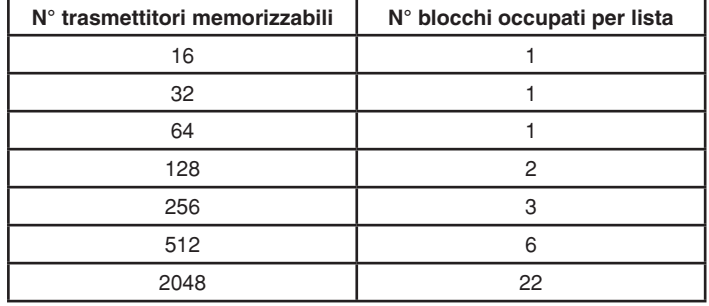

Il numero di blocchi utilizzabili è 220, dunque è possibile la memorizzazione di una qualsiasi combinazione di 19 liste purchè la somma dei blocchi occupati non ecceda il limite indicato.

#### **Connessione dei ricevitori al programmatore PROXIMA** I ricevitori possono essere:

**Incorporati nella centrale:** in questo caso collegare il programmatore al quadro utilizzando il cavetto multipolare UNIFLAT e, se necessario, l'accessorio UNIDA come indicato nel manuale istruzioni della centrale. **Esterni o ad innesto**: i ricevitori esterni devono essere collegati utilizzando

il cavetto multipolare UNIFLAT e l'accessorio UNIDA. I ricevitori RTD non richiedono l'accessorio UNIDA.

Consultare le istruzioni specifiche per ulteriori informazioni.

# **Connessione dei trasmettitori al programmatore PROXIMA**

A seconda del tipo di trasmettitore, utilizzare il cavetto multipolare UNIFLAT e l'accessorio appropriato (UNIMITTO o UNITRC) per la connessione dei trasmettitori, facendo riferimento alla Fig.3.

Dal menù principale, selezionare il menù radiocomandi, utilizzando i tasti " $\blacktriangleright$   $\blacktriangleright$ ", e premere "ENTER":

**>radiocomandi**

si entra in questo sottomenù:

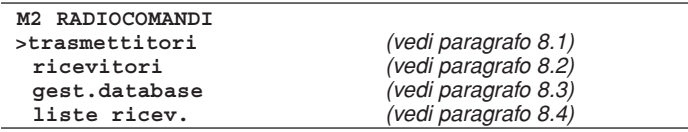

# **ITALIANO MANUALE PER L'INSTALLAZIONE**

# **8.1) MENÙ TRASMETTITORI**

#### **Nota Importante:**

Le operazioni svolte in questo menù non comportano la modifica della lista correntemente selezionata sul dispositivo PROXIMA. Utilizzare il menù "Gestione database" e "Liste ricevitori" per creare e apportare modifiche alle liste.

Dal menù M2 radiocomandi, selezionare il menù trasmettitori, utilizzando  $i$  tasti " $\rightarrow$ ", e premere "ENTER":

**>trasmettitori**

si entra in questo sottomenù:

## **M21 TRASMETT.**

 **>leggi codice personalizza clona in agg. clona cod.fisso**

**leggi codice:** 

Visualizza il codice di un trasmettitore.

Selezionare il menù "leggi codice" e premere un tasto del trasmettitore. Viene visualizzato il numero di serie e il tasto premuto.

#### **personalizza:**

Consente la personalizzazione di un trasmettitore di tipo INTRIC.

La personalizzazione crea un codice impianto (un numero compreso tra 0 e 62) che deve essere identico per tutti i trasmettitori che verranno successivamente inseriti. Questo codice deve essere inserito anche nel ricevitore (vedi menù ricevitori par. 8.2). L'impianto risulta così protetto da inserimenti non desiderati.

Selezionare il codice impianto e premere <ENTER>. Collegare il trasmettitore e confermare la personalizzazione premendo <ENTER>.

**ATTENZIONE!** La personalizzazione di un trasmettitore è un processo irreversibile! Una volta personalizzato è possibile cambiare codice di personalizzazione ma ma non riportarlo a standard (e dunque non sarà più utilizzabile in un sistema di tipo CLONIX).

#### **clona in aggiunta:**

Effettua la clonazione in aggiunta di un trasmettitore in un sistema di tipo CLONIX. Sono possibili due modalità:

#### **A) Con codice**

Se si dispone del codice del ricevitore, selezionare la voce "con codice", usare la tastiera per inserire il codice ricevitore corretto e seguire le istruzioni indicate a display. Il codice ricevitore, formato da 10 cifre in formato esadecimale, viene annotato sulla tessera fornita con il ricevitore e consente la realizzazione di comunità di ricevitori e di cloni con codice.

#### **B) Con master**

Se si dispone di un trasmettitore "master" selezionare la voce "con master" e seguire le istruzioni indicate a display. Il trasmettitore "master" è il primo trasmettitore memorizzato manualmente nel ricevitore o il primo trasmettitore inserito nella lista che si andrà a caricare nel ricevitore, contrassegnato con il "bollino chiave".

#### **Note:**

Le funzioni di clonazione non sono disponibili per i ricevitori di tipo **IN-TRIC**.

I trasmettitori clonati con questa modalità non vengono inseriti nella lista corrente.

Il programmatore effettuata una prima clonazione, si predispone per una ulteriore clonazione di nuovo trasmettitore, in modo da evitare di dover accedere continuamente al menù superiore.

#### **clona a codice fisso:**

Effettua la clonazione a codice fisso (non rolling-code) di un trasmettitore in un sistema di tipo CLONIX. Consultare le istruzioni specifiche del ricevitore o della centrale e verificare che il ricevitore sia predisposto per il funzionamento a codice fisso.

Quando la sicurezza della codifica non è determinante la predisposizione del ricevitore a codice fisso presenta i seguenti vantaggi:

- **·** il numero di trasmettitori utilizzabili con il ricevitore è illimitato indipendentemente dalla capacità di memoria del ricevitore.
- **·** mediante la clonazione a codice fisso è possibile "copiare" qualsiasi trasmettitore già inserito in memoria.

#### **Fare riferimento alla "Guida alla programmazione Clonix" per ulteriori informazioni.**

#### **8.2) Menù Ricevitori**

Il menù ricevitori consente la configurazione delle funzionalità principali dei ricevitori di tipo INTRIC/CLONIX/RTD.

Dal menù M2 radiocomandi, selezionare il menù ricevitori, utilizzando i tasti "56",e premere <ENTER>:

**>ricevitori**

si entra in questo sottomenù:

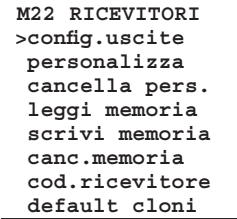

#### **configura uscite:**

Per ogni uscita di un ricevitore sono possibili sei tipi di attivazione:

- 1) **Monostabile** (impulsivo): il relè dell'uscita abbinata resta attratto finché il relativo tasto del trasmettitore rimane premuto.
- 2) **Bistabile** (passo-passo): il relè dell'uscita abbinata cambia stato ad ogni pressione del tasto del trasmettitore.
- 3) **Temporizzato:** ad ogni pressione del tasto del trasmettitore, il relè dell'uscita resta attratto per 90 secondi. Pressioni del tasto durante il ciclo di conteggio reinizializzano il conteggio stesso.
- 4) **Non disponibile:** uscita non presente sul ricevitore.
- 5) **Antipanico** (antiaggressione)**:** funzione disponibile solo su alcuni ricevitori (ad es. RTD).
- Il relè dell'uscita abbinata cambia stato se la pressione del tasto del trasmettitore ha una durata superiore a 5 secondi. Tutti i tasti di tutti i trasmettitori inseriti nel ricevitore sono automaticamente dotati della funzione antiaggressione indipendentemente dalla loro configurazione, pertanto l'assegnazione di un tasto (T1,T2,T3 oT4) all'uscita non è necessario. Fare riferimento alle istruzioni specifiche del ricevitore per ulteriori informazioni.
- 6) **Controllo accessi:** funzione disponibile solo su alcuni ricevitori (ad es. RTD-CA).

 Il relè dell'uscita abbinata cambia stato solo a seguito della presentazione di una tessera abilitata o della ricezione di un codice trasmettitore abilitato). Fare riferimento alle istruzioni specifiche del ricevitore per ulteriori informazioni.

Tutti i ricevitori vengono predisposti in fabbrica con le uscite impostate in modo monostabile. Se si desidera modificare questa impostazione, collegare il ricevitore al dispositivo PROXIMA, selezionare il menù configura uscite e premere <ENTER>. Selezionare l'uscita che si desidera modificare ed il tipo di attivazione.

## **personalizza:**

Consente la personalizzazione di un ricevitore di tipo INTRIC.

La personalizzazione crea un codice impianto (un numero compreso tra 0 e 62) che deve essere identico per tutti i trasmettitori che verranno successivamente inseriti (vedi menù trasmettitori par.8.1). L'impianto risulta così protetto da inserimenti non desiderati.

Selezionare il codice impianto e premere <ENTER>. Collegare il ricevitore e confermare la personalizzazione premendo <ENTER>.

#### **cancella personalizzazione:**

Quando a un ricevitore viene eliminata la personalizzazione, la memoria in esso contenuta viene completamente azzerata ed esso potrà apprendere solo trasmettitori che non siano stati personalizzati. Collegare il ricevitore personalizzato al programmatore PROXIMA e seguire le indicazioni sul display.

#### **leggi memoria:**

Copia i codici presenti in un ricevitore sulla lista ricevitori corrente del database interno.

Se la lista corrente in memoria contiene già dei dati, essi verranno sovrascritti da quelli presenti nella memoria del ricevitore. I nominativi associati ai trasmettitori che sono presenti nella lista corrente prima della lettura del ricevitore, restano associati al relativo trasmettitore anche dopo la lettura della memoria.

La lista corrente deve essere compatibile con quella del ricevitore di cui si vuole effettuare la lettura. E' necessario pertanto conoscere il modello di ricevitore (INTRIC/CLONIX/RTD) e la capacità di memoria (64-128- 512-2048).

Riferirsi al paragrafo 8.4 "liste ricevitori" per la gestione delle liste.

Collegare il ricevitore al programmatore PROXIMA e seguire le indicazioni sul display, al termine dell'operazione la lista ricevitore risulta caricata nella lista corrente del programmatore PROXIMA.

#### **scrivi memoria:**

Copia i codici presenti nella lista ricevitori corrente del database interno nella memoria di un ricevitore. Questa operazione cancella tutti i dati presenti nella memoria del ricevitore stesso sovrascrivendo i dati contenuti nella lista corrente.

La lista corrente deve essere compatibile con quella del ricevitore sul quale si vuole effettuare la scrittura.

# **MANUALE PER L'INSTALLAZIONE ITALIANO**

E' necessario pertanto conoscere il modello di ricevitore (INTRIC/CLO-NIX/RTD) e la capacità di memoria (64-128-512-2048).

Riferirsi al paragrafo 8.4 "liste ricevitori" per la gestione delle liste.

Collegare il ricevitore al programmatore PROXIMA e seguire le indicazioni sul display, al termine dell'operazione la lista corrente del programmatore PROXIMA risulta scritta nella memoria del ricevitore.

#### **cancella memoria:**

Azzera tutte le informazioni relative a codici di trasmettitori presenti nella memoria di un ricevitore.

Collegare il ricevitore al programmatore PROXIMA e seguire le indicazioni sul display, al termine dell'operazione la memoria del ricevitore risulta cancellata.

#### **codice ricevitore:**

Consente di leggere e modificare il codice ricevitore di un ricevitore di tipo CLONIX o RTD.

Il codice ricevitore viene utilizzato per:

- **·** la clonazione di un trasmettitore a mezzo codice (vedi paragrafo 8.1)
- **·** la realizzazione di comunità di ricevitori (vedi Guida alla programmazione Clonix).

Collegare il ricevitore al programmatore PROXIMA, selezionare il menù "codice ricevitore" e alla pressione del tasto <ENTER> viene visualizzato il codice corrente. Se non si desidera modificare il codice premere il tasto <ESCAPE>, altrimenti digitare il nuovo codice e premere <ENTER>.

**NOTA:** Ogni codice è formato da 10 cifre in formato esadecimale (sono consentite quindi, oltre alle cifre da 0 a 9, anche i caratteri A-B-C-D-E-F, ad es.1A9C-22FD-00): i primi otto caratteri rappresentano il codice vero e proprio, le ultime due cifre rappresentano il tipo di ricevitore, collettivo o particolare; se le ultime due cifre sono uguali a 00 significa che il ricevitore è predisposto al funzionamento collettivo, mentre se le ultime due cifre sono diverse da 00 significa che il ricevitore è predisposto al funzionamento particolare.

Non sono validi codici terminanti con le ultime due cifre FB, FC, FD, FE, FF.

#### **default cloni:**

Definisce l'associazione tra tasto del trasmettitore e uscita del ricevitore per i trasmettitori che successivamente verranno clonati.

Per default i ricevitori non presentano nessuna associazione tasto/uscita.

Utilizzando questa funzione è possibile settare il ricevitore con una particolare associazione. I cloni dei trasmettitori che successivamente verranno clonati rispetteranno questa associazione.

Ciò è particolarmente utile nella realizzazione di comunità di ricevitori. A titolo di esempio si potrà realizzare una comunità con queste caratteristiche:

- **·** Un **ricevitore collettivo** (ad es. con codice ricevitore 1A9C-22FD-**00**) con associazione tasti **T1- Uscita1**
- **·** Un ricevitore particolare (con cod. 1A9C-22FD-**01**) con associazione tasti **T2- Uscita1- T3 Uscita2**

Una volta inserito un primo trasmettitore (master) nel ricevitore particolare, sarà possibile clonarlo ed ottenere quindi trasmettitori caratterizzati da queste associazioni:

**T1** attiva **l'uscita 1** del **trasmettitore collettivo**

- **T2** attiva **l'uscita 1** del **trasmettitore particolare**
- **T3** attiva **l'uscita 2** del **trasmettitore particolare**

Ulteriori ricevitori particolari avranno un codice ricevitore con le due ultime cifre progressivamente crescenti, nel ns. esempio 1A9C-22FD-**02,** 1A9C-22FD-**03,** ecc., e le associazioni Tasto/Uscita simili a quelle sopra citate.

Collegare il ricevitore al programmatore PROXIMA, selezionare il menù "default cloni" e alla pressione del tasto <ENTER>, viene visualizzato un elenco di uscite da 1 a 4. Selezionare l'uscita che si desidera modificare, utilizzando i tasti "56", e premere <ENTER>. Viene visualizzato il tasto attualmente associato all'uscita selezionata, accettare con <ENTER> o modificare l'associazione digitando il numero di tasto.

Il valore 0 equivale a nessuna associazione tasto/canale.

#### **Fare riferimento alle "Guida alla programmazione Clonix" per ulteriori informazioni.**

#### **8.3) Menù Database**

Per mezzo del menù database, è possibile effettuare tutte le operazioni di inserimento, sostituzione, eliminazione e clonazione dei trasmettitori all'interno della lista corrente.

Dal menù M2 radiocomandi, selezionare il menù Gestione Database, utilizzando i tasti " $\blacktriangleright$ ", e premere <ENTER>:

**>gest.database**

si entra in questo sottomenù:

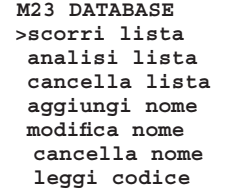

#### **scorri lista:**

Visualizza in sequenza tutti i trasmettitori memorizzati nella lista. Di ogni trasmettitore viene visualizzato il numero di locazione ed il primo tasto associato.

Lo scorrimento da un valore al successivo si ottiene premendo i tasto " $\blacktriangledown$ ", lo scorrimento al valore precedente si ottiene premendo il tasto "<sup>2</sup>".

#### **analisi lista:**

Effettua l'analisi della lista corrente. Al termine della lettura viene visualizzata una schermata riportante:

- 1) il numero di locazioni di memoria occupate nella lista da trasmettitori.
- 2) il numero di locazioni di memoria libere nella lista, disponibili per l'inserimento di ulteriori trasmettitori.

**Nota:** La somma di queste due cifre corrisponde alla capacità massima del ricevitore.

Nel caso di lista RTD viene anche effettuato un controllo di coerenza tra gli indici dei trasmettitori inseriti e i rispettivi codici. In presenza di errori viene visualizzato un messaggio che ne riporta il numero seguito dalla richiesta di effettuare la correzione. Qualora si decida di procedere, si consiglia di prendere nota delle modifiche che vengono via via apportate (è richiesta la pressione del tasto ENTER dopo ciascuna). In questo modo si potrà risalire ai trasmettitori i cui dati siano stati corretti. Si consiglia inoltre di rieffettuare la lettura del ricevitore per escludere che gli errori siano stati causati da problemi durante la precedente trasmissione dei dati.

#### **cancella lista:**

Elimina completamente tutti i trasmettitori dalla lista corrente. Viene richiesta conferma dell'operazione.

**Attenzione:** La cancellazione della lista è un processo irreversibile.

## **aggiungi trasmettitore:**

Aggiungere un nome alla lista corrente significa inserirvi un trasmettitore e associargli un nominativo. Il nominativo consiste in una descrizione di max.15 caratteri alfanumerici.

Dal menù M23 database, selezionare il menù aggiungi nome, utilizzando i tasti " $\blacktriangleright$ ", e premere <ENTER>, sono possibili 4 modalità di inserimento:

- **via cavo:** utilizzare gli accessori UNITRC/UNIMITTO ed il cavo UNIDA per la connessione del trasmettitore al dispositivo PROXIMA.
	- Selezionare il menù via cavo e successivamente:
	- 1) selezionare l'uscita ricevitore da associare
	- 2) premere il tasto trasmettitore da associare
	- 3) inserire il nominativo del trasmettitore

**via radio:** in questa modalità la comunicazione tra trasmettitore e dispositivo PROXIMA avviene via radio, senza necessità di connessione. Selezionare il menù via radio e successivamente:

- 1) selezionare l'uscita da associare
- 2) premere il tasto nascosto del trasmettitore
- 3) premere il tasto trasmettitore da associare
- 4) inserire il nominativo del trasmettitore

**clona in aggiunta:** con questa funzione è possibile clonare in aggiunta il primo trasmettitore inserito nella lista ("master"). I cloni così creati vengono inseriti nella lista corrente rispettando le associazioni tasto/uscita specificate come default CLONIX.

- Selezionare il menù clona in aggiunta e successivamente:
- 1) collegare utilizzando gli accessori UNITRC/UNIMITTO ed il cavo UNIDA il trasmettitore Master al dispositivo PROXIMA
- 2) premere il tasto nascosto del trasmettitore
- 3) premere il tasto trasmettitore da associare
- 4) inserire il nominativo del trasmettitore

**clona in sostituzione:** con questa funzione è possibile realizzare cloni in sostituzione. I cloni così creati vengono inseriti nella lista corrente sostituendosi ad un trasmettitore già presente. Questa funzione è utile, ad esempio, nel caso si desideri disabilitare un trasmettitore smarrito. Nella clonazione per sostituzione è necessario conoscere la posizione in memoria del trasmettitore da sostituire: per poterlo fare senza avere il trasmettitore (perchè smarrito e dunque non è possibile sfruttare la funzione "leggi codice") è necessario conoscerne il numero di serie e cercarlo all'interno della lista memorizzata nel ricevitore.

Selezionare il menù clona in sostituzione e successivamente:

1) specificare il trasmettitore da eliminare inserendo il numero di posizione.

# **ITALIANO MANUALE PER L'INSTALLAZIONE**

- 2) collegare utilizzando gli accessori UNITRC/UNIMITTO ed il cavo UNIDA il trasmettitore in sostituzione al dispositivo PROXIMA
- 3) inserire il nominativo del trasmettitore

#### **modifica nome:**

Consente la modifica di un nome associato ad un trasmettitore presente nella lista corrente.

Selezionare il menù "modifica nome" e inserire la posizione in memoria del trasmettitore da modificare. Verranno visualizzati i dati presenti nel database per il trasmettitore scelto e sarà possibile modificare il nome ad esso associato.

**Nota:** per conoscere la posizione in memoria del trasmettitore nella lista corrente, riferirsi all'operazione "scorri lista" o "leggi codice".

#### **cancella trasmettitore:**

Elimina completamente un trasmettitore presente nella lista corrente. Selezionare il menù "cancella nome" e inserire la posizione in memoria del trasmettitore da cancellare.

**Nota:** per conoscere la posizione in memoria del trasmettitore nella lista corrente, riferirsi all'operazione "scorri lista" o "leggi codice".

**I trasmettitori inseriti per clonazione devono necessariamente essere eliminati con la funzione clona per sostituzione. Eliminandone uno utilizzando la funzione "cancella nome", esso si rimemorizzerà automaticamente alla successiva pressione di un tasto (come avviene normalmente per ogni nuova clonazione).**

#### **leggi codice:**

Verifica la presenza di un trasmettitore nella lista corrente.

Entrare nel menù e premere un tasto del trasmettitore. Se il trasmettitore è inserito nella lista corrente viene visualizzato il numero di posizione nella lista, il tasto memorizzato e l'uscita abbinata. Se il trasmettitore non è inserito nella lista corrente viene visualizzato il messaggio "Nuovo".

#### **8.4) Menù Liste Ricevitori**

Per mezzo del menù liste ricevitori, è possibile effettuare tutte le operazioni inerenti la selezione di una lista diversa, l'eliminazione di una lista, la definizione di una nuova lista, la visualizzazione delle liste esistenti.

Dal menù M2 radiocomandi, selezionare il menù Liste ricevitori, utilizzando i tasti " $\blacktriangle$   $\blacktriangledown$ ", e premere <ENTER>:

**>liste ricev.**

si entra in questo sottomenù:

**M24 LISTE RICEV >scorri liste cambia lista elimina lista definisci lista**

#### **Scorri liste:**

Visualizza in sequenza tutte le liste memorizzate nel dispositivo PRO-XIMA.

Di ogni lista viene visualizzata la descrizione, il tipo ed il numero massimo di trasmettitori gestibili.

Lo scorrimento da una lista alla successiva si ottiene premendo i tasto " $\blacktriangledown$ ", lo scorrimento alla lista precedente si ottiene premendo il tasto "<sup>△</sup>"

## **cambia lista:**

Consente di selezionare una lista per renderla corrente.

Selezionare il menù cambia lista e successivamente digitare il numero della lista che si desidera rendere corrente:

- 1) se la lista scelta risulta già definita viene visualizzato il tipo di lista ed il relativo numero massimo di trasmettitori.
- 2) se la lista scelta non risulta già definita viene visualizzato il messaggio "lista vergine".

**Nota:** per la definizione delle liste fare riferimento al menù "definisci liste".

### **elimina lista:**

Elimina completamente la lista corrente. Viene richiesta conferma dell'operazione. **Attenzione:** L'eliminazione della lista è un processo irreversibile. **Note:**

Se la lista da eliminare non è quella corrente occorre prima renderla corrente seguendo le indicazioni precedentemente descritte.

La funzione "cancella lista" del menù database, precedentemente descritta, cancella i trasmettitori dalla lista corrente ma conserva la definizione della lista stessa. La funzione "elimina lista" cancella anche la definizione della lista.

### **definisci lista:**

Consente di definire le caratteristiche della lista corrente. Se il tipo lista non è ancora stato definito, compare il seguente menù che presenta le possibili scelte:

**M244 DEF.TIPO**

 **>clonix intric standard intric person. rtd 512**

**rtd 2048**

**clonix:** nel caso si debba realizzare una lista per un ricevitore della serie CLONIX selezionare questa voce. Successivamente indicare il numero massimo di trasmettitori gestibili dal ricevitore. **Nota:** per i ricevitori RTD utilizzare le apposite voci.

**intric standard:** nel caso si debba realizzare una lista per un ricevitore standard (INTRIC, non personalizzata) selezionare questa voce. Successivamente indicare il numero massimo di trasmettitori gestibili dal ricevitore.

**intric person.:** nel caso si debba realizzare una lista per un ricevitore INTRIC personalizzata selezionare questa voce. Successivamente indicare il numero di impianto (da 00 a 62).

Vedi anche menù Trasmettitori-personalizza (par.8.1).

**rtd 512 e rtd 2048:** nel caso si debba realizzare una lista per un ricevitore della serie RTD selezionare la voce relativa alla capienza desiderata.

**Nota:** il numero massimo di trasmettitori gestibili dal ricevitore è indicato dalla sigla del prodotto (es. CLONIX 512, RTD 2048, ecc.).

I ricevitori a bordo dei quadri comando sono generalmente in grado di gestire un massimo di 63 trasmettitori.

In caso di dubbio consultare il manuale istruzioni del ricevitore.

Se il tipo lista è già stato impostato viene visualizzato il seguente sottomenù:

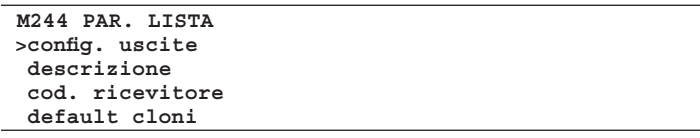

**config. uscite:** selezionare l'uscita da configurare (1/2/3/4). Successivamente indicare con un numero il tipo di attivazione:

- 1) **Monostabile** (impulsivo): il relè dell'uscita abbinata resta attratto finché il relativo tasto del trasmettitore rimane premuto.
- 2) **Bistabile** (passo-passo): il relè dell'uscita abbinata cambia stato ad ogni pressione del tasto del trasmettitore.
- 3) **Temporizzato:** ad ogni pressione del tasto del trasmettitore, il relè dell'uscita resta attratto per 90 secondi. Pressioni del tasto durante il ciclo di conteggio reinizializzano il conteggio stesso.
- 4) **Non disponibile:** uscita non presente sul ricevitore.
- 5) **Antipanico** (antiaggressione)**:** funzione disponibile solo su alcuni ricevitori (ad es. RTD).

 Il relè dell'uscita abbinata cambia stato se la pressione del tasto del trasmettitore ha una durata superiore a 5 secondi. Tutti i tasti di tutti i trasmettitori inseriti nel ricevitore sono automaticamente dotati della funzione antiaggressione indipendentemente dalla loro configurazione, pertanto l'assegnazione di un tasto (T1,T2,T3 oT4) all'uscita non è necessario. Fare riferimento alle istruzioni specifiche del ricevitore per ulteriori informazioni.

6) **Controllo accessi:** funzione disponibile solo su alcuni ricevitori (ad es. RTD-CA).

 Il relè dell'uscita abbinata cambia stato solo a seguito della presentazione di una tessera abilitata o della ricezione di un codice trasmettitore abilitato. Fare riferimento alle istruzioni specifiche del ricevitore per ulteriori informazioni.

**descrizione:** inserire un nome identificativo (max 15 caratteri) della lista corrente.

**codice ricevitore:** consente di definire il codice ricevitore della lista corrente se realizzata per un ricevitore tipo CLONIX o RTD. L'utilizzo del codice ricevitore consente:

- **·** la clonazione di un trasmettitore a mezzo codice (vedi paragrafo 8.1).
- **·** realizzazione di comunità di ricevitori (vedi Guida alla programmazione CLONIX).

**Nota:** Ogni codice è formato da 10 cifre in formato esadecimale (sono consentite quindi oltre alle cifre da 0 a 9 anche i caratteri A-B-C-D-E-F, ad es.1A9C-22FD-00): i primi otto caratteri rappresentano il codice vero e proprio, le ultime due cifre rappresentano il tipo di ricevitore, collettivo o particolare; se le ultime due cifre sono uguali a 00 significa che il ricevitore è predisposto al funzionamento collettivo, mentre se le ultime due cifre sono diverse da 00 significa che il ricevitore è predisposto al funzionamento particolare.

Non sono validi codici terminanti con le ultime due cifre FB, FC, FD, FE, FF.

# D811426\_02 D811426

 $\delta$ 

**default cloni:**

Definisce l'associazione tra tasto del trasmettitore e uscita del ricevitore per i trasmettitori che successivamente verranno clonati. Per default i ricevitori non presentano nessuna associazione tasto/uscita. Utilizzando questa funzione è possibile settare il ricevitore con una particolare associazione. I cloni dei trasmettitori che successivamente verranno clonati rispetteranno questa associazione.

Ciò è particolarmente utile nella realizzazione di comunità di ricevitori. A titolo di esempio si potrà realizzare una comunità con queste caratteristiche:

- **·** Un **ricevitore collettiva** (ad es. con cod ricevitore 1A9C-22FD-**00**) con associazione tasti **T1- Uscita1**
- **·** Un ricevitore particolare (con cod. 1A9C-22FD-**01**) con associazione tasti **T2- Uscita1- T3 Uscita2**

Una volta inserito un primo trasmettitore (master) nel ricevitore particolare, sarà possibile clonarlo ed ottenere quindi trasmettitori caratterizzati da queste associazioni:

- **T1** attiva **l'uscita 1** del **trasmettitore collettivo**
- **T2** attiva **l'uscita 1** del **trasmettitore particolare**
- **T3** attiva **l'uscita 2** del **trasmettitore particolare**

Ulteriori ricevitori particolari avranno un codice ricevitore con le due ultime cifre progressivamente crescenti, nel ns. esempio 1A9C-22FD-**02,** 1A9C-22FD-**03,** ecc., e le associazioni Tasto/Uscita simili a quelle sopra citate.

#### **Fare riferimento alle "Guida alla programmazione Clonix" per ulteriori informazioni.**

### **9) AGGIORNAMENTO DEL PROGRAMMATORE PROXIMA**

Il costruttore può rendere disponibili aggiornamenti del software presente all'interno del programmatore PROXIMA.

Nel caso si renda necessario l'aggiornamento del software del dispositivo PROXIMA, procedere come segue:

1) Verificare la versione del software PROXIMA attualmente installata sul programmatore, accendendo il dispositivo. Contattare il costruttore o un centro di assistenza autorizzato ed infor-

marsi circa la necessità di procedere all'aggiornamento.

- 2) Aprire il programmatore e, assicurandosi che sia **spento**, inserire un ponticello sul connettore JP18 (vedi Fig. 4).
- 3) Accendere il programmatore e connetterlo al PC utilizzando l'apposito cavo seriale a 9 pin o un cavo USB (opzionali).
- 4) Avviare il software di aggiornamento fornito dal costruttore: "PROXIMA Update.exe" e seguire le indicazioni.
- 5) Al termine, spegnere il programmatore, rimuovere il ponticello dal connettore JP18 e riaccenderlo. Verificare, controllando la versione del software sul display, che la programmazione sia andata a buon fine.

## **10) INDICE DELLE FUNZIONI**

PROXIMA è dotato di una funzione di ricerca rapida dei menù. Tramite questa funzione è sufficiente indicare il numero del menù da visualizzare per raggiungerlo senza dover navigare utilizzando i tasti di selezione. La lista dei numeri relativi ai menù raggiungibili tramite questa funzione è data in tabella 1.

**Le descrizioni e le illustrazioni del presente manuale non sono impegnative. Lasciando inalterate le caratteristiche essenziali del prodotto, la Ditta si riserva di apportare in qualunque momento le modifiche che essa ritiene convenienti per migliorare tecnicamente, costruttivamente e commercialmente il prodotto, senza impegnarsi ad aggiornare la presente pubblicazione.**

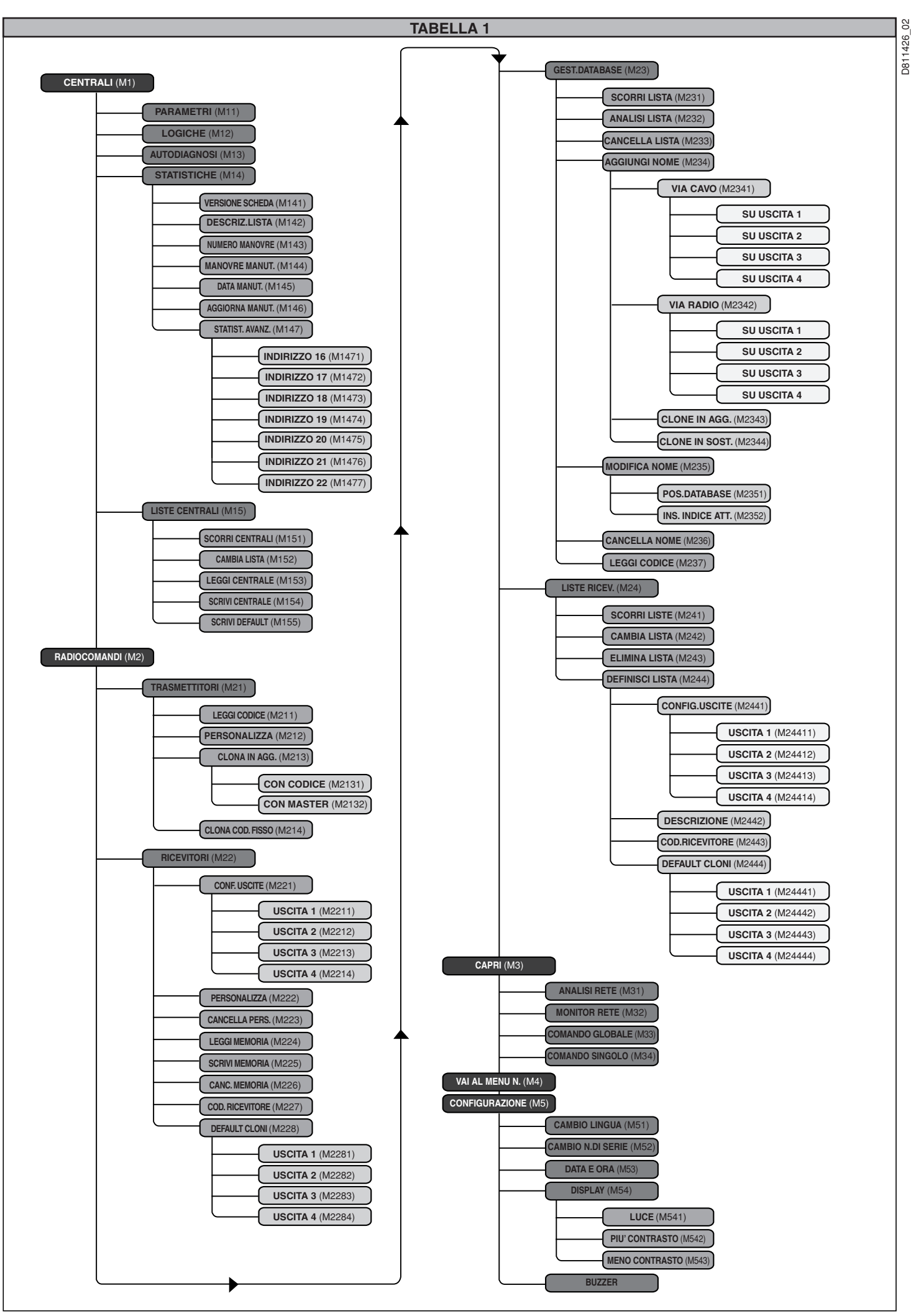

# **INSTALLATION MANUAL ENGLISH**

Thank you for buying this product, our company is sure that you will be more than satisfied with its performance.

This product is supplied with an "Instruction booklet" which should be read carefully as it provides important information about safety, installation, use and maintenance.

This product complies with recognised technical standards and safety regulations. We declare that it is in conformity with the following European Directive: 89/336/EEC.

# **WARNINGS**

When wiring the devices to be programmed or checked, make reference to the instructions contained in the present manual and in the manuals concerning the products to which the programmer is to be connected.

# **1) GENERAL OUTLINE**

PROXIMA is a terminal used for programming and checking the devices belonging to the EElink line. All the devices belonging to this line can be programmed and their configuration checked by means of the present device. The EElink protocol allows the programmer to recognise automatically the parameters managed by the device connected: PROXIMA will therefore also be able to operate on devices from the same line which may be marketed in the future.

These are its main functions:

- full management of parameters, logics, statistics and self-diagnosis of the control panels compatible with the **EElink** protocol.
- management of all functions of the radio receivers belonging to the **INTRIC and CLONIX** series, both plugged in and incorporated in the control panels.

#### **2) COMPOSITION (Figure 1)**

- 1) **PROXIMA** Programmer
- 2) **UNIDA** Interface for control units and receivers
- 3) **UNIFLAT** Multipolar cable
- 4) **UNITRC** Interface for TRC series transmitters
- 5) **UNIMITTO** Interface for MITTO series transmitters
- 6) **POWER SUPPLY UNIT** for programmer (optional)
- 7) **EEDBASE** software in CDROM for PC interface
- 8) 9pin Serial cable for connection to a PC (optional)
- 9) A-B type USB cable for connection to a PC (optional)

## **3) TECHNICAL SPECIFICATIONS**

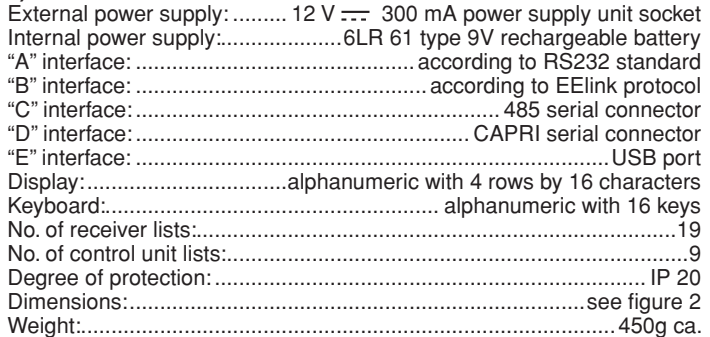

#### **4) CONNECTIONS**

# **"A" / "E" Interfaces**

Interface according to RS 232/USB standard for connection to personal computer or other accessories. The connection to the personal computer can only be activated if the computer has been appropriately configured and is running the programs contained in the EEdbase pack.

PROXIMA automatically recognises the completion of the serial interface connection, therefore to start communicating with the personal computer you just need to connect the serial cable to the "A"/"E" interface and activate the relevant program. In order to be able to use the USB connection, you need to install in the PC the relevant driver contained inside the CDROM of the EEDBASE software.

### **"B" Interface**

Interface having a 14-pole connector according to the EElink owner protocol. The device to be programmed is connected depending on the appropriate accessory chosen from among UNITRC, UNIDA and UNIFLAT.

For connection methods and the choice of a suitable accessory, make reference to the instructions concerning to the device to be programmed.

## **"C" Interface**

Bipolar connector for 485 serial system.

# **"D" Interface**

Connector for CAPRI serial system (see Fig. 5).

#### **Power supply**

The device is activated by means of the switch positioned on the right-hand side of the programmer.

The device can be supplied with power by connecting it to the 12V power supply unit by means of the socket positioned in the vicinity of the B interface.

The devices which do not require the use of the UNIDA adapter for the EELINK connection are able to supply the PROXIMA programmer with power; in this case it will be possible to use PROXIMA even without a battery or external power supply unit. On the other hand, if the device requires the use of the UNIDA adapter, it can be supplied by means of PROXIMA; this way it is possible to program the devices even before they are installed on site. This allows remarkable time saving and makes work easier. Refer to the manuals for each product for details on the EELINK connection method.

#### **Internal Rechargeable Battery**

The programmer is provided with an internal rechargeable battery which allows it to be used even without an external power supply.

Before being able to use it after the purchase, a full recharge is required (15 h approx.), which is simply obtained by leaving the programmer connected to the 12V power supply unit.

**Note:** the battery recharging process is active independently of the programmer activation status; greater efficiency is however obtained by leaving the programmer switched off.

To obtain maximum working life for the internal rechargeable battery, you are advised to follow a few generic rules:

- after the battery discharge warning has been displayed, recharge the battery as soon as possible;
- do not leave the programmer in charging mode for over 24 hours;
- in the case where the programmer is left unused, you are advised to recharge the battery periodically, as necessary;
- activation of the display backlighting remarkably reduces battery life;
- when possible, you are advised to use the external 12V power supply unit to give power to the control units or receivers through the EELINK connector.

In the case where critical and long operations have to be carried out (for ex. Importing high-capacity receiver lists or transferring data to/from a PC), you are advised to use the 12V power supply unit in order to avoid possible

loss of data due to battery discharging. **Warning:** in case of replacement, **exclusively** use 6LR 61 type re-Warring. in success.<br>Chargeable batteries.

#### **Battery removal**

When removing the batteries, keep to the current regulations and in particular:

- 1) Remove the batteries before disposing of the products.
- 2) Batteries must be scrapped in a safe way.
- 3) The appliance must be disconnected from the power supply during battery removal.

## **5) USE OF THE KEYBOARD**

The keyboard has 16 keys: 10 are alphanumeric and 6 are functional.

Each time they are pressed, the alphanumeric keys enter in cyclical sequence:

the numerical key  $\Rightarrow$  the first alphabetical character  $\Rightarrow$  the second  $\Rightarrow$  the third  $\Rightarrow$  the numerical key  $\Rightarrow$  the first alphabetical character etc.

For ex.  $1 \Rightarrow A \Rightarrow B \Rightarrow C \Rightarrow 1 \Rightarrow A \Rightarrow B$ .

If the time between pressing one key and the next exceeds 2 seconds, the character is accepted and the cursor automatically moves to the subsequent position. During entry of a number in hexadecimal format (for ex. the receiver code), the sequence starts from the number, and only the alphabetical characters from A to F are enabled.

- Functional key " $\blacktriangle$ " allows you to scroll the cursor up to choose the menus shown on the display.
- Functional key " $\blacktriangledown$ " allows you to scroll the cursor down to choose the menus shown on the display.
- **·** Functional key "ESCAPE" cancels a choice and returns to the previous menu.
- Functional key "ENTER" allows you to move to the menu highlighted or, when entering a parameter, allows you to confirm the value entered.
- Functional key "  $\blacktriangleright$  " allows you to move the cursor to the right when entering texts and parameters. It is useful for inserting blank spaces when entering texts. When browsing through the menus, it can be used as an alternative to ENTER.
- Functional key " $\blacktriangleleft$  " allows you to move the cursor to the left when entering texts and parameters. When entering texts, scrolling to the left can be used to cancel the text already entered. When browsing through the menus, it can be used as an alternative to ESC.

### **6) MENU ORGANISATION**

The menus which follow one another on the PROXIMA display are organised as a tree, starting from the welcome screen pages:

# **ENGLISHER INSTALLATION MANUAL**

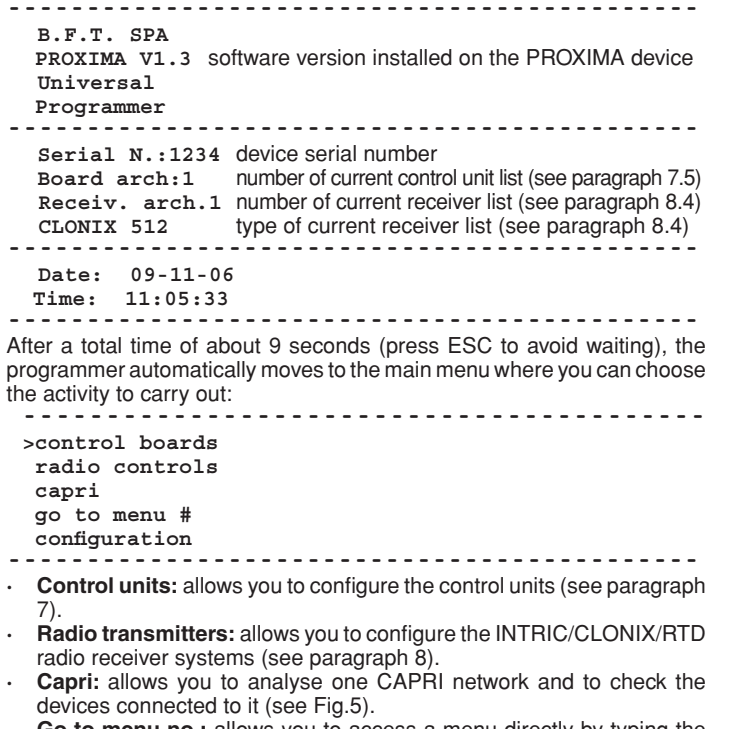

**· Go to menu no.:** allows you to access a menu directly by typing the identification number. Each menu is distinguished by the letter M followed by a number. The number indicates the menu tree level. For example, menu M241 is reached by choosing the second item of the main menu, the fourth item of menu 2 and the first item of menu 24:

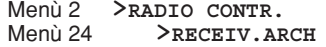

Menù 241 >**LISTE RIC.**

- For a list of the menu numbering sequence, see table "Function index". **· Configuration:** inside this menu, you can find the functions which allow
- you to change the parameters of the palmtop device: **· Language change:** Select this item to access menu M51 for choosing the language used by the terminal. Enter a number based on the language chosen, keeping in mind that: <0> corresponds to Italian, <1> corresponds to French, <2> corresponds to German, <3> corresponds to English and <4> corresponds to Spanish.

Press <ENTER> to confirm the choice made.

**· Serial no. change:** Select this item to access menu M52 for setting the terminal serial number. The terminal serial number is made up of 4 figures and is memorised in the control units, therefore making it possible at a later time to determine whether the control unit has been modified by using a different programmer. Enter the serial number and press <ENTER> to confirm the choice made.

During maintenance, if the programmer connected has a different serial number from the previous one, the system gives the following message "Warning! PROXIMA not authorised <ESC> or <ENTER>" where: by pressing <ESC> you exit programming and can set the correct serial number in PROXIMA: by pressing <ENTER> you compel the system to accept a programmer with a different serial number. This way, it is possible to check whether a change has been made with another programmer since the latest maintenance operation.

**· Date and time:** allows you to change the current date and time.

- **· Display:** allows you to regulate the display.
- **Light:** Select this item to access menu M541 for setting display lighting operation. If the light is disabled, battery life is increased. Press <ENTER> to confirm the choice made. If you choose to have a lit display, the light stays on for 10 seconds since the last command given. Each time a key is pressed, the light comes on for about 10 seconds.
- **· Contrast:** it is possible to increase or decrease the display contrast.
- **· Buzzer:** allows you to activate or deactivate the internal buzzer.

#### **7) CONTROL UNIT MENU**

Connect the control unit to the PROXIMA programmer using the UNIFLAT cable and, if necessary, the UNIDA accessory. Make reference to the control unit instructions for further information.

**Note:** To return to the main menu from a submenu, press "ESCAPE" several times.

From the main menu, select menu Control units using keys " $\blacktriangleright \blacktriangleright$ ", and press "ENTER":

**>control boards**

you enter this submenu:

12 - *PROXIMA - Ver. 02*

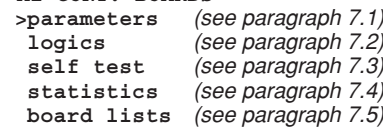

#### **7.1) Configuring a parameter**

**Warning:** the control units which do not require the UNIDA adapter must necessarily be supplied with power during programming, otherwise the test for correctness of the parameters entered will always give a positive result, and certain items in the relevant menus (parameters and logics) may not be displayed.

D811426\_02

 $\delta$ 1426  $\overline{8}$ 

By parameters we mean the control unit configurations which require a numerical value (for ex. operation time, automatic closing time etc.). To configure a parameter, select menu Parameters using keys " $\blacktriangleright$ ", and press "ENTER":

#### **>parameters**

The display will show the list of parameters managed by the control unit connected. The title includes the name and version of the firmware installed:

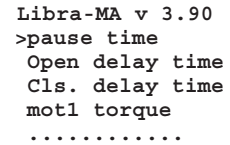

select the parameter to be configured using keys " $\blacktriangle \blacktriangledown$ ", and press "EN-TER".

The display will show the menu related to the parameter chosen with the indication of the current value. Use the keyboard to set the new value or ENTER to confirm the value already set.

The programmer and the board configured exchange a few pieces of information by means of the EElink protocol, and the parameter is memorised.

If the parameter has been set at a value which is incompatible with the board to be programmed, an error message is displayed and the parameter is set at the default value predefined for that board.

Some of the parameters are indicated with the wording "Special parameter": their meanings depends on the control unit, therefore you are advised to refer to the relevant manual for their use.

#### **7.2) Configuring <sup>a</sup> logic**

**Warning:** the control units which do not require the UNIDA adapter must necessarily be supplied with power during programming, otherwise the test for correctness of the parameters entered will always give a positive result, and certain items in the relevant menus (parameters and logics) may not be displayed.

By logic we mean a configuration of the control unit operation mode. The configuration of a logic basically coincides with the setting of a dip switch.

From menu M1 CONTROL UNITS, select menu Logics and press "EN-TER":

#### **>logics**

The display will show the list of the logics of the control unit connected:

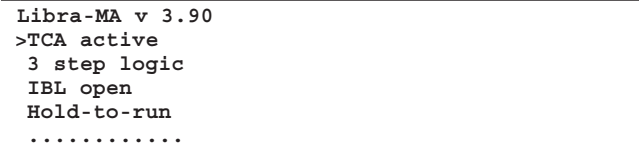

select the logic to be configured using keys " $\blacktriangleright$ ", and press "ENTER". The display will show the menu relating to the logic chosen with the indication of the choice set. Use keys " $\blacktriangleright$ " to modify the choice or ENTER to confirm the choice already set. The programmer and the board configured exchange a few pieces of information by means of the EElink protocol, and the logic is memorised. Some of the logics are indicated with the wording "Special switch": their meanings depends on the control unit, therefore you are advised to refer to the relevant manual for their use.

#### **7.3) Carrying out self-diagnosis**

Self-diagnosis indicates which of the board inputs to be checked are in a situation different from their normal resting condition.

The resting condition is defined as the situation where no command signal is active and no safety device has been triggered.

Select menu Self-diagnosis using keys " $\blacktriangleright$ ", and press "ENTER":

#### **>self test**

By means of the EElink protocol, PROXIMA will send a command to the control unit to be checked; this will carry out self-diagnosis and the display will show a diagnostic message which will indicate whether all the inputs are in their resting condition, or which of them are active.

#### **7.4) Reading the statistics**

The statistics indicate some of the parameters available for checking the type of system operation. Some of these statistics are updated automatically, others must be updated during maintenance.

Select menu Statistics using keys " $\blacktriangleright$ ", and press "ENTER":

**>statistics**

The display will show menu M14:

**M14 STATISTICS >board release arch. descript. # of cycles maint. cycles ............**

select the item which you wish to read or update, using keys " $\blacktriangle \blacktriangledown$ ", and press "ENTER".

By means of the EElink protocol, PROXIMA will send a command to the control unit connected; this will send the data and the display will show a message to indicate the value requested.

Here follows a brief description of the statistics available.

**Board version:** the display indicates the name and version of the board connected.

**List description:** the display shows the description assigned to the system. This description can be entered or modified at any time, simply by writing on the line of the display. To memorise the description in the current list, press <ENTER>.

Number of manoeuvres: the display indicates the number of manoeuvres that the control unit has carried out since the time of installation.

**Maintenance manoeuvres:** the display indicates the number of manoeuvres intervened since the latest maintenance operation, i.e. any board configuration operation, including the autotest.

Maintenance date: from the keyboard, you can enter manually the date of the latest maintenance operation.

**Update maintenance:** this allows you to update the number of manoeuvres since the latest maintenance operation, without carrying out any other operations on the control unit.

Menu M147 "Advanced statistics" contains an additional list of statistics available. For their use or programming mode, consult the control unit manual.

**7.5) Transferring the control unit configuration from and for the internal control unit database**

PROXIMA incorporates an internal database which can contain the complete configurations (parameters, logics and statistics) of 9 different control units.

Each control unit memorised takes up a list identified with a number from 1 to 9. Select menu Control Unit List using keys " $\blacktriangleright$ ", and press "ENTER":

**>board lists** The display will show menu M15:

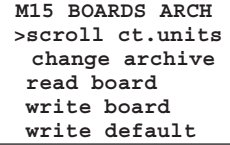

select the function using keys " $\blacktriangleright$ ", and press "ENTER".

**Scroll control units:** this allows you to scroll through the locations containing the control units memorised. Press "ENTER" to select the control unit on which you intend to operate. Press ESC to exit the menu without modifying the location currently selected.

**Change list:** in alternative to the previous menu, it is possible to specify directly the number of the location where you intend to operate.

**Read control unit:** reads all the data of a control unit and writes them in the current list. In the case where the current list contains data, they will be overwritten.

**Write control unit:** writes the data of the current list in the control unit connected, overwriting the pre-existing data.

Write default: returns the configuration of the control unit connected to the factory settings.

### **8) RADIO TRANSMITTER MANAGEMENT**

The menu for radio transmitters of the PROXIMA device is used to manage all the functions of the INTRIC/CLONIX/RTD type receivers. Here are some of the main functions:

- 1) Preparation of the receiver lists (database) before carrying out installation on the site. This allows you to save considerable time, to program several jobs (uploading as many different lists) and to check the data present in the systems at the time of maintenance.
- 2) In the case where a receiver needs to be replaced, you can read the full list and write the data in the replacement receiver. This way, you avoid having to enter manually all the transmitters already memorised.
- 3) The lists can be managed by the EEdbase software, which allows you to file, modify and reuse them even at a later time. It also makes it easier to manage the lists with several transmitters.
- 4) The CLONIX series receivers are provided with a number of advanced functions: by means of the PROXIMA programmer, you can create transmitter clones, and by means of the receiver code you can create common receivers. Make reference to the "Guide to Clonix programming" for further information.
- 5) Management of RTD receivers, whereby each transmitter is associated with an index which makes management easier.

The maximum number of lists which can be memorised is indicated in the following table:

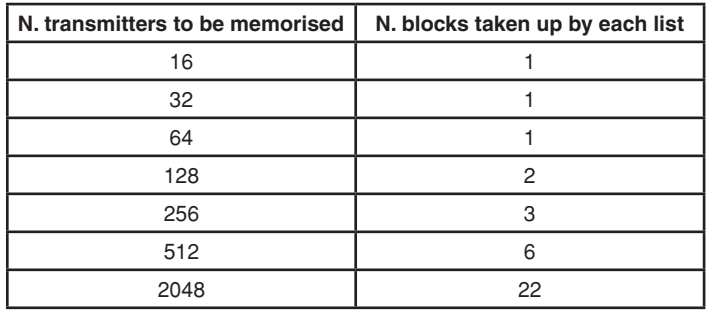

The number of blocks which can be used is 220, therefore it is possible to memorise any combination of 19 lists, as long as the sum of the blocks taken up does not exceed the limit indicated.

#### **Connection of receivers to the PROXIMA programmer** The receivers can be:

**Incorporated in the control unit:** in this case, connect the programmer to the control panel, using the UNIFLAT multipolar cable and, if necessary, the UNIDA accessory, as specified in the control unit instruction manual. **External or plugged in:** the external receivers can be connected using the UNIFLAT multipolar cable and the UNIDA accessory. The RTD receivers do not require the UNIDA accessory.

Consult the specific instructions for further information.

# **Connection of the transmitters to the PROXIMA programmer**

Depending on the type of the transmitter, use the UNIFLAT multipolar cable and the appropriate accessory (UNIMITTO or UNITRC) to connect the transmitters, making reference to Fig.3.

From the main menu, select menu Radio Transmitters using keys " $\blacktriangleright\blacktriangleright\blacktriangleright$ ", and press "ENTER": **>radio controls**

you enter this submenu:

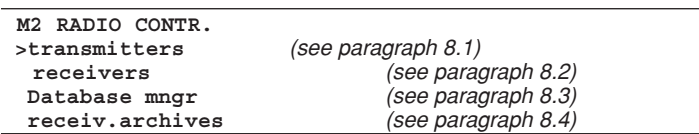

# **8.1) Transmitter Menu**

### **Important Note:**

The operations carried out in this menu do not entail any change in the list currently selected on the PROXIMA device. Use menus "Database management" and "Receiver lists" to create and make changes to the lists. From menu M2 Radio Transmitters, select menu Transmitters using keys  $\rightarrow \bullet$ ", and press "ENTER":

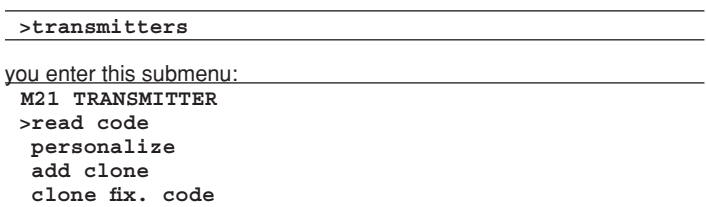

# **ENGLISH INSTALLATION MANUAL**

### **read code:**

Displays the code of a transmitter.

Select menu "read code" and press a key on the transmitter. The serial number and the key pressed are displayed.

## **customise:**

Allows an INTRIC type transmitter to be customised.

Customisation creates a system code (a number ranging from 0 and 62) which must be identical for all the transmitters that will be entered at a later time. This code must also be entered in the receiver (see menu Receivers, par. 8.2). Therefore the system remains protected from unwanted entries. Select the system code and press <ENTER>. Connect the transmitter and

confirm customisation by pressing <ENTER>.

**WARNING!** The customisation of a transmitter is an irreversible process! Once its has been customised, the customisation code can be changed but not brought back to standard (therefore it will no longer be usable in a CLONIX type system).

## **clone in addition:**

Carries out additional cloning of a transmitter in a CLONIX type system. Two modes can be used:

## **A) With code**

If you have the receiver code, select item "with code", use the keyboard to enter the correct receiver code and follow the instructions displayed. The receiver code, made up of 10 figures in hexadecimal format, is recorded in the card supplied with the receiver, and allows you to create common receivers and clones with codes.

### **B) With master**

If you have a "master" transmitter, select item "with master" and follow the instructions displayed. The "master" transmitter is the first transmitter memorised manually in the receiver or the first transmitter entered in the list which will have to be uploaded to the receiver, marked with the "key label".

#### **Note:**

The cloning functions are not available for the **INTRIC** type receivers.

The transmitters cloned this way are not entered in the current list. The programmer carries out an initial cloning and gets ready for further cloning of a new transmitter, in order to avoid having to keep accessing the higher level menu.

### **clone with fixed code:**

Carries out cloning with a fixed code (not rolling-code) of a transmitter in a CLONIX type system. Consult the specific instructions about the receiver or the control unit, and check that the receiver is suitable for fixed-code operation.

When coding safety is not decisive, receiver presetting with a fixed code provides the following advantages:

- the number of transmitters usable with the receiver is unlimited independently of the receiver memory capacity.
- by cloning with a fixed code, you can "copy" any transmitter already entered in the memory.

### **Make reference to the "Clonix programming guide" for further information.**

### **8.2) Receiver menu**

The receiver menu is used to configure the main functions of the INTRIC/ CLONIX/RTD type receivers.

From menu M2 Radio Transmitters, select menu Receivers using keys  $\rightarrow \bullet$  ", and press <ENTER>:

# **>receivers**

you enter this submenu:

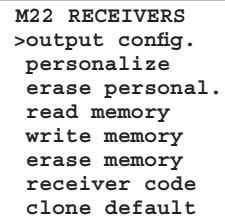

#### **configure outputs:**

Six types of activations are available for each receiver output:

- **1) Monostable** (impulsive): the relay of the associated output remains picked up as long as the related transmitter key remains pressed.
- 2) **Bistable** (step-by-step): the relay of the associated output changes status each time the transmitter key is pressed.
- 3) **Timed:** each time the transmitter key is pressed, the output relay remains picked up for 90 seconds. If the key is pressed during the count cycle, the actual count is restarted.
- 4) **Not available:** output not available on the receiver.
- 4) **Not available:** output not available on the receiver.<br>5) **Antipanic** (anti-aggression):function only available on certain receivers <sup>8</sup> (for ex. RTD).

 The relay of the associated output changes status when the key is kept pressed longer than 5 seconds. All the keys of all the transmitters entered in the receiver are automatically provided with the antiaggression function, independently of their configuration, therefore there is no need to assign a key (T1,T2,T3 orT4) to the output. Make reference to the specific receiver instructions for further information.

6) **Access control:** function only available on certain receivers (for ex. RTD-CA). The relay of the associated output only changes status after the su-

bmission of an enabled card or the receipt of an enabled transmitter code. Make reference to the specific receiver instructions for further information.

All the receivers are factory set with the outputs in monostable mode. If you wish to change this setting, connect the receiver to the PROXIMA device, select menu Configure Outputs and press <ENTER>. Select the output you wish to modify and the type of activation.

#### **customise:**

Allows you to customise an INTRIC type receiver.

The customisation creates a system code (a number ranging from 0 and 62) which must be identical for all the transmitters that will be entered at a later time (see menu Transmitters, par. 8.1). Therefore the system is protected from unwanted entries.

Select the system code and press <ENTER>. Connect the receiver and confirm customisation by pressing <ENTER>.

#### **cancel customisation:**

When customisation is eliminated from a receiver, the memory stored is reset all the way to zero, and it will only be enabled to learn transmitters which have not been customised. Connect the customised receiver to the PROXIMA programmer and follow the indications on the display.

#### **read memory:**

Copy the codes present in one receiver to the current receiver list of the internal database.

If the list currently stored in the memory already contains data, they will be overwritten by those present in the receiver memory. The denominations associated with the transmitters, which are present in the current list before reading the receiver, remain associated with the relevant transmitter even after the memory has been read.

The current list must be compatible with that of the receiver which you intend to read. It is therefore necessary to know the receiver model (IN-TRIC/CLONIX/RTD) and its memory capacity (64-128-512-2048). Refer to paragraph 8.4 "Receiver lists" for list management.

Connect the receiver to the PROXIMA programmer and follow the indica-

tions on the display; at the end of this operation, the receiver list will be uploaded to the current list of the PROXIMA programmer.

### **write memory:**

Copy the codes present in the current receiver list of the internal database to the memory of one receiver. This operation cancels all the data present in the memory of the actual receiver by overwriting the data contained in the current list.

The current list must be compatible with that of the receiver on which you wish to write.

It is therefore necessary to know the receiver model (INTRIC/CLONIX/RTD) and the memory capacity (64-128-512-2048).

Refer to paragraph 8.4 "Receiver lists" to manage the lists.

Connect the receiver to the PROXIMA programmer and follow the instructions on the display; at the end of this operation, the current list of the PROXIMA programmer will be written in the receiver memory.

### **cancel memory:**

Set to zero all the information relating to the transmitter codes present in the memory of one receiver.

Connect the receiver to the PROXIMA programmer and follow the indications on the display; at the end of this operation, the receiver memory will be cancelled.

### **receiver code:**

Allows you to read and modify the receiver code of a CLONIX or RTD type receiver.

The receiver code is used to:

- **·** clone a transmitter by means of a code (see paragraph 8.1)
- create common receivers (see Clonix programming guide)

Connect the receiver to the PROXIMA programmer, select menu "receiver code" and press <ENTER> to display the current code. If you do not wish to change the code, press <ESCAPE>, otherwise type the new code and press <ENTER>.

**NOTE:** Each code is made up of 10 figures in hexadecimal format (thus, besides figures from 0 to 9, letters A-B-C-D-E-F can also be used, for ex. 1A9C-22FD-00): the first eight characters represent the actual code, the

# **INSTALLATION MANUAL**

last two figures represent the type of receiver, collective or individual; if the last two figures are equal to 00, it means that the receiver is preset for collective operation, whereas if the last two figures are different from 00, it means that the receiver is preset for individual operation.

Codes ending with FB, FC, FD, FE, FF as the last two characters are not valid.

# **clone default:**

Defines the association between the transmitter key and the receiver output for the transmitters which will be subsequently cloned.

The receivers have no default key/output association setting.

Using this function, you can set the receiver with a particular association. The transmitter clones which will be subsequently cloned will keep this association.

This is particularly useful when creating common receivers.

- To give and example, common receivers can be created with the following characteristics:
- · **A collective receiver** (for ex. with receiver code 1A9C-22FD-**00**) with key association **T1- Output1**
- · An individual receiver (with code 1A9C-22FD-**01**) with key association **T2- Output1- T3 Output2**

Once a first transmitter (master) has been entered in the individual receiver, it can be cloned to obtain transmitters characterised by these associations:

**T1** activates **output 1** of the **collective transmitter**

- **T2** activates **output 1** of the **individual transmitter**
- **T3** activates **output 2** of the **individual transmitter**

Any other individual receivers will have a receiver code with the last two figures in progressive order, in our example 1A9C-22FD-**02**, 1A9C-22FD-**03** etc., and the Key/Output associations similar to those mentioned above.

Connect the receiver to the PROXIMA programmer, select menu "clone default" and press <ENTER> to display a list of outputs from 1 to 4. Select the output to be modified using keys  $" \rightarrow \bullet$ ", and press <ENTER>. This displays the key currently associated with the selected output, accept by pressing <ENTER> or modify the association by typing the key number.

Value 0 means no key/channel association.

## **Make reference to the "Clonix programming guide" for further information.**

# **8.3) Database Menu**

Using the database menu, you can carry out all the operations needed for entering, replacing, eliminating and cloning the transmitters contained in the current list.

From menu M2 Radio Transmitters, select menu Database Management using keys " $\blacktriangleright$ ", and press <ENTER>:

# **>Database mngr**

you enter this submenu:

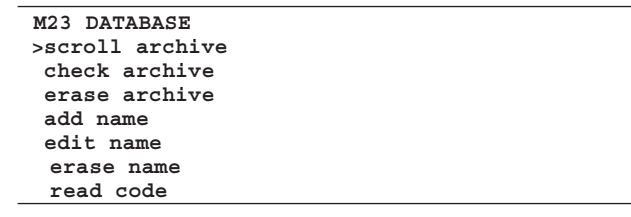

# **scroll list:**

Displays in sequence all the transmitters memorised in the list.

For each transmitter, the location number and the first associated key are displayed.

Scrolling from one value to the next is obtained by pressing key " $\blacktriangledown$ ", scrolling to the previous value is obtained by pressing key" $\blacktriangle$ ".

# **list analysis:**

Carries out analysis of the current list. At the end of the reading, a screen page is displayed showing:

- 1) the number of memory locations taken up in the transmitter list.
- 2) the number of memory locations free in the list, available for inserting further transmitters.

**Note:** The sum of these two figures corresponds to the maximum receiver capacity.

In the case of the RTD list, a check is carried out to ascertain coherence between the indexes of the transmitters entered and their respective codes. When errors are present, a message is displayed which shows the number followed by a request for corrections to be made. Should you decide to proceed, you are advised to take note of the changes which are being made (key ENTER must be pressed after each change). In this way, you can trace the transmitters which have had their data corrected. You are also advised to read the receiver again to exclude that errors have been caused by problems during previous data transmission.

# **cancel list:**

Completely eliminates all the transmitters from the current list. Operation confirmation is requested.

**Warning:** List cancellation is an irreversible process.

# **add transmitter:**

Adding a name to the current list means entering a transmitter and attributing it a denomination. The denomination consists of a description having a maximum of 15 alphanumeric characters.

From menu M23 Database, select menu Add Name using keys " $\blacktriangleright \blacktriangleright$ ", and press <ENTER>; 4 entering methods are possible:

**via cable:** uvia cable: use the UNITRC/UNIMITTO accessories and the UNIDA cable to connect the transmitter to the PROXIMA device.

Select menu Via Cable and then:

1) select the receiver output to be associated

2) press the transmitter key to be associated

3) enter the transmitter denomination.

**via radio:** in this mode, communication between the transmitter and PROXIMA device is carried out via radio, without needing a connection.

Select menu Via Radio and then:

- 1) select the output to be associated
- 2) press the transmitter hidden key
- 3) press the transmitter key to be associated
- 4) enter the transmitter denomination.

**clone in addition:** with this function it is possible to clone in addition the first transmitter entered in the list ("master"). The clones thus created are entered in the current list, respecting the key/output associations specified as CLONIX default.

- Select menu Clone in Addition and then:
- 1) use the UNITRC/UNIMITTO accessories and the UNIDA cable to connect the Master transmitter to the PROXIMA device
- 2) press the transmitter hidden key
- 3) press the transmitter key to be associated
- 4) enter the transmitter denomination.

**clone in replacement:** with this function it is possible to create clones in replacement. The clones thus created are entered in the current list, replacing a transmitter already present. This function is useful, for example, in the case where you wish to disable a lost transmitter. In cloning by replacement, you need to know the position in the memory

of the transmitter to be replaced; in order to do this without having the transmitter (because it has been lost and therefore the "read code" function cannot be exploited), you need to know the serial number and find it inside the list stored in the receiver memory.

- Select menu Clone in Replacement and then:
- 1) specify the transmitter to be eliminated by entering the position number.
- 2) use the UNITRC/UNIMITTO accessories and the UNIDA cable to connect the replacing transmitter to the PROXIMA device
- 3) enter the transmitter denomination.

# **modify name:**

Allows you to change a name associated with a transmitter present in the current list.

Select menu "modify name" and enter the position in the memory of the transmitter to be modified. This will display the data present in the database for the transmitter chosen, and it will be possible to modify the name attributed to it.

**Note:** to find out the memory position of the transmitter in the current list, refer to operation "scroll list" or "read code".

#### **cancel transmitter:**

Completely eliminates a transmitter present in the current list.

Select menu "cancel name" and enter the memory position of the transmitter to be cancelled.

**Note:** to find out the memory position of the transmitter in the current list, refer to operation "scroll list" or "read code".

**The transmitters entered by cloning must necessarily be eliminated by means of function Clone by Replacement. If you eliminate one using function "cancel name", this will automatically be memorised again the next time a key is pressed (as it is normally the case for each new cloning operation).**

## **read code:**

Checks for the presence of a transmitter in the current list.

Enter the menu and press any transmitter key. If the transmitter has been entered in the current list, the display will show the position number in the list, the key memorised and the output associated. If the transmitter is not entered in the current list, the message "New" will be displayed.

# **ENGLISH INSTALLATION MANUAL**

## **8.4) Receiver List Menu**

By means of receiver list menu, it is possible to carry out all the op rations regarding the selection of a different list, elimination of a list, definition of a new list, and display of the existing lists.

From menu M2 Radio Transmitters, select menu Receiver Lists using keys  $\blacktriangleright\blacktriangleleft\blacktriangleright$  ", and press <ENTER>:

#### **>receiv.archives**

#### you enter this submenu:

**M24 RECEIV.ARCH >scroll lists change list delete list define list**

#### **Scroll lists:**

Displays in sequence all the lists memorised in the PROXIMA device. For each list, the description, type and maximum number of transmitters that can be managed are displayed.

Scrolling from one list to the next is obtained by pressing key " $\blacktriangledown$ ", scrolling to the previous list is obtained by pressing key " $\blacktriangle$ ".

#### **change list:**

Allows you to select a list and make it current.

Select menu Change List and then type the number of the list you wish to become current:

- 1) if the list chosen has already been defined, the type of list and the respective maximum number of transmitters are displayed.
- 2) if the list chosen has not already been defined, the message "virgin list" is displayed.

**Note:** to define the lists, make reference to menu "define lists".

#### **eliminate list:**

Completely eliminates the current list. Operation confirmation is requested. Warning: List elimination is an irreversible process.

#### **Notes:**

If the list to be eliminated is not the current one, you must first make it current by following the explanations given previously.

Function "cancel list" of menu Database, previously described, cancels all the transmitters from the current list, but keeps the definition of the actual list unaltered. Function "eliminate list" also cancels the list definition.

#### **define list:**

Allows you to define the current list characteristics.

If the type of list has not been defined yet, the following menu is displayed with these possible choices:

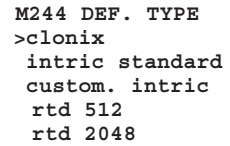

**clonix:** in the case where you have to create a list for a receiver of the CLONIX series, select this item. Then indicate the maximum number of transmitters that can be managed by the receiver.

**Note:** for the RTD receivers, use the appropriate items.

standard Intric: in the case where you have to create a list for a standard receiver (INTRIC, not customised), select this item. Then indicate the maximum number of transmitters that can be managed by the receiver.

**customised Intric:** in the case where you have to create a list for an INTRIC customised receiver, select this item. Then indicate the system number (from 00 to 62).

See also menu Transmitters-customise (par. 8.1).

**RTD 512 and RTD 2048:** in the case where you have to create a list for an RTD series receiver, select the item relating to the required capacity

**Note:** the maximum number of transmitters which can be managed by the receiver is indicated by the product code (ex. CLONIX 512, RTD 2048 etc.).

The receivers on board the control panels are generally able to manage a maximum of 63 transmitters.

If in doubt, consult the receiver instruction manual.

If the type of list has already been set, the following submenu is displayed:

 **M244 DEF. ARCH.**

 **>output config. description receiver code**

 **clone default**

**output configuration:** select the output to be configured (1/2/3/4). Then indicate the type of activation with a number:

- 1) **Monostable** (impulsive): the relay of the associated output remains picked up as long as the related transmitter key remains pressed.
- 2) **Bistable** (step-by-step): the relay of the associated output changes status each time the transmitter key is pressed.
- 3) **Timed:** each time the transmitter key is pressed, the output relay remains picked up for 90 seconds. If the key is pressed during the count cycle, the actual count is restarted.
- 4) **Not available:** output not available on the receiver.<br>5) **Antipanic** (anti-aggression): function only availa
- Antipanic (anti-aggression): function only available on certain receivers (for ex. RTD). The relay of the associated output changes status when the key

is kept pressed longer than 5 seconds. All the keys of all the transmitters entered in the receiver are automatically provided with the anti-aggression function, independently of their configuration, therefore there is no need to assign a key (T1,T2,T3 or T4) to the output. Make reference to the specific receiver instructions for further information.

6) **Access control:** function only available on certain receivers (for ex. RTD-CA).

**description:** enter an identification name (max 15 characters) for the current list.

**receiver code:** allows you to define the receiver code of the current list, if this has been created for a CLONIX or RTD type receiver. The use of the receiver code allows you to:

- clone a transmitter by means of a code (see paragraph 8.1)
- · create common receivers (see Clonix programming guide)

**Note:** Each code is made up of 10 figures in hexadecimal format (thus, besides figures from 0 to 9, letters A-B-C-D-E-F can also be used, for ex. 1A9C-22FD-00): the first eight characters represent the actual code, the last two figures represent the type of receiver, collective or individual; if the last two figures are equal to 00, it means that the receiver is preset for collective operation, whereas if the last two figures are different from 00, it means that the receiver is preset for individual operation. Codes ending with FB, FC, FD, FE, FF as the last two characters are not valid.

#### **clone default:**

Defines the association between the transmitter key and the receiver output for the transmitters which will be subsequently cloned. The receivers have no default key/output association setting.

Using this function, you can set the receiver with a particular association. The transmitter clones which will be subsequently cloned will keep this association.

This is particularly useful when creating common receivers.

To give and example, common receivers can be created with the following characteristics:

- · **A collective receiver** (for ex. with receiver code 1A9C-22FD-**00**) with key association **T1- Output1**
- · An individual receiver (with code 1A9C-22FD-**01**) with key association **T2- Output1- T3 Output2**

Once a first transmitter (master) has been entered in the individual receiver, it can be cloned to obtain transmitters characterised by these associations:

- **T1** activates output 1 of the collective transmitter
- **T2** activates output 1 of the individual transmitter
- **T3** activates output 2 of the individual transmitter

Any other individual receivers will have a receiver code with the last two figures in progressive order, in our example 1A9C-22FD-**02** 1A9C-22FD-**03** etc., and the Key/Output associations similar to those mentioned above.

**Make reference to the "Clonix programming guide" for further information.**

### **9) PROXIMA PROGRAMMER UPDATING**

The manufacturer can make available updates of the software present inside the PROXIMA programmer.

Should software updating of the PROXIMA device be required, proceed as follows:

1) Check the PROXIMA software version currently installed on the programmer by switching on the device.

 $\delta$ D811426\_02 1426  $\overline{8}$ 

- Contact the manufacturer or an authorised service centre and find out whether an update is actually needed.
- 2) Open the programmer and, after ensuring that it is off, insert a jumper on the JP18 connector (see Fig. 4).
- 3) Switch the programmer on and connect it to the PC using the appropriate 9-pin serial cable or an USB cable (optional).
- 4) Start the updating software supplied by the manufacturer: "PROXIMA Update.exe" and follow the instructions.
- 5) At the end, switch the programmer off, remove the jumper from the JP18 connector and switch it back on. Check the software version on the display to ascertain that programming was successfully completed.

#### **10) FUNCTION INDEX**

PROXIMA is provided with a fast menu search function. With this function, you just need to indicate the number of the menu to be displayed to reach it without having to browse using the selection keys. The list of the numbers referring to the menus which can be reached by means of this function is given in table 1.

**The descriptions and illustrations contained in the present manual are not binding. The Company reserves the right to make any alterations deemed appropriate for the technical, manufacturing and commercial improvement of the product, while leaving the essential product features unchanged, at any time and without undertaking to update the present publication.**

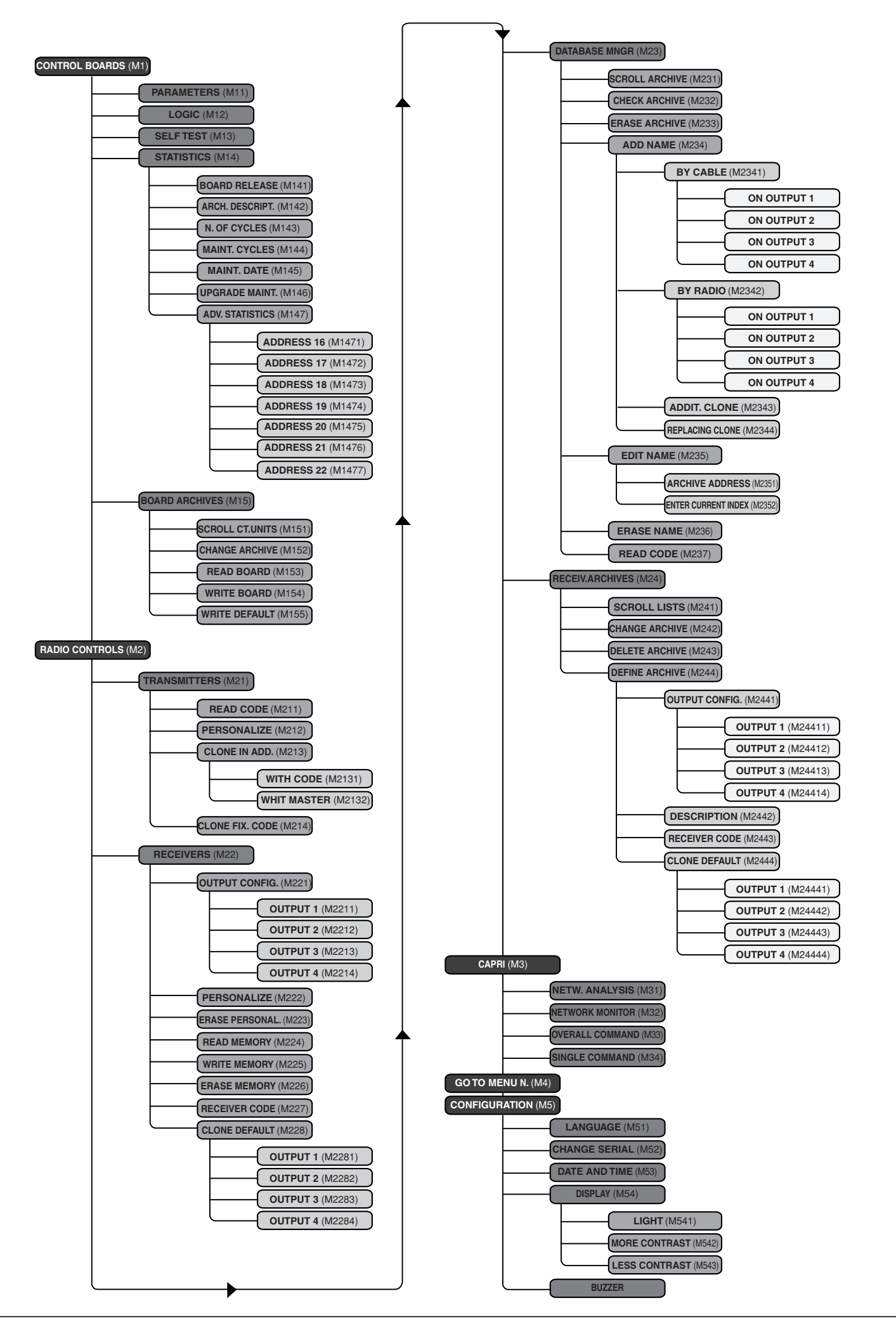

D811426\_02

D811426

# **MANUEL D'INSTALLATION FRANÇAIS**

En vous remerciant d'avoir choisi ce produit, l'entreprise est certaine que vous obtiendrez de ce dernier les prestations nécessaires à vos exigences

Lisez attentivement l'opuscule "Mode d'emploi" qui l'accompagne car il fournit des indications importantes en ce qui concerne la sécurité, l'installation, l'utilisation et l'entretien.

Ce produit répond aux normes reconnues de la technique et des dispositions relatives à la sécurité. Nous confirmons qu'il est conforme aux directives européennes suivantes: 89/336/CEE.

# **AVERTISSEMENTS**

Lors des opérations de câblage aux dispositifs à programmer ou à contrôler, se référer aux indications signalées dans ce manuel et dans les manuels des produits auquel il est branché.

# **1) GÉNÉRALITÉS**

PROXIMA est un terminal de programmation et de vérification des dispositifs qui appartiennent à la famille EElink. Tous les dispositifs qui appartiennent à la famille peuvent être programmés et contrôlés en ce qui concerne leur configuration par ce dispositif. Le protocole **EElink** permet au programmateur de reconnaître de façon automatique les paramètres gérés par le dispositif branché: **PROXIMA** sera donc en mesure d'opérer également sur des dispositifs de la même famille qui seront mis en vente dans le futur.

Les principales fonctions sont:

- gestion complète des paramètres, des logiques, des statistiques et de l'autodiagnostic des tableaux de commande compatibles avec le protocole **EElink**.
- gestion de toutes les fonctions des récepteurs radio appartenant à la série **INTRIC et CLONIX**, qu'ils soient enfichables ou incorporés aux tableaux de commande.

# **2) COMPOSITION (Figure 1)**

- 1) **PROXIMA** Programmateur
- 2) **UNIDA** Interface pour les centrales et les récepteurs
- 3) **UNIFLAT** Câble multipolaire
- 4) **UNITRC** Interface pour émetteurs série TRC
- 5) **UNITRC** Interface pour émetteurs série MITTO
- 6) **ALIMENTATEUR** pour programmateur (en option)
- 7) **EEDBASE** logiciel sur CD-ROM pour interface ordinateur
- 8) Câble série 9 broches pour branchement à l'ordinateur (en option).
- 9) Câble USB type A-B pour branchement à l'ordinateur (en option).

# **3) PARAMÈTRES TECHNIQUES**

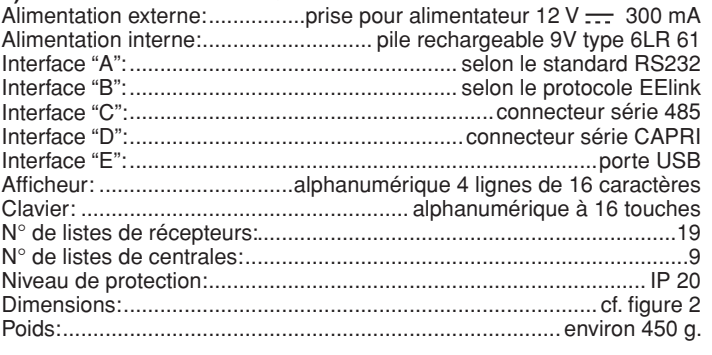

# **4) BRANCHEMENTS**

# **Interface "A" / "E"**

Interface selon le standard RS 232/USB pour le branchement avec un ordinateur ou d'autres accessoires. Le branchement à l'ordinateur ne peut être activé que si l'ordinateur a été configuré de façon opportune et que s'il exécute les programmes contenus dans le paquet EEdbase.

PROXIMA reconnaît automatiquement le branchement de l'interface série donc, pour commencer à communiquer avec l'ordinateur, il suffit de brancher le câble série à l'interface "A"/"E" et de lancer le programme correspondant. Pour pouvoir utiliser la connexion USB, il faut installer dans l'ordinateur le logiciel de pilotage correspondant contenu dans le CD-ROM du logiciel EEDBASE.

# **Interface "B"**

Interface avec connecteur à 14 pôles selon le protocole propriétaire EElink. La connexion du dispositif à programmer se fait à l'aide de l'accessoire approprié choisi entre UNITRC, UNIDA et UNIFLAT.

Se référer aux instructions relatives au dispositif à programmer pour les modalités de connexion et le choix de l'accessoire opportun.

# **Interface "C"**

Connecteur bipolaire pour système série 485.

## **Interface "D"**

# Connecteur pour système série CAPRI (cf. Fig. 5)

# **Alimentation**

L'allumage du dispositif s'obtient par le biais de l'interrupteur placé sur le côté droit du programmateur.

Il est possible d'alimenter le dispositif en le branchant à l'alimentateur de 12 V à l'aide de la prise placée près de l'interface B.

Les dispositifs qui ne prévoient pas l'utilisation de l'adaptateur UNIDA pour la connexion EELINK sont en mesure d'alimenter le programmeur PROXIMA ; dans ce cas, il sera possible d'utiliser PROXIMA, y compris en l'absence de la batterie et de l'alimentateur externe. Dans les cas où, au contraire, le dispositif nécessiterait l'adaptateur UNIDA, il sera alors possible de l'alimenter au moyen de PROXIMA ; de cette façon la programmation des dispositifs peut se faire, même avant leur installation sur place. Ceci permet un gain de temps considérable et simplifie le travail. Faire référence à la notice rattachée à chaque produit pour de plus amples informations sur les modalités de connexion EELINK.

# **Pile Rechargeable Interne**

Le programmateur est équipé d'une pile rechargeable interne qui en permet l'utilisation même en l'absence d'alimentation extérieure.

Avant de l'utiliser, lors de l'achat du produit, il faut une recharge complète (environ 15 heures) qui s'effectue simplement en laissant branché le programmateur à l'alimentateur de 12 V.

**Remarque:** Le processus de recharge de la pile est activé indépendamment de l'état d'allumage du programmateur. Toutefois l'efficacité est meilleure en le laissant éteint.

Pour obtenir une durée maximale de la pile rechargeable interne, nous conseillons de respecter ces quelques normes générales:

- quand l'avis de pile déchargée apparaît sur l'afficheur, la recharger dès que possible;
- ne pas laisser le programmateur en mode de charge pendant plus de 24 heures;
- en cas de non utilisation du programmateur, nous conseillons d'effectuer en tous cas régulièrement les recharges nécessaires;
- l'activation du rétro-éclairage de l'afficheur réduit sensiblement la durée de la pile;
- quand cela est possible, nous conseillons d'utiliser l'alimentateur externe de 12V pour alimenter les centrales ou les récepteurs à l'aide du connecteur EELINK;

Si des opérations critiques et longues doivent être réalisées (par exemple l'importation de listes de récepteurs à la capacité élevée ou le transfert de données à et de l'ordinateur), nous conseillons d'utiliser l'alimentateur de 12 V afin d'éviter les pertes possibles de données dues à une pile déchargée.

**Attention:** en cas de remplacement,. utiliser exclusivement des piles  $A$ **Riterition.**  $\epsilon_1$  due as  $\epsilon_2$ .

# **Enlèvement de la pile**

Pou l'enlèvement des piles, suivre les réglementations en vigueur et plus particulièrement:

- 1) Enlever les piles avant l'élimination du produit.
- 2) Les piles doivent être éliminées de façon sûre.
- 3) L'appareil doit être débranché de l'alimentation pendant l'enlèvement des piles

# **5) UTILISATION DU CLAVIER**

Le clavier a 16 touches: 10 sont de type alphanumérique et 6 sont pour les fonctions.

**·** Les touches alphanumériques insèrent en séquence cyclique à chaque pression:

la touche numérique ⇒ le premier caractère alphabétique ⇒ le second ⇒ le troisième ⇒ la touche numérique ⇒ le premier caractère alphabétique etc. par ex.  $1 \Rightarrow A \Rightarrow B \Rightarrow C \Rightarrow 1 \Rightarrow A \Rightarrow B$ ...

Si le temps entre une pression et l'autre dépasse les 2 secondes, le caractère est accepté et le curseur se déplace automatiquement sur la position successive. Pendant l'insertion d'un chiffre en format hexadécimal (par exemple le code récepteur), la séquence commence à partir du chiffre et seuls les caractères alphabétiques de A à F sont actifs.

- La touche fonction "A" permet de faire défiler vers le haut le curseur pour choisir parmi les menus présents sur l'afficheur.
- La touche fonction " $\blacktriangledown$ " permet de faire défiler vers le bas le curseur pour choisir parmi les menus présents sur l'afficheu.
- La touche fonction "ECHAP." annule un choix en revenant au menu précédent.
- **·** La touche fonction "ENTREE" permet de passer au menu sélectionné ou bien en phase d'entrée d'un paramètre, permet de confirmer la valeur tapée.
- La touche fonction "  $\blacktriangleright$  " permet de déplacer vers la droite le curseur lors de l'insertion des textes et des paramètres. Cette touche sert à insérer des espaces blancs pendant l'insertion des textes. Pendant la navigation entre les menus, elle peut être utilisée comme alternative à la touche ENTREE.
- La touche fonction " $\triangleleft$ " permet de déplacer vers la gauche le curseur

# **FRANÇAIS MANUEL D'INSTALLATION**

lors de l'insertion des textes et des paramètres. Pendant l'insertion de textes, le défilement à gauche permet l'annulation du texte déjà inséré. Pendant la navigation entre les menus, elle peut être utilisée comme alternative à la touche ECHAP.

### **6) ORGANISATION DES MENUS**

Les menus qui se suivent sur l'afficheur de PROXIMA sont organisés en format arborescent à partir des pages-écrans de bienvenue:

-------------------------------------------- **>B.F.T. SPA** 

 **PROXIMA V1.3** vers. du logiciel installée sur le dispositif PROXIMA  **Programmateur** 

 **universel** --------------------------------------------

**>Num. de serie:1234** numéro de série du dispositif **Liste centr:1** numéro de la liste centrale courante (cf. par. 7.5) **Liste recept:1** numéro de la liste récepteur courante (cf. par. 8.4) **CLONIX 512** type de la liste récepteur courante (cf. par. 8.4) -------------------------------------------- **>Date: 09-11-06 Heure:11:05:33**

---------------------------------------- Après un délai total de 9 secondes environ (l'attente peut être évitée en appuyant sur Échap), le programmateur se place automatiquement dans le menu principal dans lequel il est possible de choisir l'activité à réaliser: ----------------------------------------

**>centrales radiocommandes capri aller au menu configuration**

-------------------------------------------- **· Centrales:** permet la configuration des centrales de commande (cf. paragraphe 7).

- **· Radiocommandes:** permet la configuration des systèmes radiorécepteurs INTRIC/CLONIX/RTD (cf. paragraphe 8)
- **· Capri:** permet l'analyse d'un réseau CAPRI et le contrôle des dispositifs qui y sont liés (voir Fig.5).
- **· Aller au menu N°:** permet d'accéder de façon directe à un menu en tapant le numéro d'identification.
- Chaque menu est indiqué par la lettre M suivie d'un numéro. Le numéro indique le niveau arborescent. Par exemple, le menu M241 est atteint en choisissant le second article du menu principal, le quatrième article du menu 2 et le premier article du menu 24:

Menu 2 >**COMM. RADIO** Menù 24 >**LISTES REC.**

Menù 241 >**LISTE RIC.**

Voir le tableau "Index des fonctions" pour obtenir une liste des numérotages des menus.

- **· Configuration:** les fonctions qui permettent de modifier les paramètres de l'ordinateur de poche se trouvent à l'intérieur de ce menu:
	- **· Modification langue:** En sélectionnant cette case, l'on accède au menu M51 pour le choix de la langue utilisée par le terminal. Insérer le numéro selon la langue choisie en tenant compte du fait que: <0> correspond à l'Italien, <1> correspond au Français, <2> correspond à l'Allemand, <3> correspond à l'Anglais et <4> correspond à l'Espagnol.

Appuyer sur <ENTREE> pour confirmer le choix.

**· Modification n° de série:** En sélectionnant cette case, l'on accède au menu M52 pour le choix du numéro de série du terminal. Le numéro de série du terminal est un numéro composé de 4 chiffres qui est mémorisé sur les centrales de commande en permettant par la suite de déterminer si la centrale a été modifiée en utilisant un programme différent. Insérer le numéro de série et appuyer sur <ENTREE> pour confirmer le choix.

Pendant l'entretien de l'automation, si un programmateur avec un numéro de série autre que le précédent est connecté, le système affichera le message suivant: "Attention! PROXIMA non autorisé <Echap> ou <ENTREE>": En appuyant sur <Echap>, l'on sort de la programmation et il est possible d'insérer dans **PROXIMA** le numéro de série correct: En appuyant sur <ENTREE>, l'on force le système à accepter un programmateur avec un numéro de série différent. Ainsi, il est possible de contrôler si depuis le dernier entretien, une modification a été réalisée avec un autre programmateur.

**· Date et heure:** permet la modification de la date et de l'heure actuelles.

**· Afficheur:** permet le réglage de l'affichage.

**· Éclairage:** en sélectionnant cet article, l'on accède au menu M541 pour la programmation du fonctionnement de l'éclairage de l'afficheur. La pile dure plus longtemps en désactivant l'éclairage. Appuyer sur <ENTREE> pour confirmer le choix. Si l'afficheur éclairé est choisi, la lumière reste allumée pendant 10 secondes après la dernière commande. Elle s'allume pour une durée d'environ 10 secondes à chaque nouvelle pression d'une touche.

- **Contraste:** il est possible d'augmenter ou de diminuer le contraste  $\frac{1}{\infty}$ de l'afficheur
- **· Buzzer:** permet d'activer ou de désactiver le buzzer interne.

#### **7) MENU CENTRALES**

Brancher la centrale au programmateur PROXIMA en utilisant le câble UNIFLAT et si nécessaire l'accessoire UNIDA. Se référer aux instructions de la centrale pour les informations supplémentaires.

**Remarque:** Appuyer plusieurs fois sur la touche "Echap" pour remonter au menu principal à partir d'un sous-menu.

Sélectionner, dans le menu principal, le menu centrales en utilisant les touches " $\blacktriangleright$ ", puis appuyer sur "ENTREE":

#### **>centrales**

l'on accède à ce sous-menu:

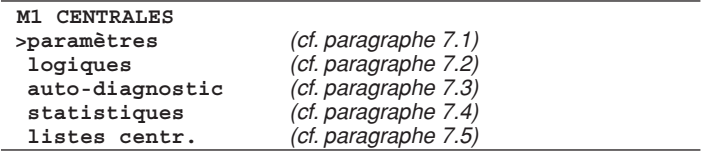

#### **7.1) Configurer un paramètre**

**Attention:** les centrales qui ne nécessitent pas d'adaptateur UNIDA doivent être obligatoirement alimentées pendant la programmation, sinon, à la vérification, les paramètres insérés indiqueront toujours une issue positive et certaines voix dans les menus correspondants (paramètres et logiques) pourraient ne pas s'afficher.

L'on entend par paramètres, les configurations de la centrale qui demandent une valeur numérique (par exemple le temps de fonctionnement, le temps de fermeture automatique, etc.). Sélectionner, dans le menu principal, le menu centrales en utilisant les touches " $\blacktriangleright$ ", puis appuyer sur "ENTREE":

#### **>paramètres**

La liste des paramètres gérés par la centrale connectée apparaîtra sur l'afficheur. Le titre contient le nom et la version du micrologiciel installé:

**Libra-MA v 3.90 >t.fermeture aut T. retard ouv. T. retard fer. couple mot1 ............**

Sélectionner le paramètre à configurer en utilisant les touches " $\blacktriangleleft \blacktriangledown$ ", puis appuyer sur "ENTREE".

Le menu correspondant au paramètre choisi avec l'indication de la valeur actuelle apparaîtra sur l'afficheur. Utiliser le clavier pour programmer la nouvelle valeur ou bien la touche ENTREE pour confirmer la valeur déjà programmée.

Le programmateur et la fiche configurée échangent des informations par le biais du protocole EElink et le paramètre est mémorisé.

Si le paramètre a été programmé avec une valeur incompatible avec la fiche à programmer, un message d'erreur apparaît et le paramètre est programmé à une valeur de défaut prédéfinie pour cette fiche.

Certains paramètres sont indiqués avec l'inscription "Paramètre spécial": Leur signification dépend de la centrale et il faut donc se référer au manuel correspondant pour leur utilisation.

#### **7.2) Configurer une logique**

**Attention:** les centrales qui ne nécessitent pas d'adaptateur UNIDA doivent être obligatoirement alimentées pendant la programmation, sinon, à la vérification, les paramètres insérés indiqueront toujours une issue positive et certaines voix dans les menus correspondants (paramètres et logiques) pourraient ne pas s'afficher.

L'on entend par logique une configuration du mode de fonctionnement de la centrale. En bref, la configuration d'une logique coïncide avec la programmation d'un interrupteur DIP.

Sélectionner, dans le menu M1 CENTRALES, le menu logiques et appuyer sur "ENTREE":

#### **>logiques**

La liste des logiques de la centrale connectée apparaîtra sur l'afficheur: **Libra-MA v 3.90**

 **>tca actif logique 3 pas bloq.imp.ouvert Homme mort ............**

# **MANUEL D'INSTALLATION EN L'ORIGIA EN L'ANGLISTA EN L'ANGLISTA EN L'ANGLISTA EN L'ANGLISTA EN L'ANGLISTA EN L'A**

sélectionner la logique à configurer en utilisant les touches "56", puis appuyer sur "ENTREE".

Le menu correspondant à la logique choisie avec l'indication du choix programmé apparaîtra sur l'afficheur. Utiliser les touches " $\blacktriangleright$ " pour modifier le choix ou bien taper sur la touche ENTREE pour confirmer le choix déjà programmé. Le programmateur et la fiche configurée échangent des informations par le biais du protocole EElink et la logique est mémorisée. Certaines logiques sont indiquées avec la phrase "Switch spécial": Leur signification dépend de la centrale et il faut donc se référer au manuel correspondant pour leur utilisation.

# **7.3) Exécuter l'autodiagnostic**

L'autodiagnostic indique quelles entrées de la fiche à vérifier sont dans une situation différente de celle normale de repos.

La situation de repos est définie comme la condition où aucun signal de commande n'est activé et aucune sécurité n'est intervenue.

Sélectionner le menu autodiagnostic en utilisant les touches " $\blacktriangleleft$ ", puis appuyer sur "ENTREE":

**>auto-diagnostic**

PROXIMA enverra par le biais du protocole EElink, une commande à la centrale à vérifier, il effectuera l'autodiagnostic et un message diagnostic apparaîtra sur l'afficheur qui indiquera si toutes les entrées sont dans la condition de repos ou bien indiquera quelles entrées sont actives.

#### **7.4) Lire les statistiques**

Les statistiques indiquent certains paramètres disponibles pour la vérification du type de fonctionnement de l'installation. Certaines de ces statistiques se mettent à jour automatiquement, d'autres doivent être mises à jour lors de l'entretien.

Sélectionner le menu statistiques en utilisant les touches " $\blacktriangleleft$ ", puis appuyer sur "ENTREE":

#### **>statistiques**

Le menu M14 apparaîtra sur l'afficheur:

**M14 STATIST. >version platine descript. liste nombre manoeuv. manoeuv. entr. ............**

Sélectionner l'article à lire ou à mettre à jour en utilisant les touches " $\blacktriangle \blacktriangledown$ ", puis appuyer sur "ENTREE":

PROXIMA enverra par le biais du protocole EElink, une commande à la centrale connectée, il enverra les données et un message qui indiquera la valeur demandée apparaîtra sur l'afficheur.

Nous indiquons ci-après une brève description des statistiques disponibles.

**Version fiche:** le nom et la version de la fiche connectée apparaîtront sur l'afficheur.

**Description liste:** La description assigné à l'installation apparaîtra sur l'afficheur. Cette description peut être insérée ou modifiée à tout moment simplement en écrivant sur la ligne de l'afficheur. Appuyer sur <ENTREE> pour mémoriser la description dans la liste courante.

**Nombre de manœuvres:** Le nombre de manœuvres que la centrale a effectué depuis son installations apparaîtra sur l'afficheur.

**Manœuvres entretien:** Le nombre de manœuvres réalisées depuis le dernier entretien sera indiqué sur l'afficheur, en entendant comme entretien toute opération de configuration de la fiche y compris l'autotest.

**Date entretien:** Il est possible d'insérer manuellement à partir du clavier, la date du dernier entretien effectué.

**Mise à jour entretien:** elle permet de mettre à jour le nombre de manœuvres depuis le dernier entretien sans effectuer d'autres opérations sur la centrale.

Le menu M147 - "Statistiques avancées" contient une liste supplémentaire de statistiques disponibles. Consulter le manuel de la centrale pour leur utilisation ou leur modalité de programmation.

**7.5) Tranférer la configuration de la centrale de et pour la base de données interne des centrales.**

PROXIMA incorpore une base de données qui peut contenir la configuration complète (paramètres, logiques et statistiques) de 9 centrales différentes.

Chaque centrale mémorisée occupe une liste identifiée avec un numéro de 1 à 9.

Sélectionner le menu listes centrales en utilisant les touches " $\blacktriangle$   $\blacktriangledown$ ", puis appuyer sur "ENTREE":

**>listes centr.**

Le menu M15 apparaîtra sur l'afficheur:

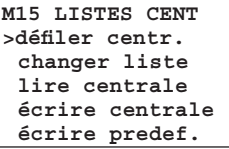

Sélectionner la fonction en utilisant les touches "▲ ▼", puis appuyer sur "ENTREE".

**Faire défiler les centrales:** permet de faire défiler les positions qui contiennent les centrales mémorisées. En appuyant sur "ENTREE", l'on sélectionne celle sur laquelle l'on souhaite agir. En appuyant sur la touche Echap., l'on sort du menu sans modifier la position sélectionnée actuellement.

**Modifier la liste:** Il est possible, comme alternative au menu précédent, de spécifier directement le numéro de l'emplacement sur lequel l'on souhaite agir.

**lire la centrale:** lit toutes les données d'une centrale et les inscrit dans la liste courante. Si la liste courante contient déjà des données, elles seront écrasées.

**Inscrire la centrale:** inscrit les données de la liste courante dans la centrale connectée, en écrasant les données précédentes.

**Inscrire par défaut:** reporte la configuration de la centrale connectée aux configurations d'usine.

#### **8) GESTION DES RADIOCOMMANDES**

Le menu radiocommandes du dispositif PROXIMA permet la gestion de toutes les fonctions des récepteurs de type INTRIC/CLONIX/RTD. Voici certaines des fonctions plus importantes:

- 1) Préparer les listes (base de données) récepteurs avant d'effectuer l'installation sur le terrain. Cela permet un gain de temps important, la possibilité de programmer plusieurs travaux (en chargeant d'autres listes différentes) et la possibilité de vérifier les données présentes dans l'installation au moment de l'entretien.
- 2) Au cas où il serait nécessaire de remplacer un récepteur, il est possible d'en lire la liste complète et d'en inscrire les données dans le récepteur en remplacement. La nécessité d'insérer manuellement tous les émetteurs déjà mémorisés

est ainsi évitée.

- 3) Les listes peuvent être gérées par le logiciel EEdbase, il est ainsi possible de les archiver, de les modifier et de les réutiliser même au bout de quelques temps. La gestion des listes avec de nombreux émetteurs est de plus facilitée.
- 4) Les récepteurs de la série CLONIX disposent de certaines fonctions avancées: il est possible de créer des clones d'émetteurs par le biais du programmateur PROXIMA et de réaliser une communauté de récepteurs par l'utilisation du code récepteur. Se référer au "Guide à la programmation Clonix" pour les informations supplémentaires
- 5) Gestion des récepteurs RTD dans laquelle un index est associé à chaque émetteur et en facilite la gestion.

Le nombre maximum de listes mémorisées est indiqué dans le tableau suivant:

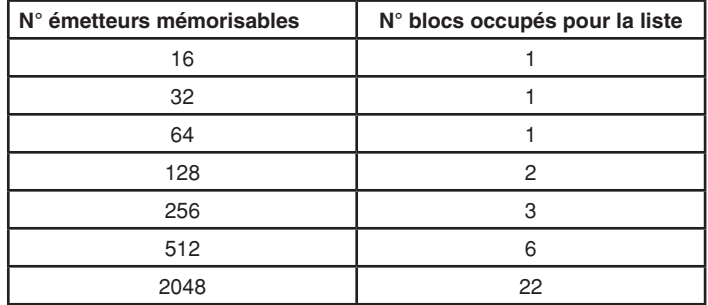

Le nombre de blocs utilisables est au nombre de 220, il est donc possible de mémoriser toutes les combinaisons de 19 listes à condition que la somme des blocs occupés ne dépasse pas la limite indiquée.

#### **Connexion des récepteurs au programmateur PROXIMA** Les récepteurs peuvent être:

**Incorporés dans la centrale:** Dans ce cas, brancher le programmateur au tableau en utilisant le câble multipolaire UNIFLAT et si nécessaire l'accessoire UNIDA comme indiqué dans le manuel d'instructions de la centrale.

**Externes ou enfichables:** Les récepteurs externes doivent être branchés en utilisant le câble multipolaire UNIFLAT et l'accessoire UNIDA.

Les récepteurs RTD n'ont pas besoin de l'accessoire UNIDA. Consulter les instructions spécifiques pour toute information supplémen-

taire.

# **FRANÇAIS MANUEL D'INSTALLATION**

#### **Connexion des émetteurs au programmateur PROXIMA**

Selon le type d'émetteur, utiliser le câble multipolaire UNIFLAT et l'accessoire adéquat (UNIMITTO ou UNITRC) pour la connexion des émetteurs, en se référant à la Fig.3.

Sélectionner dans le menu principal, le menu radiocommandes en utilisant les touches" $\blacktriangleright$ ", puis appuyer sur "ENTREE": **>radiocommandes**

### l'on accède à ce sous-menu:

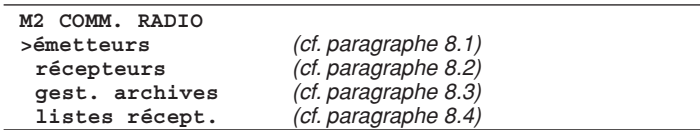

# **8.1) Menu Émetteurs**

#### **Remarque Importante:**

Les opérations réalisées dans ce menu ne comportent pas la modification de la liste sélectionnée actuellement sur le dispositif PROXIMA. Utiliser le menu "Gestion base de données" et "Listes récepteurs" pour créer et apporter des modifications aux listes.

Sélectionner, dans le menu M2, le menu émetteurs en utilisant les touches ▼", puis appuyer sur "ENTREE":

**>émetteurs**

l'on accède à ce sous-menu:

### **M21 EMETTEURS**

 **>lire codes personnaliser ajouter clone clone code fixe**

**lire le code:** 

Affiche le code d'un émetteur.

Sélectionner le menu "lire le code" et appuyer sur une touche de l'émetteur. Le numéro de série et la touche appuyée s'affichent.

#### **personnaliser:**

Permet la personnalisation d'un émetteur de type INTRIC.

La personnalisation crée un code installation (un chiffre compris entre 0 et 62) qui doit être identique pour tous les émetteurs qui seront insérés par la suite. Ce code doit être inséré également dans le récepteur (voir menu récepteur paragraphe 8.2). L'installation est ainsi protégée des insertions non désirées.

Sélectionner le code installation et appuyer sur <ENTREE>. Brancher l'émetteur et confirmer la personnalisation en appuyant sur <ENTREE>. **ATTENTION!** La personnalisation d'un émetteur est un processus irréversible! Une fois qu'il est personnalisé, il est possible de modifier le code de personnalisation mais non de le reporter au code standard (et donc il ne sera plus utilisable dans un système de type CLONIX).

#### **clone supplémentaire:**

Effectue le clonage supplémentaire d'un émetteur dans un système de type CLONIX. Deux modalités sont offertes:

#### **A) Avec code**

Si l'on dispose du code du récepteur, sélectionner "avec code", utiliser le clavier pour insérer le code récepteur correct et suivre les instructions indiquées sur l'afficheur. Le code récepteur, formé de 10 chiffres en format hexadécimal, est noté sur la carte fournie avec le récepteur et permet la réalisation de la communauté de récepteurs et de clones avec un code.

#### **B) Avec maître**

Si l'on dispose d'un émetteur "maître", sélectionner "avec maître" et suivre les instructions indiquées sur l'afficheur. L'émetteur "maître" est le premier émetteur mémorisé manuellement dans le récepteur ou le premier émetteur inséré dans la liste qui sera chargée dans le récepteur, marqué du "signe clé".

#### **Remarques:**

Les fonctions de clonage ne sont pas disponibles pour les récepteurs de type **INTRIC**.

Les émetteurs clonés avec cette modalité ne sont pas insérés dans la liste courante.

Le programmateur, après avoir effectué un premier clonage, se prépare pour le clonage supplémentaire d'un nouvel émetteur de façon à éviter de devoir accéder en permanence au menu supérieur.

#### **clone à code fixe:**

Effectue le clonage à code fixe (pas de rolling-code) d'un émetteur dans un système de type CLONIX. Consulter les instructions du récepteur ou de la centrale et vérifier que le récepteur est prédisposé pour le fonctionnement avec un code fixe.

Quand la sécurité du codage n'est pas déterminante, la prédisposition du  $\frac{1}{\infty}$ récepteur au code fixe présente les avantages suivants:

- **·** Le numéro d'émetteurs utilisables avec le récepteur est illimité indépendamment de la capacité de mémoire du récepteur.
- Il est possible de "copier" tout émetteur déjà inséré dans la mémoire par le clonage à code fixe.

**Se référer au "Guide à la programmation Clonix" pour les informations supplémentaires.** 

#### **8.2) Menu Récepteurs**

Le menu récepteurs permet la configuration des fonctions principales des récepteurs de type INTRIC/CLONIX/RTD.

Sélectionner dans le menu M2 radiocommandes, le menu récepteurs en utilisant les touches" $\blacktriangleright$ ", puis appuyer sur "ENTREE":

# **>récepteurs**

l'on accède à ce sous-menu:

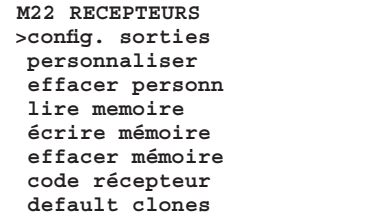

#### **configurer les sorties:**

Six types d'activation sont possibles pour chaque sortie du récepteur:

- 1) **Monostable** (impulsion). le relais de la sortie associée est attiré tant que la touche correspondante de l'émetteur est appuyée.
- 2) **Bistable** (pas-pas): le relais de la sortie associée change d'état à chaque pression de la touche de l'émetteur.
- 3) **Temporisée:** le relais de la sortie reste attiré pendant 90 secondes à chaque pression de la touche de l'émetteur. Les pressions de la touche pendant le cycle de comptage réinitialisent le comptage.
- 4) **Non disponible:** sortie absente sur le récepteur. 5) **Antipanique** (anti-agression): fonction disponible uniquement sur
- certains récepteurs (par exemple le RTD). le relais de la sortie associée change d'état si la pression de la touche de l'émetteur a une durée supérieure à 5 secondes. Toutes les touches de tous les émetteurs insérés dans le récepteur sont automatiquement équipés de la fonction anti-agression indépendamment de leur configuration, donc l'assignation d'une touche (T1,T2,T3 ou T4) à la sortie n'est pas nécessaire. Se référer aux instructions spécifiques du récepteur pour les informations supplémentaires.
- 6) **Contrôle des accès:** fonction disponible uniquement sur certains récepteurs (par exemple le RTD-CA). Le relais de la sortie associée change d'état uniquement suite à la présentation d'une carte habilitée ou à la réception d'un code émetteur habilité. Se référer aux instructions spécifiques du récepteur pour les informations supplémentaires.

Tous les récepteurs sont prédisposés en usine avec les sorties programmées en mode monostable. Si l'on désire modifier ce paramètre, brancher le récepteur au dispositif PROXIMA, sélectionner le menu configurer sorties et appuyer sur <ENTREE. Sélectionner la sortie à modifier et le type d'activation.

#### **personnaliser:**

Permet la personnalisation d'un récepteur de type INTRIC.

La personnalisation crée un code installation (un chiffre compris entre 0 et 62) qui doit être identique pour tous les émetteurs qui seront insérés par la suite (cf. menu émetteur paragraphe .8.1). L'installation est ainsi protégée contre les insertions non désirées.

Sélectionner le code de l'installation et appuyer sur <ENTREE>. Brancher le récepteur et confirmer la personnalisation en appuyant sur <ENTREE>.

#### **Annuler la personnalisation:**

Quand la personnalisation est éliminée sur un récepteur, la mémoire qui y est contenue est complètement remise à zéro et le récepteur ne pourra apprendre que d'émetteurs qui n'ont pas été personnalisés. Brancher le récepteur personnalisé au programmateur PROXIMA et suivre les indications sur l'afficheur.

#### **lire la mémoire:**

Copier les codes présents dans un récepteur sur la liste courante des récepteurs de la base de données interne.

Si la liste courante en mémoire contient déjà des données, elles seront écrasées par celles présentes dans la mémoire du récepteur. Les noms associés aux émetteurs qui sont présents dans la liste courante avant la lecture du récepteur, restent associés à l'émetteur correspondant même après la lecture de la mémoire.

# **MANUEL D'INSTALLATION**

La liste courante doit être compatible avec celle du récepteur pour lequel l'on souhaite effectuer la lecture. Il faut donc connaître le modèle du récepteur (INTRIC/CLONIX/RTD) et la capacité de mémoire (64-128-512-2048).

Se référer au paragraphe 8.4 "listes des récepteurs" pour la gestion des listes. Brancher le récepteur au programmateur PROXIMA et suivre les indications sur l'afficheur. Au terme de l'opération, la liste récepteur est chargée dans la liste courante du programmateur PROXIMA.

#### **Inscrire la mémoire:**

Copier les codes présents dans la liste courante des récepteurs de la base de données interne dans la mémoire d'un récepteur. Cette opération annule toutes les données présentes dans la mémoire du récepteur lui-même en écrasant les données contenues dans la liste courante.

La liste courante doit être compatible avec celle du récepteur sur lequel l'on souhaite effectuer l'écriture.

Il faut donc connaître le modèle du récepteur (INTRIC/CLONIX/RTD) et la capacité de mémoire (64-128-512-2048).

Se référer au paragraphe 8.4 "listes des récepteurs" pour la gestion des listes. Brancher le récepteur au programmateur PROXIMA et suivre les indications sur l'afficheur. Au terme de l'opération, la liste courante du programmateur PROXIMA est écrite dans la mémoire du récepteur.

#### **annuler la mémoire:**

Remettre à zéro toutes les informations relatives aux codes des émetteurs présents dans la mémoire d'un récepteur.

Brancher le récepteur au programmateur PROXIMA et suivre les indications sur l'afficheur. La mémoire du récepteur est annulée au terme de l'opération.

#### **code récepteur:**

Permet de lire et de modifier le code récepteur d'un récepteur de type CLONIX ou RTD.

Le code récepteur est utilisé pour:

- **·** le clonage d'un émetteur par le code (cf. paragraphe 8.1).
- la réalisation d'une communauté de récepteurs (voir le Guide à la programmation Clonix).

Brancher le récepteur au programmateur PROXIMA, sélectionner le menu "code récepteur" et le code courant s'affiche lors de la pression de la touche <ENTREE>. Si l'on ne désire pas modifier le code, appuyer sur la touche <Echap.>, ou bien taper le nouveau code et appuyer sur <ENTREE>.

**REMARQUE:** Chaque code est formé de 10 chiffres en format hexadécimal (les caractères A-B-C-D-E-F sont donc permis outre les chiffres de 0 à 9, par exemple 1A9C-22FD-00): Les huit premiers caractères représentent le véritable code, les deux derniers chiffres représentent le type de récepteur, collectif ou particulier. Si les deux derniers chiffres sont égaux à 00, cela signifie que le récepteur est prédisposé pour un fonctionnement collectif, alors que si les deux derniers chiffres sont différents de 00, cela signifie que le récepteur est prédisposé pour le fonctionnement particulier.

Les codes qui se terminent par les deux dernières lettres FB, FC, FD, FE, FF ne sont pas valables.

## **défaut clones:**

Définit l'association entre la touche de l'émetteur et la sortie du récepteur pour les émetteurs qui seront clonés par la suite.

Par défaut, les récepteurs ne présentent aucune association touche/sortie. En utilisant cette fonction, il est possible de régler le récepteur avec une association particulière. Les clones des émetteurs qui seront clonés par la suite respecteront cette association.

Cela est particulièrement utile lors de la réalisation d'une communauté de récepteurs.

À titre d'exemple, il sera possible de réaliser une communauté ayant ces caractéristiques:

- **· Un récepteur collectif** (par exemple avec code récepteur 1A9C-22FD-**00**) avec association des touches **T1- Sortie1**
- **·** Un récepteur particulier (avec code 1A9C-22FD-**01**) avec association des touches **T2- Sortie1- T3 Sortie2**

Une fois qu'un premier émetteur est inséré (maître) dans le récepteur particulier, il sera possible de le cloner et d'obtenir ainsi les émetteurs caractérisés par ces associations:

**T1** active **la sortie 1** de **l'émetteur collectif** 

- **T2** active **la sortie 1** de **l'émetteur particulier**
- **T3** active **la sortie 2** de **l'émetteur particulier**

Les récepteurs particuliers supplémentaires auront un code récepteur avec les deux derniers chiffres en croissance progressive, dans notre exemple 1A9C-22FD-**02**, 1A9C-22FD-**03**, etc., et les associations Touche/Sortie seront semblables à celles susmentionnées.

Brancher le récepteur au programmateur PROXIMA, sélectionner le menu "défaut clones" et lors de la pression de la touche <ENTREE>, une liste de sorties de 1 à 4 est affichée. Sélectionner la sortie à modifier en utilisant les touches "▲ ▼", puis appuyer sur <ENTREE>. La touche actuellement associée à la sortie sélectionnée est affichée, accepter avec <ENTREE> ou modifier l'association en tapant le numéro de la touche. La valeur 0 n'équivaut à aucune association touche/canal.

**Se référer au "Guide à la programmation Clonix" pour les informations supplémentaires.** 

## **8.3) Menu Base de données**

Il est possible d'effectuer toutes les opérations d'insertion, remplacement, élimination et clonage des émetteurs à l'intérieur de la liste courante par le biais du menu base de données.

Sélectionner du menu M2 radiocommandes, le menu Gestion Base de données, en utilisant les touches " $\blacktriangleright \blacktriangleright$ ", puis appuyer sur <ENTREE>: **>gest. archives**

l'on accède à ce sous-menu:

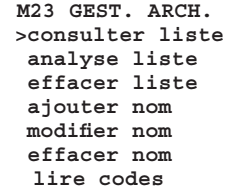

#### **faire défiler la liste:**

Affiche en séquence tous les émetteurs mémorisés dans la liste.

Le numéro d'emplacement et la première touche associée sont affichés pour chaque émetteur.

Le défilement d'une valeur à la successive s'obtient en appuyant sur la touche "6", le défilement à la valeur précédente s'obtient en appuyant sur la touche " $\blacktriangle$ "

### **analyse de la liste:**

Effectue l'analyse de la liste courante. Une page-écran s'affiche à la fin de la lecture et contient:

- 1) le nombre d'emplacements de mémoire occupés dans la liste par les émetteurs.
- 2) le nombre d'emplacements de mémoire libres dans la liste, disponibles pour l'insertion d'émetteurs supplémentaires.

**Remarque:** La somme de ces deux chiffres correspond à la capacité maximale du récepteur.

Un contrôle de cohérence entre les index des émetteurs insérés et les codes respectifs est effectué également dans le cas d'une liste RTD. En présence d'erreurs, un message s'affiche qui contient le numéro suivi de la demande d'effectuer la correction. Si l'on décide de poursuivre, nous conseillons de prendre note des modifications qui sont apportées au fur et à mesure (la pression de la touche ENTREE est demandée après chaque modification). Il sera ainsi possible de remonter aux émetteurs qui ont des données incorrectes. Nous conseillons aussi d'effectuer de nouveau la lecture du récepteur pour exclure que les erreurs ont été provoquées par des problèmes pendant la précédente transmission des données.

# **annuler la liste:**

Élimine complètement tous les émetteurs de la liste courante. La confirmation de l'opération est demandée.

**Attention:** L'annulation de la liste est un processus irréversible.

### **ajouter un émetteur:**

Ajouter un nom à la liste courante signifie y insérer un émetteur et lui associer un nom. Le nom consiste en une description d'un maximum de 15 caractères alphanumériques.

Sélectionner du menu M23 base de données, le menu ajouter nom, en utilisant les touches"▲ ▼", et appuyer sur <ENTREE>, 4 modalités d'insertion sont possibles :

**par câble:** utiliser les accessoires UNITRC/UNIMITTO et le câble UNIDA pour la connexion de l'émetteur au dispositif PROXIMA.

- Sélectionner le menu par câble puis:
- 1) sélectionner la sortie récepteur à associer
- 2) appuyer sur la touche émetteur à associer
- 3) insérer le nom de l'émetteur

**par radio:** La communication dans cette modalité entre émetteur et dispositif PROXIMA se fait par radio, sans besoin de connexion.

- Sélectionner le menu par radio puis: 1) sélectionner la sortie à associer
- 2) appuyer sur la touche cachée de l'émetteur
- 3) appuyer sur la touche émetteur à associer
- 4) insérer le nom de l'émetteur

**clone supplémentaire:** Il est possible grâce à cette fonction de cloner en plus le premier émetteur inséré dans la liste ("maître"). Les clones ainsi créés sont insérés dans la liste courante en respectant les associations touche/sortie spécifiées par défaut CLONIX.

- Sélectionner le menu clone supplémentaire puis:
- 1) Brancher, en utilisant les accessoires UNITRC/UNIMITTO et le câble UNIDA, l'émetteur Maître au dispositif PROXIMA.
- 2) appuyer sur la touche cachée de l'émetteur
- 3) appuyer sur la touche émetteur à associer
- 4) insérer le nom de l'émetteur

# **FRANÇAIS MANUEL D'INSTALLATION**

**clone en remplacement:** Il est possible grâce à cette fonction de réaliser des clones en remplacement. Les clones ainsi créés sont insérés dans la liste courante en se substituant à un émetteur déjà présent. Cette fonction est utile par exemple dans le cas où l'on souhaite désactiver un émetteur perdu.

Il faut, lors du clonage pour remplacement, connaître la position en mémoire de l'émetteur à remplacer: Pour le faire sans avoir l'émetteur (car il est perdu et donc il n'est pas possible d'utiliser la fonction "lire le code"), il faut connaître le numéro de série et le chercher dans la liste mémorisée dans le récepteur.

Sélectionner le menu clone en remplacement puis:

- 1) spécifier l'émetteur à éliminer en insérant le numéro d'emplacement. 2) brancher, en utilisant les accessoires UNITRC/UNIMITTO et le câble
- UNIDA, l'émetteur en remplacement au dispositif PROXIMA.
- 3) insérer le nom de l'émetteur

## **modifier le nom:**

Permet la modification d'un nom associé à un émetteur présent dans la liste courante.

Sélectionner le menu "modifier le nom" et insérer l'emplacement en mémoire de l'émetteur à modifier. Les données présentes dans la base de données pour l'émetteur choisi seront affichées et il sera possible de modifier le nom qui y est associé.

**Remarque:** pour connaître l'emplacement e n mémoire de l'émetteur dans la liste courante, se référer à l'opération "faire défiler la liste" ou "lire le code".

## **Annuler l'émetteur:**

Élimine complètement un émetteur présent dans la liste courante.

Sélectionner le menu "annuler le nom" et insérer l'emplacement en mémoire de l'émetteur à annuler.

**Remarque:** pour connaître l'emplacement e n mémoire de l'émetteur dans la liste courante, se référer à l'opération "faire défiler la liste" ou "lire le code".

**Les émetteurs insérés pour le clonage doivent nécessairement être éliminés avec la fonction clone en remplacement. En en éliminant un en utilisant la fonction "annuler le nom", il se mémorisera de nouveau automatiquement lors de la pression successive d'une touche (comme cela se produit normalement pour chaque clonage).**

### **lire le code:**

Vérifie la présence d'un émetteur dans la liste courante.

Entrer dans le menu et appuyer sur une touche de l'émetteur. Si l'émetteur est inséré dans la liste courante, le numéro de l'emplacement dans la liste, la touche mémorisée et la sortie associée sont affichés. Si l'émetteur n'est pas inséré dans la liste courante, le message "Nouveau" apparaît.

### **8.4) Menu Listes Récepteurs**

Par le biais du menu listes récepteurs, il est possible d'effectuer toutes les opérations inhérentes la sélection d'une liste différente, la définition d'une nouvelle liste, l'affichage des listes existantes.

Sélectionner du menu M2 radiocommandes, le menu Listes récepteurs, en utilisant les touches " $\blacktriangleright$ ", et appuyer sur <ENTREE>:

# **>listes récept.**

l'on accède à ce sous-menu:

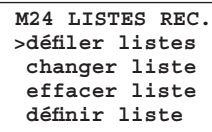

### **Faire défiler les listes:**

Affiche en séquence toutes les listes mémorisées dans le dispositif PROXIMA.

La description, le type et le nombre maximum d'émetteurs gérables sont affichés pour chaque liste.

Le défilement d'une liste à la successive s'obtient en appuyant sur la touche " $\blacktriangledown$ ", le défilement à la liste précédente s'obtient en appuyant sur la touche "▲".

### **modifier la liste:**

Permet de sélectionner une liste pour la rendre courante.

Sélectionner le menu modifier la liste puis taper le numéro de la liste qui doit être rendue courante:

- 1) si la liste est déjà définie, le type de la liste et le nombre maximum d'émetteurs correspondant s'affichent.
- 2) si la liste choisie n'est pas déjà définie, le message "liste vierge" s'affiche.

**Remarque:** se référer au menu "définir les listes" pour la définition des listes.

## **éliminer la liste:**

Élimine complètement la liste courante. La confirmation de l'opération est demandée. **Attention:** L'élimination de la liste est un processus irréversible.

#### **Remarque:**

Si la liste à éliminer n'est pas la liste courante, il faut auparavant la rendre courante en suivant les indications décrites précédemment.

La fonction "annuler la liste" du menu base de données, décrite précédemment, annule les émetteurs de la liste courante mais conserve la définition de la liste elle-même. La fonction "éliminer la liste" annule aussi la définition de la liste.

### **définir la liste:**

Permet de définir les caractéristiques de la liste courante.

Si le type de liste n'a pas été encore défini, le menu suivant apparaît en offrant les choix possibles:

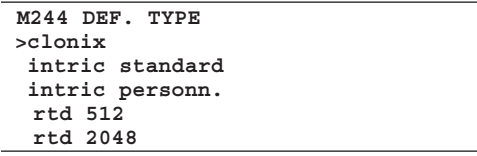

**clonix:** S'il faut réaliser une liste pour un récepteur de la série CLONIX, sélectionner cet article, puis indiquer le nombre maximum d'émetteurs gérables par le récepteur.

**Remarque:** utiliser les cases spéciales pour les récepteurs RTD.

intric standard: S'il faut réaliser une liste pour un récepteur standard (INTRIC, non personnalisée), sélectionner cette case, puis indiquer le nombre maximum d'émetteurs gérables par le récepteur.

**intric person.:** S'il faut réaliser une liste pour un récepteur INTRIC, personnalisée, sélectionner cette case puis indiquer le nombre d'installations (de 00 à 62).

Cf. aussi le menu Émetteurs-personnaliser (paragraphe 8.1).

**rtd 512 et rtd 2048:** S'il faut réaliser une liste pour un récepteur de la série RTD, sélectionner la case qui correspond à la capacité désirée. **Remarque:** Le nombre maximum d'émetteurs gérables par le récepteur est indiqué par le sigle du produit (par ex. CLONIX 512, RTD 2048, etc.).

Les récepteurs incorporés dans les tableaux de commande sont en général en mesure de gérer un maximum de 63 émetteurs.

En cas de doute, consulter le manuel des instructions du récepteur. Si le type de liste a déjà été programmé, le sous-menu suivant s'affiche:

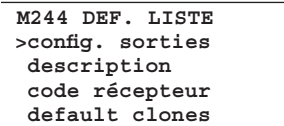

**configuration des sorties:** sélectionner la sortie à configurer (1/2/3/4). puis indiquer le type d'activation par un numéro.

- 1) **Monostable** (impulsion). le relais de la sortie associée reste excité tant que la touche correspondante de l'émetteur est appuyée.
- 2) **Bistable** (pas-pas): le relais de la sortie associée change d'état à chaque pression de la touche de l'émetteur.
- 3) **Temporisée:** le relais de la sortie reste excité pendant 90 secondes à chaque pression de la touche de l'émetteur. Les pressions de la touche pendant le cycle de comptage réinitialisent le comptage.
- 4) **Non disponible:** sortie absente sur le récepteur
- 5) **Antipanique** (anti-agression): fonction disponible uniquement sur certains récepteurs (par exemple le RTD).
- le relais de la sortie associée change d'état si la pression de la touche de l'émetteur a une durée supérieure à 5 secondes. Toutes les touches de tous les émetteurs insérés dans le récepteur sont automatiquement équipés de la fonction anti-agression indépendamment de leur configuration, donc l'assignation d'une touche (T1,T2,T3 ou T4) à la sortie n'est pas nécessaire. Se référer aux instructions spécifiques du récepteur pour les informations supplémentaires.
- 6) **Contrôle des accès:** fonction disponible uniquement sur certains récepteurs (par exemple le RTD-CA). Le relais de la sortie associée change d'état uniquement suite à la présentation d'un badge habilité ou à la réception d'un code émetteur habilité. Se référer aux instructions spécifiques du récepteur pour

**description:** insérer un nom d'identification (15 caractères maxi.) de la liste courante.

**code récepteur:** permet de définit le code récepteur de la liste courante si elle est réalisée pour un récepteur de type CLONIX ou RTD.

L'utilisation du code récepteur permet:

les informations supplémentaires.

- **·** le clonage d'un émetteur par le biais d' un code (cf. par. 8.1).
- la réalisation d'une communauté de récepteurs (voir le Guide à la programmation CLONIX).

**Remarque:** Chaque code est formé de 10 chiffres en format hexadécimal (les caractères A-B-C-D-E-F sont donc permis outre les chiffres de 0 à 9, par exemple 1A9C-22FD-00): Les huit premiers caractères représentent le véritable code, les deux derniers chiffres représentent le type de récepteur, collectif ou particulier. Si les deux derniers chiffres sont égaux à 00, cela signifie que le récepteur est prédisposé pour un fonctionnement collectif, alors que si les deux derniers chiffres sont différents de 00, cela signifie que le récepteur est prédisposé pour le fonctionnement particulier.

Les codes qui se terminent par les deux dernières lettres FB, FC, FD, FE, FF ne sont pas valables.

# **défaut clones:**

Définit l'association entre la touche de l'émetteur et la sortie du récepteur pour les émetteurs qui seront clonés par la suite. Par défaut, les récepteurs ne présentent aucune association touche/sortie.

En utilisant cette fonction, il est possible de régler le récepteur avec une association particulière. Les clones des émetteurs qui seront clonés par la suite respecteront cette association.

Cela est particulièrement utile lors de la réalisation d'une communauté de récepteurs.

À titre d'exemple, il sera possible de réaliser une communauté ayant ces caractéristiques.

- **·** Un **récepteur collectif** (par exemple avec code récepteur 1A9C-22FD-**00**) avec association des touches **T1- Sortie1**
- **·** Un récepteur particulier (avec code 1A9C-22FD-**01**) avec association des touches **T2- Sortie1- T3 Sortie2**

Une fois qu'un premier émetteur est inséré (maître) dans le récepteur particulier, il sera possible de le cloner et d'obtenir ainsi les émetteurs caractérisés par ces associations:

**T1** active **la sortie 1** del' **émetteur collectif**

**T2** active **la sortie 1** del' **émetteur particulier**

**T3** active **la sortie 2** del' **émetteur particulier**

Les récepteurs particuliers supplémentaires auront un code récepteur avec les deux derniers chiffres en croissance progressive, dans notre exemple 1A9C-22FD-**02**, 1A9C-22FD-**03**, etc., et les associations Touche/Sortie seront semblables à celles susmentionnées.

## **Se référer au "Guide à la programmation Clonix" pour les informations supplémentaires.**

# **9) MISE À JOUR DU PROGRAMMATEUR PROXIMA**

Le fabricant peut rendre disponibles les mises à jour du logiciel se trouvant dans le programmateur PROXIMA.

Si la mise à jour du logiciel du dispositif PROXIMA est nécessaire, procéder comme indiqué ci-dessous:

- 1) Vérifier la version du logiciel PROXIMA installée actuellement sur le programmateur, en allumant le dispositif. Contacter le fabricant ou un centre d'assistance après-vente agréé et
	- s'informer sur la nécessité de procéder à la mise à jour.
- 2) Ouvrir le programmateur et en vérifiant bien qu'il soit **éteint**, insérer un shunt sur le connecteur JP18 (cf. Fig. 4).
- 3) Allumer le programmateur et le connecter à l'ordinateur en utilisant le câble série spécial à 9 broches ou un câble USB (en option).
- 4) Lancer le logiciel de mise à jour fourni par le fabricant: "PROXIMA Update.exe" et suivre les indications.
- 5) Éteindre le programmateur à la fin, enlever le shunt du connecteur JP18 et allumer de nouveau le programmateur. Vérifier, en contrôlant la version du logiciel sur l'afficheur, que la programmation a bien eu lieu.

# **10) INDEX DES FONCTIONS**

PROXIMA est équipé d'une fonction de recherche rapide des menus. Il suffit, à l'aide de cette fonction, d'indiquer le numéro du menu à afficher pour le rejoindre sans devoir naviguer en utilisant les touches de sélection. La liste des numéros correspondants aux menus joignables à l'aide de cette fonction est donnée dans le tableau 1.

## **Les descriptions et les illustrations de ce manuel ne sont pas contraignantes.**

**Tout en laissant inaltérées les caractéristiques essentielles du produit, la Société se réserve le droit d'apporter à tout moment les modifications qu'elle estime avantageuses pour améliorer le produit au niveau de la technique, de la fabrication et commercialement, sans s'engager à mettre à jour la présente publication.**

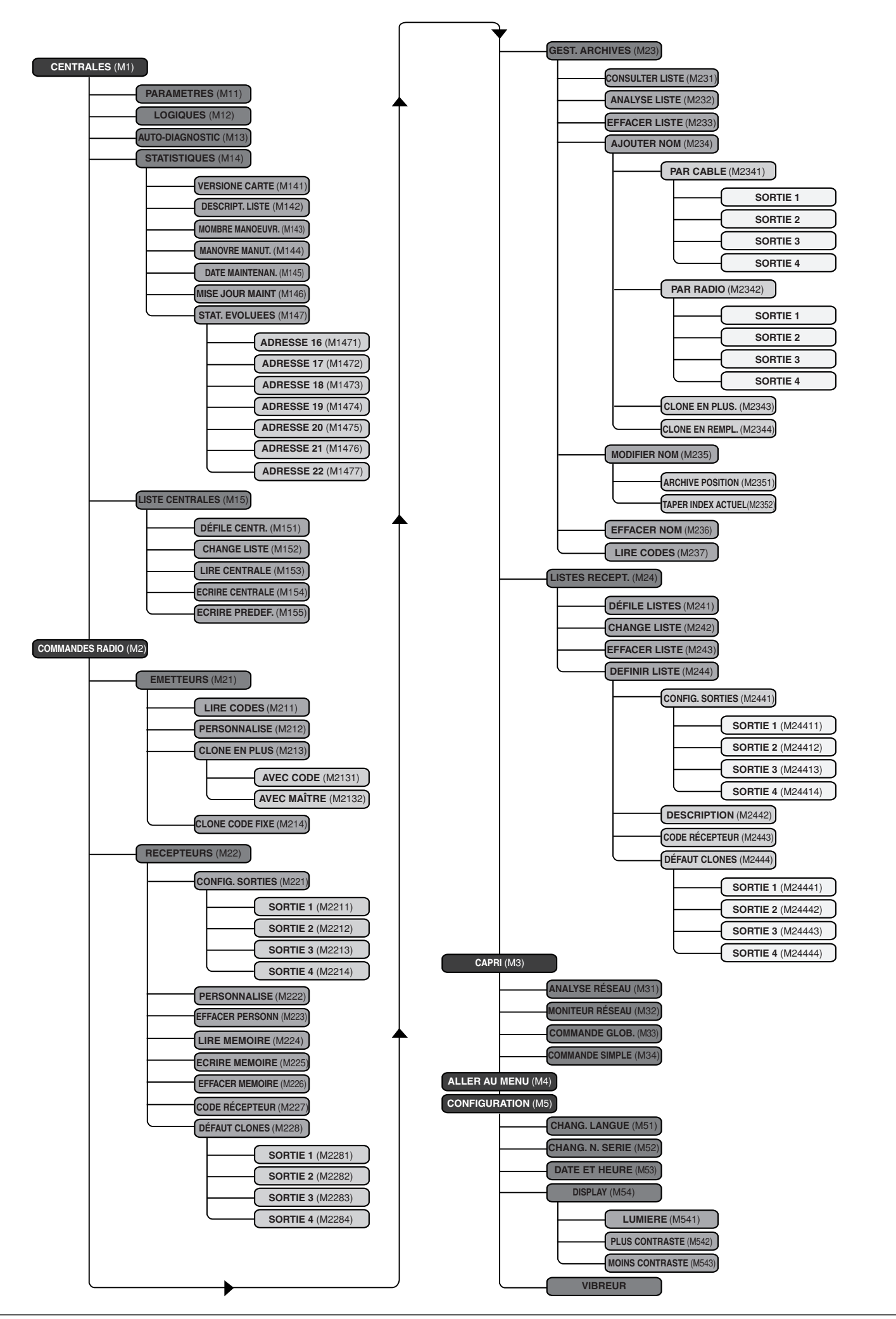

D811426\_02

D811426

# **MONTAGEANLEITUNG DEUTSCH**

Wir danken Ihnen, dass Sie unserem Produkt den Vorzug gegeben haben. Der Hersteller ist sich sicher, dass es die Erwartungen erfüllt, die Sie bezüglich Ihrer speziellen Anwendung hegen.

Bitte lesen Sie aufmerksam die Broschüre des **"Betriebshandbuches"** durch, das dem Produkt beigestellt ist. Es enthält wichtige Hinweise zur Sicherheit, Installation, Bedienung und Wartung der Anlagen.

Dieses Produkt genügt den anerkannten technischen Normen und Sicherheitsbestimmungen. Wir bestätigen, dass es den Vorgaben der folgenden europäischen Richtlinie entspricht: 89/336/EWG.

#### **HINWEISE**

Bei der Herstellung von Kabelverbindungen mit zu programmierenden oder zu prüfenden Einrichtungen sind die Angaben aus diesem Handbuch ebenso zu beachten, wie die Handbücher der Einrichtungen, zu denen die Verbindung hergestellt wird

### **1) ALLGEMEINES**

PROXIMA ist ein Terminal für die Programmierung und Prüfung von Einrichtungen, die zur **EElink** Produktfamilie gehören. Alle Einrichtungen dieser Familie lassen sich mit diesem Gerät programmieren und hinsichtlich ihrer Konfiguration prüfen. Mit dem Protokoll **EElink** kann der Programmierer automatisch die Parameter erkennen, die vom angeschlossenen Gerät unterstützt werden: **PROXIMA** ist somit in der Lage, auch mit solchen Einrichtungen derselben Familie zu arbeiten, die zukünftig in den Handel kommen.

Die wichtigsten Funktionsmerkmale:

- Umfassende Verwaltung der Parameter, Betriebslogiken, Statistiken und der Eigendiagnose von mit dem Protokoll **EElink** kompatiblen Steuerungen.
- Management sämtlicher Funktionsmerkmale von steckbaren oder in die Steuerungen eingebauten Funkempfängern der Serien **INTRIC** und **CLONIX.**

### **2) ZUSAMMENSETZUNG (abbildung 1)**

#### 1) **PROXIMA** Programmierteil

- 2) **UNIDA** Schnittstelle für Steuerzentralen und Empfänger
- 3) **UNIFLAT** Mehraderkabel
- 4) **UNITRC** Schnittstelle für Sender der Baureihe TRC
- 5) **UNIMITTO** Schnittstelle für Sender der Baureihe MITTO
- 6) **NETZTEIL** für Programmiergerät (Option)
- 7) **EEDBASE** Software für PC-Schnittstelle, auf CDROM
- 8) Serielles Kabel, 9pin, für PC-Anschluss (Option)
- 9) USB-Kabel Typ A-B für PC-Anschluss (Option)

### **3) TECHNISCHE DATEN**

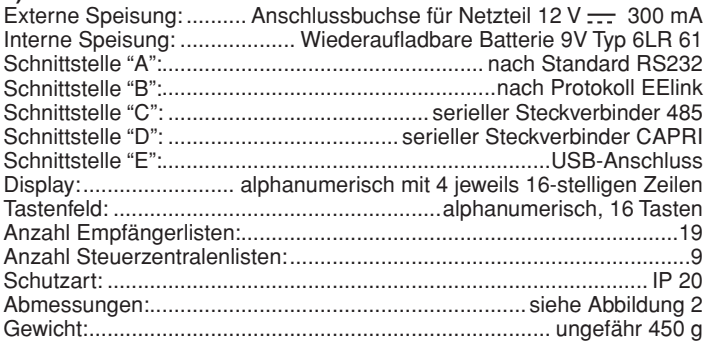

# **4) ANSCHLÜSSE**

#### **Schnittstelle "A" / "E"**

Schnittstelle nach dem Standard RS 232/USB für die Verbindung mit einem Personal Computer oder anderen Zubehörteilen. Die Verbindung zum PC kommt nur zustande, wenn der Rechner entsprechend konfiguriert worden ist und auf ihm die Programme laufen, die im Paket EEdbase enthalten sind.

PROXIMA erkennt automatisch den Anschluss der seriellen Schnittstelle, sodass es für die Kommunikation mit dem PC ausreicht, das serielle Kabel an die Schnittstelle "A"/"E" anzuschließen und das zugehörige Programm zu starten. Zur Nutzung der USB-Verbindung muss auf dem PC der zugehörige Treiber installiert werden, der auf der CDROM der Software EEDBASE enthalten ist.

### **Schnittstelle "B"**

Schnittstelle mit 14-poligem Steckanschluss nach dem proprietären Protokoll EElink. Angeschlossen wird die zu programmierende Einheit mit dem geeigneten Zubehör: UNITRC, UNIDA oder UNIFLAT.

Die Art des Anschlusses und die Wahl des richtigen Zubehörs entnehmen Sie bitte der Anleitung der zu programmierenden Einrichtung. **Schnittstelle "C"**

Zweipoliger Steckverbinder für das serielle System 485.

# **Schnittstelle "D"**

Steckverbinder für das serielle System CAPRI (siehe Abb. 5).

#### **Spannungsversorgung**

Das Programmiergerät wird mit dem Schalter auf der rechten Seite eingeschaltet.

Die Einrichtung kann gespeist werden, indem man sie über die Buchse in der Nähe der Schnittstelle B an das 12V-Netzteil anschließt.

Die Vorrichtungen, die für die Verbindung EELINK nicht den Gebrauch des Adapters UNIDA erfordern, sind in der Lage, das Programmiergerät PROXIMA zu speisen. In diesem Fall kann PROXIMA auch ohne Batterie und externes Netzteil betrieben werden. Benötigt die Vorrichtung hingegen den Adapter UNIDA, kann sie über PROXIMA gespeist werden. Auf diese Weise lassen sich die Vorrichtungen programmieren, bevor sie vor Ort installiert werden. Das spart Zeit und vereinfacht die Arbeit.

Siehe die einzelnen Produkthandbücher für detaillierte Informationen zur Verbindung EELINK.

#### **Wiederaufladbare Batterie im Innern**

Das Programmiergerät ist im Innern mit einer aufladbaren Batterie versehen, mit der es sich auch ohne externe Stromspeisung nutzen lässt.

Bevor die Batterie verwendet werden kann, muss sie beim Kauf des Produktes vollständig aufgeladen werden (was etwa 15 Stunden dauert). Dazu das Programmiergerät einfach mit dem 12 V Netzteil verbunden lassen.

**Anmerkung:** Die Batterie wird unabhängig davon aufgeladen, ob das Programmiergerät eingeschaltet ist. Effizienter ist es jedoch, wenn man es beim Ladevorgang ausgeschaltet lässt.

Damit die aufladbare Innenbatterie möglichst lange hält, sollten einige allgemeine Empfehlungen beachtet werden:

- wenn auf dem Display der Hinweis auf die erschöpfte Batterie erscheint, sollte diese so bald wie möglich aufgeladen werden;
- das Programmiergerät nicht länger als 24 Stunden im Auflademodus arbeiten lassen;
- auch wenn das Programmiergerät längere Zeit nicht benutzt wird, sollten die Batterien regelmäßig wieder aufgeladen werden;
- wird die Hinterbeleuchtung des Displays aktiviert, hält die Batterie merklich kürzer;
- wenn möglich, sollte das externe 12 V Netzteil benutzt werden, um Steuerzentralen oder Empfänger über den EELINK-Steckverbinder zu speisen;

Wenn heikle und länger dauernde Operationen anstehen (beispielsweise das Importieren von Listen aus Empfängern mit viel Speicherplatz oder das Übertragen von Daten vom / zum PC), empfiehlt es sich, das 12 V Netzteil zu verwenden, um Datenverluste wegen entladener Batterien zu vermeiden.

**Achtung:** Die Batterien dürfen **ausschließlich** durch aufladbare Batterien des Typs 6LR 61 ersetzt werden.

### **Entfernen der Batterien**

Für die Entsorgung der Batterien gelten die geltenden Bestimmun- $\bigwedge_{gen}^{Fun}$ 

- 1) Die Batterien sind vor der Entsorgung des Gerätes zu entfernen.
- 2) Die Batterien müssen auf sichere Art und Weise beseitigt werden.
- 3) Das Gerät muss während der Entfernung der Batterien von der Spannungsversorgung getrennt sein.

### **5) GEBRAUCH DER TASTATUR**

Die 16-teilige Tastatur besteht aus 10 alphanumerischen Tasten und 6 Funktionstasten.

Mit den alphanumerischen Tasten wird in immer gleicher Folge eingefügt:

Zifferntaste ⇒ erstes alphabetisches Zeichen ⇒ zweites ⇒ drittes ⇒ die Zifferntaste ⇒ erster alphabetisches Zeichen etc.

Bsp.  $1 \Rightarrow A \Rightarrow B \Rightarrow C \Rightarrow 1 \Rightarrow A \Rightarrow B$ ...

Wenn eine Taste länger als 2 Sekunden nicht gedrückt wird, ist das Zeichen angenommen und der Cursor wechselt selbsttätig zur nächsten Stelle. Während der Eingabe einer Zahl im Hexadezimalformat (z. B. Empfängercode) beginnt die Sequenz mit der Nummer und nur die alphabetischen Zeichen von A bis F sind ansprechbar.

- **Mit der Funktionstaste "▲" wird die Auswahlmarke in den angezeigten** Menüs nach oben bewegt.
- **Mit der Funktionstaste "** $\checkmark$ **" wird die Auswahlmarke in den angezeigten** Menüs nach unten bewegt.
- **·** Mit der Funktionstaste "ESCAPE" wird eine Wahl rückgängig gemacht und das vorherige Menü wieder aufgerufen.
- **·** Mit der Funktionstaste "ENTER" wird zum gekennzeichneten Menü gewechselt oder - während der Eingabe eines Parameters - der eingegebene Wert bestätigt.
- **·** Die Funktionstaste "4" bewegt die Einfügemarke bei der Eingabe von Texten und Parametern nach rechts. Dies ist während der Texteingabe nützlich zum Einfügen von Leerstellen. Bei der Navigation zwischen den Menüs kann die Taste als Alternative zur Taste ENTER benutzt werden.

# **DEUTSCH MONTAGEANLEITUNG**

Die Funktionstaste "◀ " bewegt die Einfügemarke bei der Eingabe von Texten und Parametern nach links. Während der Texteingabe wird dadurch bereits eingegebener Text gelöscht. Bei der Navigation zwischen den Menüs kann die Taste als Alternative zur Taste ENTER benutzt werden.

#### **6) MENÜAUFBAU**

Die Menüs, die auf dem Display des Gerätes PROXIMA einander folgen, sind - ausgehend von den Begrüßungsbildschirmen - in einer Baumstruktur organisiert:

--------------------------------------------  **B.F.T. SPA PROXIMA V1.3** Version der im Gerät PROXIMA installierten Software  **Universal Programierer** -------------------------------------------- **Serienr.:1234** Seriennummer der Einrichtung **Steuerlisten:1** Nummer der laufenden Steuerzentralenliste (siehe Abschnitt 7.5). **Funklisten:1** Nummer der laufenden Empfängerliste (siehe Abschnitt 8.4) **CLONIX 512** Art der laufenden Empfängerliste (siehe Abschnitt 8.4) --------------------------------------------  **>Datum: 09-11-06 Uhrz.: 11:05:33** -------------------------------------------- Nach insgesamt etwa 9 Sekunden (durch Betätigung von ESC kann die

Wartezeit verkürzt werden) ruft das Programmiergerät automatisch das Hauptmenü auf, in dem folgende Optionen zur Wahl stehen: ----------------------------------------

**>Steuerungen Funk Capri Suche Menu Nr. Konfiguration**

-------------------------------------------- **· Steuerzentralen:** Gestattet die Konfigurierung der Steuerzentralen (siehe Abschnitt 7).

- · **Fernbedienungen:** Gestattet die Konfigurierung der Funkempfängersysteme INTRIC/CLONIX/RTD (siehe Abschnitt 8).
- · **Capri:** Gestattet die Analyse eines Netzes vom Typ CAPRI und die Kontrolle der daran angebundenen Einrichtungen (siehe Fig.5).
- · **Gehe zu Menü Nr.:** Möglich ist der direkte Menüaufruf durch Eingabe einer Kennnummer.

Jedes Menü ist durch das M und eine Folgenummer gekennzeichnet. Die Nummer bezeichnet die Ebene des Menübaums. Beispielsweise erreicht man das Menü M241, indem man die zweite Option des Hauptmenüs, die vierte Option von Menü 2 und die erste Option des Menüs Menü 24 wählt:

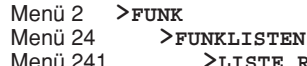

STE RIC.

Die Menünummern sind in der Tabelle "Funktionsübersicht" verzeichnet. **· Konfigurierung:** Dieses Menü enthält die Funktionen, mit denen sich die Parameter des Palmtop ändern lassen:

**· Sprache wechseln:** Mit dieser Option gelangt man zum Menü M51 für die Auswahl der vom Terminal verwendeten Sprache. Hier die Nummer der gewünschten Sprache eingeben: <0> für Italienisch, <1> für Französisch, <2> für Deutsch, <3> für Englisch und <4> für Spanisch.

Mit <ENTER> wird die getroffene Wahl bestätigt.

**· Ändern der Serien-Nr:** Mit dieser Option gelangt man zum Menü M52, mit dem die Seriennummer des Terminals vorgegeben werden kann. Die Seriennummer des Terminals ist eine 4-stellige Zahl, die von den Steuerzentralen gespeichert wird und später die Feststellung ermöglicht, ob die Zentrale mit einem anderen Programmiergerät verändert worden ist. Die Seriennummer eingeben und mit <ENTER> bestätigen.

Wird während der Anlagenwartung ein Programmiergerät mit einer anderen als der vorherigen Seriennummer angeschlossen, gibt das System die folgende Meldung aus: "**Achtung!** PROXIMA nicht autorisiert <ESC> oder <ENTER>". Hier wird durch Betätigen von <ESC> die Programmierung verlassen, innerhalb des Gerätes PRO-XIMA kann dann die korrekte Seriennummer vorgegeben werden: Mit <ENTER> zwingt man das System, ein Programmiergerät mit einer abweichenden Seriennummer zu akzeptieren. Auf diese Weise kann kontrolliert werden, ob seit der letzten Wartung mit einem anderen Programmiergerät eine Änderung vorgenommen worden ist.

**· Datum und Uhrzeit:** Hier lassen sich das Datum und die Uhrzeit verstellen.

- **· Display:** Möglich ist die Einstellung der Anzeige.
- **· Beleuchtung:** Mit dieser Option gelangt man zum Menü M541 für die Betriebsart der Displaybeleuchtung. Durch Ausschalten

der Beleuchtung wird die Lebensdauer der Batterie verlängert. Mit <ENTER> wird die getätigte Wahl bestätigt. Wird die Displaybeleuchtung gewählt, bleibt diese nach dem letzten Befehl 10 Sekunden lang an. Bei jeder erneuten Betätigung einer Taste leuchtet sie etwa 10 Sekunden auf. D811426\_02

 $\delta$ 426

- **· Kontrast:** Der Displaykontrast kann hier erhöht oder verringert werden.
- **· Summer:** Hier kann der interne Summer ein- oder ausgeschaltet werden.

## **7) MENÜ "STEUERZENTRALEN"**

Die Zentrale über das Kabel UNIFLAT und - falls erforderlich - dem Sonderzubehör UNIDA mit dem Programmiergerät PROXIMA verbinden. Weitere Informationen enthält die Betriebsanleitung der Zentrale.

**Anmerkung:** Um von einem Untermenü aus das Hauptmenü zu erreichen, muss mehrmals die Schaltfläche "ESCAPE" betätigt werden.

Im Hauptmenü mit Hilfe der Tasten "▲ → ", das Menü "Steuerzentralen" wählen und "ENTER" drücken:

**>Steuerungen**

aufgerufen wird folgendes Untermenü:

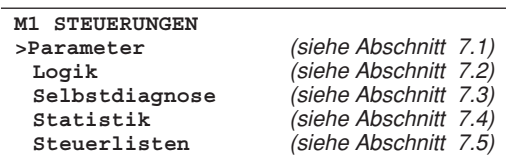

#### **7.1) Konfigurieren eines parameters.**

**Achtung:** Die Zentralen, die ohne Adapter UNIDA auskommen, müssen unbedingt während der Programmierung gespeist werden, weil sonst die Prüfung der eingegebenen Parameter auf Richtigkeit stets ein positives Resultat erbringt und einige Optionen der zugehörigen Menüs (Parameter und Logiken) möglicherweise nicht angezeigt werden.

Unter Parametern werden jene Konfigurationen der Zentrale verstanden, die einen Zahlenwert verlangen (z. B. Arbeitszeit, Zeit für Schließautomatik, etc.). Zur Einrichtung eines Parameters das Menü "Parameter" mit den "▲ V", Tasten auswählen und "ENTER" drücken:

**>Parameter**

Auf dem Display erscheint nun die Liste mit den Parametern, die von der angeschlossenen Zentrale unterstützt werden. Der Titel trägt den Namen und die Version der installierten Firmware:

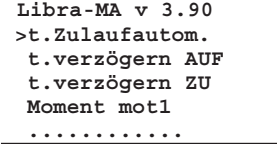

den zu konfigurierenden Parameter mit den Tasten "▲ ▼", auswählen und "ENTER" drücken.

Auf dem Display erscheint das Menü zum gewählten Parameter und die Angabe des derzeitigen Wertes. Verwenden Sie die Tastatur zur Eingabe des neuen Wertes oder drücken Sie ENTER, um den bereits eingestellten Wert zu bestätigen.

Das Programmiergerät und die konfigurierte Platine tauschen über das Protokoll EElink einige Informationen aus und der Parameter wird gespeichert.

Ist für den Parameter ein Wert vorgegeben worden, der nicht mit der zu programmierenden Platine kompatibel ist, so wird eine Fehlermeldung ausgegeben und der Parameter wird auf die Werkseinstellung für diese Platine gesetzt.

Einige Parameter sind als "Sonderparameter" ausgewiesen: Ihre Bedeutung hängt von der Zentrale ab, auf deren Handbuch in diesem Zusammenhang verwiesen sei.

#### **7.2) Konfigurieren einer logik**

**Achtung:** Die Zentralen, die ohne Adapter UNIDA auskommen, müssen unbedingt während der Programmierung gespeist werden, weil sonst die Prüfung der eingegebenen Parameter auf Richtigkeit stets ein positives Resultat erbringt und einige Optionen der zugehörigen Menüs (Parameter und Logiken) möglicherweise nicht angezeigt werden.

Unter Logik wird eine Betriebsarten-Konfiguration der Zentrale verstanden. Im Wesentlichen stimmt die Konfigurierung einer Logik mit der Einstellung eines Dipschalters überein.

Vom Menü M1 STEUERZENTRALEN aus das Menü "Logiken" aufrufen und "ENTER" drücken:

8 D811426\_02 D811426

**>Logik**

Auf dem Display erscheint nun das Verzeichnis mit den Logiken der angeschlossenen Zentrale:

**LIBRA-MA v.3.90 >tca Aktiv 3-Schrittlogik Impulsblock.AUF Totmann**

 **............**

die zu konfigurierende Logik mit den Tasten "▲▼", auswählen und "EN-TER" drücken.

Auf dem Display wird das Menü der gewählten Logik unter Ausweis der aktuellen Einstellung angezeigt. Mit Hilfe der Tasten " $\blacktriangle \blacktriangledown$ " kann die Einstellung geändert werden, mit ENTER wird sie bestätigt. Das Programmiergerät und die konfigurierte Platine tauschen über das Protokoll Eelink einige Informationen aus und die Logik wird gespeichert. Einige Logiken sind mit "Spezial-Switch" beschriftet: Die Bedeutung hängt von der Zentrale ab, auf deren jeweiliges Handbuch in diesem Zusammenhang verwiesen sei.

#### **7.3) Selbstdiagnose durchführen**

Die Selbstdiagnose ergibt, welche Eingänge der zu prüfenden Platine eine andere Situation aufweisen, als der normale Ruhezustand.

Der Ruhezustand ist definiert als Situation, in der kein Steuersignal aktiviert und keine Sicherheitsvorrichtung angesprochen ist.

Das Menü "Selbstdiagnose" mit den Tasten "▲ ▼", anwählen und "ENTER" drücken:

#### **>Selbstdiagnose**

PROXIMA sendet über das Protokoll EElink einen Befehl zur Zentrale, die geprüft werden soll. Diese führt eine Selbstdiagnose durch und gibt auf dem Display eine Diagnosemeldung aus, die angibt, ob alle Eingänge in Ruhestellung sind, oder die ausweist, welche Eingänge aktiviert sind.

#### **7.4) Statistiken lesen**

Die Statistiken weisen einige Parameter aus, die für die Prüfung der Anlagenbetriebsart bereitgestellt werden. Einige dieser Statistiken werden automatisch aktualisiert, andere müssen wartungsbegleitend nachgeführt werden.

Das Menü "Statistiken" mit den Tasten "▲▼", anwählen und "ENTER" drücken:

#### **>Statistik**

Auf dem Display erscheint das Menü M14:

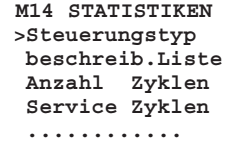

mit den Tasten"▲ v"den Eintrag wählen, der gelesen oder aktualisiert werden soll, dann "ENTER" drücken.

PROXIMA sendet über das Protokoll EElink einen Steuerbefehl an die angebundene Zentrale, diese sendet die erforderlichen Daten und auf dem Anzeigenfeld erscheint eine Meldung mit dem Ausweis des angeforderten Wertes.

Nachstehend werden die vorhandenen Statistiken kurz erläutert.

**Platinenversion:** Auf dem Display werden der Name und die Version der angeschlossenen Platine ausgewiesen.

**Listenbezeichnung:** Auf dem Display erscheint die Bezeichnung, die der Anlage zugewiesen worden ist. Diese Bezeichnung kann jederzeit durch einfaches Schreiben in die Displayzeile eingefügt oder geändert werden. Zum Abspeichern der Bezeichnung in der laufenden Liste <ENTER> drücken.

**Anzahl Vorgänge:** Auf dem Display wird angezeigt, wie viele Vorgänge die Zentrale seit ihrer Installation ausgeführt hat.

**Vorgänge Wartung:** Auf dem Display wird angezeigt, wie viele Vorgänge seit der letzten Wartung gefahren worden sind. Als Wartung wird dabei jede Art von Platinenkonfigurierung einschließlich des Selbsttests verstanden. **Wartungsdatum:** Auf der Tastatur kann das Datum der zuletzt ausgeführten Wartung von Hand eingegeben werden.

**Aktualisieren Wartung:** Hier ist es möglich, die Anzahl der Vorgänge seit der letzten Wartung zu aktualisieren, ohne weiter an der Zentrale tätig werden zu müssen.

Das Menü M147 - " Erweiterte Statistiken " enthält eine weitere Liste mit verfügbaren Statistiken. Für ihre Verwendung und Programmierung siehe das Handbuch der Zentrale.

**7.5) Übertragen der zentralenkonfiguration von und zur internen datenbank, in welcher die steuerzentralen abgelegt sind.**

PROXIMA besitzt eine interne Datenbank, welche die vollständige Konfiguration von 9 verschiedenen Zentralen aufnehmen kann (Parameter, Logiken und Statistiken).

Jede gespeicherte Zentrale belegt eine Liste, die durch eine Zahl von 1 bis 9 gekennzeichnet ist.

Das Menü "Steuerzentralenlisten" mit den Tasten "▲▼", anwählen und "ENTER" betätigen:

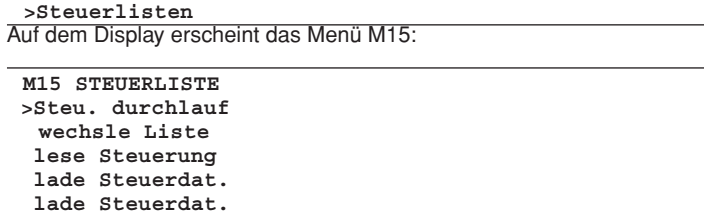

die Funktion mit den Tasten "▲ ▼", aufrufen und "ENTER" drücken.

**Zentralen durchsuchen:** Gestattet das Scrollen der Speicherplätze mit den abgelegten Zentralen. Mit "ENTER" wird der Speicherplatz ausgewählt, mit dem gearbeitet werden soll. Mit ESC verlässt man das Menü, ohne den zuvor ausgewählten Speicherplatz zu modifizieren.

**Liste wechseln:** Alternativ zum Aufruf des vorhergehenden Menüs kann direkt die Nummer der Speicherstelle angegeben werden, mit der gearbeitet werden soll.

**Zentrale lesen:** Liest alle Daten einer Zentrale und trägt sie in die laufende Liste ein. Enthält die laufende Liste Daten, werden sie überschrieben. **Zentrale schreiben:** Schreibt die Daten der laufenden Liste in die angeschlossene Zentrale; bereits vorhandene Daten werden dabei überschrieben.

**Default schreiben:** Setzt die Konfiguration der angebundenen Zentrale auf die Werkseinstellungen zurück.

#### **8) FERNBEDIENUNGEN VERWALTEN**

Das Menü "Fernbedienungen" der Einrichtung PROXIMA gestattet es, alle Funktionsmerkmale von Empfängern des Typs INTRIC/CLONIX/RTD zu managen.

Die wichtigsten Funktionen seien an dieser Stelle genannt:

- 1) Erstellung von Empfängerlisten (Datenbank) vor der Installation im Feld. Dadurch wird viel Zeit gespart, es können mehrere Arbeiten programmiert werden (durch Laden mehrerer unterschiedlicher Listen) und die Daten in der Anlage können wartungsbegleitend geprüft werden.
- 2) Falls ein Empfänger ausgetauscht werden muss, kann man dessen komplette Liste einlesen und die Daten in den ersetzenden Empfänger schreiben.

Auf diese Weise wird vermieden, alle bereits gespeicherten Sender manuell einfügen zu müssen.

- 3) Die Listen können mit der Software Eedbase verwaltet werden: Möglich ist dadurch ihre Archivierung, Bearbeitung und Wiederverwendung auch nach längerer Zeit. Erleichtert wird zudem die Verwaltung von Listen mit großer Senderzahl.
- 4) Die Empfänger der Serie CLONIX weisen einige erweiterte Funktionen auf: Mit dem Programmiergerät PROXIMA lassen sich Senderklone erstellen und mit Hilfe des Empfängercodes Empfängerkollektive anlegen. Weitere Informationen entnehmen Sie bitte dem "Leitfaden zur Programmierung Clonix".
- 5) Verwaltung der Empfänger RTD: Dabei ist jedem Sender ein Index zugeordnet, der die Verwaltung vereinfacht.

Die Höchstzahl speicherbarer Listen ist in der folgenden Tabelle ausgewiesen:

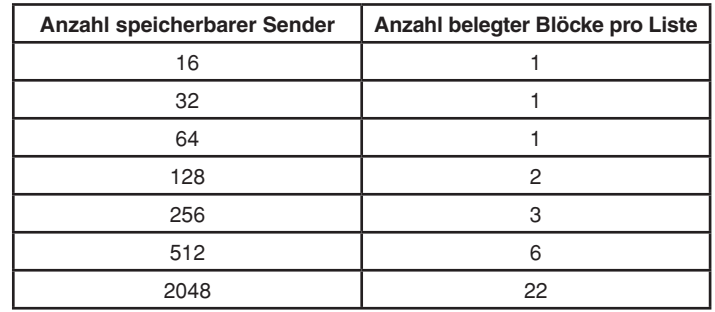

Bis zu 220 Blöcke lassen sich verwenden und dadurch jede beliebige Kombination der 19 Listen speichern, soweit die Summe der belegten Blöcke nicht den angegebenen Grenzwert überschreitet

# **DEUTSCH MONTAGEANLEITUNG**

#### **Anschluss der Empfänger an das Programmiergerät PROXIMA** Die Empfänger können sein:

**In die Zentrale eingebaut:** In diesem Fall muss das Programmiergerät mit dem Mehraderkabel UNIFLAT an die Steuerung angeschlossen werden. Bei Bedarf ist das Zubehör UNIDA zu verwenden, wie in der Betriebsanleitung der Zentrale beschrieben.

**Extern oder steckbar:** Die externen Empfänger können über das Mehraderkabel UNIFLAT und das Zubehör UNIDA angeschlossen werden. Bei den Empfängern RTD ist das Zubehör UNIDA nicht erforderlich.

Ziehen Sie für weitere Informationen bitte die spezifische Anleitung zurate.

## **Anschluss der Sender an das Programmiergerät PROXIMA**

Je nach Sendertyp muss das Mehraderkabel UNIFLAT und das geeignete Zubehör (UNIMITTO oder UNITRC) für den Anschluss der Sendeeinheiten verwendet werden. Auskunft gibt Abb. 3.

Im Hauptmenü mit den Tasten " $\blacktriangleright$  , das Menü "Fernbedienungen" anwählen, dann "ENTER" drücken:

### **>Funk**

folgendes Untermenü wird aufgerufen

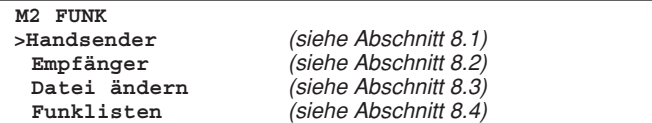

# **8.1) Menü Sender**

## **Wichtige Anmerkung:**

Bei den Vorgängen in diesem Menü wird die Liste, die gerade auf der Einrichtung PROXIMA ausgewählt ist, nicht modifiziert. Um Listen anzulegen oder zu ändern, verwenden Sie bitte das Menü "Datenbankverwaltung" und "Empfängerlisten".

Vom Menü M2 "Fernbedienungen" aus mit den Tasten "▲ → ", das Menü "Sender" aufrufen und "ENTER" drücken:

#### **>Handsender**

folgendes Untermenü wird aufgerufen:

#### **M21 HANDSENDER >Codeier. lesen personalisiere Hinzufüg.klonen Festcode klonen**

#### **Code lesen:**

Angezeigt wird der Code eines Senders.

Das Menü "Code lesen" auswählen und eine Sendertaste drücken. Daraufhin erscheinen die Seriennummer und die gedrückte Taste.

# **Benutzerdefinierung:**

Hier kann ein Sender des Typs INTRIC vom Benutzer individuell eingerichtet werden.

Bei der Personalisierung wird ein Anlagencode erstellt (eine Zahl zwischen 0 und 62), der für alle nachträglich eingefügten Sender gleich sein muss. Dieser Code muss auch in den Empfänger gespeichert werden (siehe Menü "Empfänger" Abschn. 8.2). Die Anlage ist auf diese Weise vor unerwünschten Eingaben geschützt.

Den Anlagencode auswählen und <ENTER> drücken. Den Sender anschließen und die Benutzerdefinierung mit <ENTER> bestätigen.

**ACHTUNG!** Die Personalisierung eines Senders ist ein unwiderruflicher Vorgang! Nach der Personalisierung kann der Code geändert, aber nicht mehr auf den Standard zurückgesetzt werden (er ist deshalb nicht mehr in einem System des Typs CLONIX verwendbar)

### **Zusätzlicher Klon:**

Hier wird ein Sender in einem System des Typs CLONIX hinzufügend geklont. Dies ist auf zwei Arten möglich:

### **A) Mit Code**

Wenn der Empfängercode verfügbar ist, wählen Sie bitte den Eintrag "mit Code" aus, geben über die Tastatur den korrekten Empfängercode ein und folgen den Anweisungen auf dem Display. Der Empfängercode, der aus 10 Ziffern im hexadezimalen Format besteht, wird auf der Erfassungskarte vermerkt, welche zusammen mit dem Empfänger geliefert wird. Er ermöglicht die Einrichtung von Empängerkollektiven und das Klonen mit Code.

### **B) Mit Master**

Wenn ein Sender des Typs "Master" verfügbar ist, wählen Sie bitte den Eintrag "mit Master" und folgen den Anweisungen auf dem Bildschirm. Der "Master-Sender" ist der erste Sender, der manuell im Empfänger gespeichert wird oder der erste in die Liste eingetragene Sender, der in den Empfänger geladen wird und mit einer "Schlüsselmarke" gekennzeichnet ist.

Die Klonierungsfunktionen sind für Empfänger des Typs **INTRIC** nicht verfügbar.

Die in diesem Modus geklonten Sender werden nicht in die laufende Liste eingefügt.

Das Programmiergerät führt eine erste Klonierung aus und ist dann für die weitere Klonierung eines neuen Senders bereit. So wird vermieden, dass ständig auf das übergeordnete Menü zugegriffen werden muss

#### **Klonieren mit Festcode:**

Ausgeführt wird mit Festcode (also nicht mit Rollcode) die Klonierung eines Senders in einem System des Typs CLONIX. Ziehen Sie die spezifische Anleitung des Empfängers oder der Zentrale zurate und prüfen Sie, ob der Empfänger für den Festcodebetrieb ausgelegt ist.

Wenn die Verschlüsselungssicherheit kein entscheidender Faktor ist, hat die Ausstattung des Empfängers mit Festcode die folgenden Vorteile:

- **·** die Zahl der mit dem Empfänger verwendbaren Sender ist unbegrenzt, gleich wie viel Speicherplatz der Empfänger hat.
- durch das Klonieren mit Festcode kann jeder beliebige Sender, der bereits gespeichert ist, "kopiert" werden.

**Weitere Informationen enthält der "Leitfaden zur Programmierung Clonix".**

#### **8.2) Menü Empfänger**

Das Menü "Empfänger" ermöglicht es, die Hauptfunktionen von Empfängern des Typs INTRIC/CLONIX/RTD einzurichten.

Im Menü M2 "Fernbedienungen" mit den Tasten"▲ v",das Menü "Empfänger" auswählen und <ENTER> drücken:

#### **>Empfänger**

folgendes Untermenü wird aufgerufen:

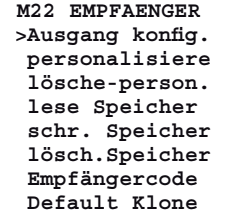

#### **Ausgänge konfigurieren:**

Für jeden Ausgang eines Empfängers stehen sechs Aktivierungsarten zur Wahl:

- 1) **Monostabil** (Impulsbetrieb): Das Relais des zugeordneten Ausgangs bleibt angezogen, solange die zugehörige Sendertaste gedrückt ist.
- 2) **Bistabil** (Schrittbetrieb): Das Relais des zugeordneten Ausgangs wechselt bei jeder Betätigung der Sendertaste seinen Zustand.
- 3) **Zeitgeschaltet:** Bei jeder Betätigung der Sendertaste bleibt das Relais des Ausgangs 90 Sekunden lang angezogen. Tastenbetätigungen während des zeitgesteuerten Vorgangs führen dazu, dass die Zeit erneut zu laufen beginnt.
- 4) **Nicht verfügbar:** Ausgang am Empfänger nicht vorhanden.
- 5) **Paniksicherung** (Vandalismusschutz): Diese Funktion ist nur bei einigen Empfängern vorhanden (z. B. RTD).

 Das Relais des zugeordneten Ausgangs wechselt den Zustand, wenn die Sendertaste länger als 5 Sekunden gedrückt gehalten wird. Alle Tasten sämtlicher im Empfänger gespeicherter Sender sind unabhängig von ihrer Konfiguration automatisch mit einer Vandalismussicherung ausgestattet, sodass die Zuordnung einer Taste (T1,T2,T3 oder T4) zum Ausgang nicht erforderlich ist. Weitere Informationen enthält die Betriebsanleitung des Empfängers.

6) **Zugangskontrolle:** Die Funktion ist nur bei einigen Empfängern vorhanden (z. B. RTD-CA).

 Das Relais des zugehörigen Ausgangs wechselt nur den Zustand, wenn eine freigeschaltete Erfassungskarte vorgewiesen oder ein freigeschalteter Sendercode empfangen wird). Weitere Informationen enthält die Betriebsanleitung des Empfängers.

Alle Empfänger verlassen das Werk mit Ausgängen, die als monostabil eingerichtet sind. Soll diese Einstellung geändert werden, muss der Empfänger mit dem Gerät PROXIMA verbunden werden, dann das Menü "Ausgänge konfigurieren" aufrufen und <ENTER> drücken. Den zu ändernden Ausgang wählen und die Art der Aktivierung ändern.

### **Benutzerdefinierung:**

Gestattet die Personalisierung eines Empfängers vom Typ INTRIC.

Dabei wird ein Anlagencode erstellt (eine Zahl zwischen 0 und 62), der für alle nachträglich eingefügten Sender gleich sein muss (siehe Menü "Sender" Abschn. 8.1). Die Anlage wird auf diese Weise vor unerwünschten Eingaben geschützt.

Den Anlagencode auswählen und <ENTER> drücken. Den Empfänger anschließen und die benutzerdefinierte Vorgabe mit <ENTER> bestätigen.

#### $\mathcal{S}$ D811426\_02 1426 D81

#### **Benutzerdefinierung löschen:**

Wird die Personalisierung eines Empfängers aufgehoben, so wird dessen Speicher vollständig geleert und kann nur noch Sender aufnehmen, die nicht personalisiert sind. Den personalisierten Empfänger an das Programmiergerät PROXIMA anschließen und den Anweisungen auf dem Display folgen. **Speicher lesen:**

Die in einem Empfänger stehenden Codes werden auf die laufende Empfängerliste der internen Datenbank kopiert.

Wenn die laufende Liste im Speicher bereits Daten enthält, werden sie mit denen überschrieben, die sich im Empfängerspeicher befinden. Die Bezeichnungen der Sender, die vor dem Lesen des Empfängers in der laufenden Liste stehen, bleiben auch nach dem Lesen des Speichers dem jeweiligen Sender zugeordnet.

Die laufende Liste muss mit der Liste des zu lesenden Empfängers kompatibel sein. Deshalb müssen das Empfängermodell (INTRIC/CLONIX/RTD) und der Speicherplatz (64-128-512-2048) bekannt sein.

Die Listenverwaltung wird in Abschnitt 8.4 "Empfängerlisten" abgehandelt.

Den Empfänger mit dem Programmiergerät PROXIMA verbinden und den Anweisungen auf dem Display folgen. Nach Abschluss des Vorgangs ist die Empfängerliste in die laufende Liste des Programmiergeräts PROXIMA geladen.

#### **Speicher schreiben:**

Kopiert werden die Codes aus der laufenden Empfängerliste der internen Datenbank in den Speicher eines Empfängers. Bei diesem Vorgang werden alle Daten aus dem Speicher des Empfängers gelöscht, und die Daten in der laufenden Liste überschrieben.

Die laufende Liste muss mit der Liste des zu beschreibenden Empfängers kompatibel sein.

Deshalb müssen das Empfängermodell (INTRIC/CLONIX/RTD) und der Speicherplatz (64-128-512-2048) bekannt sein.

Die Listenverwaltung wird in Abschnitt 8.4 "Empfängerlisten" abgehandelt.

Den Empfänger mit dem Programmiergerät PROXIMA verbinden und den Anweisungen auf dem Display folgen. Nach Abschluss des Vorgangs ist die laufende Liste des Programmiergeräts PROXIMA in den Empfängerspeicher geschrieben.

### **Speicher löschen:**

Alle im Speicher eines Empfängers stehenden Informationen bezüglich Sendercodes werden gelöscht.

Den Empfänger mit dem Programmiergerät PROXIMA verbinden und den Anweisungen auf dem Display folgen. Nach Abschluss des Vorgangs ist der Empfängerspeicher gelöscht

### **Empfängercode:**

Diese Funktion gestattet es, den Empfängercode eines Empfängers vom Typ CLONIX oder RTD zu lesen und zu ändern.

Der Empfängercode wird benutzt für:

- **·** das Klonieren eines Senders mit Code (siehe Abschnitt 8.1).
- · die Einrichtung eines Empfängerkollektivs (siehe Leitfaden zur Programmierung Clonix).

Den Empfänger mit dem Programmiergerät PROXIMA verbinden und das Menü "Empfängercode" wählen. Bei der Betätigung der Taste <ENTER> wird der laufende Code angezeigt. Soll der Code nicht geändert werden, wird die Taste <ESCAPE> gedrückt, andernfalls den neuen Code eingeben und <ENTER> drücken.

**ANMERKUNG:** Jeder Code besteht aus 10 Ziffern im Hexadezimalformat (neben den Ziffern 0 bis 9 sind somit auch die Buchstaben A-B-C-D-E-F zulässig, z. B. 1A9C-22FD-00). Die ersten acht Stellen bilden den eigentlichen Code, die letzten beiden Ziffern sagen aus, ob es sich um einen Kollektiv- oder Einzelempfänger handelt. Lauten die beiden letzten Ziffern auf 00, ist der Empfänger für den kollektiven Betrieb ausgelegt, lauten sie nicht auf 00, ist der Empfänger für den Einzelbetrieb ausgelegt.

Codes, die auf die beiden Ziffern FB, FC, FD, FE, FF enden, sind ungültig.

### **Default Klone:**

Hier wird für die nachträglich klonierten Sender die Verknüpfung zwischen Sendertaste und Empfängerausgang bestimmt.

Werkseitig weisen die Empfänger keine Verknüpfung zwischen Taste und Ausgang auf.

Mit dieser Funktion kann für den Empfänger eine besondere Verknüpfung hergestellt werden. Die Klone der nachträglich klonierten Sender folgen dieser Verknüpfung.

Dies ist besonders hilfreich bei der Schaffung von Empfängerkollektiven. Beispielsweise lässt sich ein Kollektiv mit den folgenden Eigenschaften anlegen:

- **·** Ein **Kollektiv-Empfänger** (z. B. mit Empfängercode 1A9C-22FD-**00**) mit der Tastenverknüpfung **T1- Ausgang1**
- **·** Ein Einzelempfänger (mit Code 1A9C-22FD-**01**) mit der Tastenverknüpfung **T2- Ausgang1- T3 Ausgang2**

Nach dem Einfügen des ersten Senders (Master) in den Einzelempfänger ist der Sender klonierbar. Es können somit Sender mit den folgenden Zuordnungen angelegt werden:

- **T1** aktiviert **Ausgang 1** des **Kollektiv-Senders**
- **T2** aktiviert **Ausgang 1** des **Einzelsenders**

**T3** aktiviert **Ausgang 2** des **Einzelsenders**

Weitere Einzelempfänger haben einen Empfängercode, bei denen die letzten beiden Ziffern fortlaufend ansteigen, in unserem Beispiel 1A9C-22FD-**02**, 1A9C-22FD-**03** etc., die Verknüpfungen zwischen Taste und Ausgang ähneln den oben genannten.

Den Empfänger an das Programmiergerät PROXIMA anschließen und das Menü "Default Klone" wählen. Bei Betätigung von <ENTER> wird ein Verzeichnis mit Ausgängen von 1 bis 4 angezeigt. Mit den Tasten "▲ ▼", den Ausgang anwählen, der geändert werden soll und <ENTER> drücken. Angezeigt wird die Taste, die gerade dem gewählten Ausgang zugewiesen ist. Mit <ENTER> übernehmen oder die Belegung durch Eingabe der Tastennummer ändern.

Der Wert 0 bedeutet, dass keine Verknüpfung zwischen Taste und Kanal besteht.

#### **Weitere Informationen enthält der "Leitfaden zur Programmierung Clonix".**

#### **8.3) Menü Datenbank**

Mit dem Menü "Datenbank" können Sender eingefügt, ersetzt, entfernt und in die laufende Liste kloniert werden.

Im Menü M2 "Fernbedienungen" mit den Tasten "▲ → ", das Menü "Datenbankverwaltung" anwählen und <ENTER> drücken:

**>Datei ändern** folgendes Untermenü wird aufgerufen: **M23 LISTE AENDR >Liste durchlauf Listen Analyse Liste löschen Name zufügen Name ändern**

**Name löschen Code lesen**

#### **Liste scrollen:**

Nacheinander werden alle in der Liste gespeicherten Sender angezeigt. Die Speicherstellennummer jedes Senders und die erste zugeordnete Taste werden ausgewiesen.

Zum Scrollen von einem Wert zum nächsten dient die Taste " $\blacktriangledown$ ", zum vorherigen Wert wird mit " $\blacktriangle$ " gewechselt.

## **Listenanalyse:**

Ausgeführt wird die Analyse der laufenden Liste. Zum Abschluss des Lesevorgangs wird eine Bildschirmseite mit folgendem Inhalt angezeigt:

- 1) der Anzahl der in der Senderliste belegten Speicherplätze
- 2) der Anzahl der in der Liste freien Speicherplätze, die zum Einfügen weiterer Sender verfügbar sind.

**Anmerkung:** Die Summe dieser beiden Ziffern ergibt den maximalen Speicherplatz des Empfängers.

Im Falle einer Liste RTD wird außerdem die Kohärenz zwischen den Indizes der eingefügten Sender und den zugehörigen Codes kontrolliert. Bei Fehlern wird eine Meldung ausgegeben, welche die Nummer angibt. Außerdem folgt eine Aufforderung zur Korrektur. Entschließt man sich, dem Folge zu leisten, wird empfohlen, sich die nach und nach vorgenommenen Änderungen zu notieren (nach jeder Änderung muss die Taste ENTER betätigt werden). Auf diese Weise können jene Sender ausfindig gemacht werden, deren Daten korrekt waren. Ratsam ist es ferner, das Lesen des Empfängers zu wiederholen, um auszuschließen, dass die Fehler auf Problemen bei der vorhergehenden Datenübertragung beruhen.

### **Liste löschen:**

Entfernt werden ausnahmslos alle Sender aus der laufendem Liste. Vor der Löschung wird die Bestätigung des Vorgangs eingeholt. **Achtung:** Das Löschen der Liste kann nicht rückgängig gemacht werden.

### **Sender hinzufügen:**

Das Hinzufügen eines Namens zur laufenden Liste ist gleichzusetzen mit dem Einfügen und dem Benennen eines Senders. Der Name besteht aus einer Bezeichnung mit max.15 alphanumerischen Zeichen.

Im Menü M23 "Datenbank" mit den Tasten "▲ • ", das Menü "Name hinzufügen" wählen und <ENTER> drücken. Es gibt 4 Möglichkeiten zur Einfügung:

**uüber Kabel:** Zu verwenden sind die Zubehörartikel UNITRC/UNIMITTO und das Kabel UNIDA für den Anschluss des Senders an das Gerät **PROXIMA** 

Das Menü "über Kabel" auswählen, anschließend:

1) den zuzuordnenden Empfängerausgang wählen

# **DEUTSCH MONTAGEANLEITUNG**

- 2) die zuzuordnende Sendertaste drücken
- 3) den Sender benennen

**über Funk:** in diesem Modus sind der Sender und das Gerät PROXIMA über Funk verbunden. Eine Steckverbindung ist nicht erforderlich. Das Menü "über Funk" auswählen, anschließend:

- 1) Den zuzuordnenden Ausgang wählen
- 2) die verborgene Sendertaste betätigen
- 3) die zuzuordnende Sendertaste betätigen
- 4) den Sender benennen

**Hinzufügend klonen:** Mit dieser Funktion kann der erste in die Liste eingetragene Sender ("Master") hinzufügend geklont werden. Die so geschaffenen Klone werden unter Beachtung der als CLONIX-Standard spezifizierten Verknüpfungen zwischen Taste und Ausgang in die laufende Liste eingefügt.

Das Menü "Hinzufügend klonen" auswählen, anschließend:

- 1) den Mastersender über die Zubehörartikel UNITRC/UNIMITTO und das Kabel UNIDA mit dem Gerät PROXIMA verbinden.
- 2) die verborgene Sendertaste drücken
- 3) die zuzuordnende Sendertaste drücken
- 4) den Sender benennen

**Ersetzend Klonen:** Mit dieser Funktion können ersetzende Klone erstellt werden. Die so geschaffenen Klone werden in die laufende Liste eingefügt, wo sie an die Stelle eines bereits vorhandenen Senders treten. Diese Funktion ist etwa dann hilfreich, wenn ein verloren gegangener Sender gesperrt werden soll.

Beim Klonen durch Ersetzen muss die Speicherstelle des zu ersetzenden Senders bekannt sein: Um tätig werden zu können, ohne den Sender in Händen zu haben (weil er verloren gegangen und der Weg über die Funktion "Code lesen" somit nicht gangbar ist), muss die Seriennummer bekannt sein. Mit ihr kann der Sender in der Liste gesucht werden, welche im Empfänger abgespeichert ist.

Das Menü "Ersetzend klonen" auswählen, anschließend:

- 1) den zu entfernenden Sender durch Eingabe der Positionsnummer angeben.
- 2) den ersetzenden Sender über die Zubehörartikel UNITRC/UNIMITTO und das Kabel UNIDA mit dem Gerät PROXIMA verbinden.
- 3) den Sender benennen

#### **Umbenennen:**

Hier kann der Name eines in der laufenden Liste stehenden Senders geändert werden.

Das Menü "Umbenennen" wählen und die Speicherstelle des zu modifizierenden Senders eingeben. Angezeigt werden für den gewählten Sender die Angaben aus der Datenbank, sodass es möglich ist, seinen Namen zu ändern.

**Anmerkung:** um die Speicherstelle zu erfahren, die der Sender in der laufenden Liste einnimmt, siehe unter "Liste scrollen" oder "Code lesen".

### **Sender löschen:**

Ein Sender wird vollständig aus der laufenden Liste entfernt.

Das Menü "Name löschen" wählen und die Speicherstelle eingeben, die der zu löschende Sender einnimmt.

Anmerkung: Um die Stelle zu ermitteln, die der Sender im Speicher der laufenden Liste einnimmt, siehe unter "Liste scrollen" oder "Code lesen". **Die klonend eingefügten Sender müssen notwendigerweise mit der Funktion "Ersetzend klonen" entfernt werden. Werden sie mit der Funktion "Name löschen" entfernt, so werden sie automatisch bei der nächsten Betätigung einer Taste erneut gespeichert (wie es üblicherweise bei jeder neuen Klonung geschieht).**

#### **Code lesen:**

Geprüft wird, ob ein Sender in der laufenden Liste steht. Das Menü aufrufen und eine Sendertaste drücken. Steht der Sender in

der laufenden Liste, erscheinen die Nummer der Listenposition, die gespeicherte Taste und der zugeordnete Ausgang. Steht der Sender nicht in der laufenden Liste, wird die Meldung "Neu" ausgegeben.

#### **8.4) Menü Empfängerlisten**

Mit Hilfe des Menüs "Empfängerlisten" können alle Vorgänge zur Auswahl einer anderen Liste, zum Entfernen einer Liste, zur Definition einer neuen Liste und zur Anzeige der bestehenden Listen aufgerufen werden. Im Menü M2 "Fernbedienungen" mit den Tasten "A v", das Menü "Em-

pfängerlisten" aufrufen und <ENTER> drücken:

**>Funklisten**

Folgendes Untermenü wird aufgerufen:

**M24 FUNKLISTEN >Listen durchl. Liste wechseln Liste entfernen Liste definier.**

## **Listen scrollen:**

Listen scrollen:<br>Angezeigt werden nacheinander alle Listen, die im Gerät PROXIMA<sup> $\frac{\overline{5}}{2}$ </sup> gespeichert sind.

Für jede Liste werden die Bezeichnung, die Art und die Höchstzahl der verwaltbaren Sender angezeigt.

Zum Wechseln von einer Liste zur nächsten die Taste "▼", betätigen, zur vorhergehenden Liste wird mit der Taste " $\blacktriangle$ " gewechselt.

#### **Liste wechseln:**

Gestattet die Auswahl und das Umfunktionieren einer Liste zur laufenden Liste.

Das Menü "Liste wechseln" aufrufen, anschließend die Nummer der Liste eingeben, die zur laufenden Liste gemacht werden soll:

- 1) wenn die gewählte Liste bereits definiert ist, wird die Art der Liste und die Höchstzahl an Sendern angezeigt.
- 2) wenn die gewählte Liste noch nicht definiert ist, wird die Meldung "undefinierte Liste" ausgegeben.

**Anmerkung:** Für die Definition von Listen siehe das Menü "Listen definieren".

## **Liste entfernen:**

Die laufende Liste wird restlos entfernt. Zuvor wird die Bestätigung des Vorgangs eingeholt. **Achtung:** Die Entfernung der Liste ist nicht mehr rückgängig zu machen.

#### **Anmerkungen:**

Wenn die zu entfernende Liste nicht die laufende Liste ist, muss sie vorher nach den vorstehenden Anweisungen zur laufenden Liste umgewidmet werden. Mit der Funktion "Liste löschen" aus dem vorstehend erläuterten Menü "Datenbank" werden die Sender aus der laufenden Liste gelöscht, die Definition der Liste selbst bleibt jedoch erhalten. Mit der Funktion "Liste entfernen" wird auch die Listendefinition gelöscht.

#### **Liste definieren:**

Diese Funktion gestattet es, die Eigenschaften der laufenden Liste festzulegen.

Wenn die Listenart noch nicht definiert worden ist, erscheint das folgende Menü mit den Wahlmöglichkeiten:

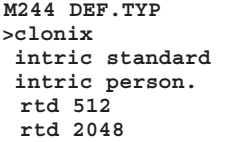

**Clonix:** Muss eine Liste für einen Empfänger der Serie CLONIX erstellt werden, so wird dieser Eintrag angewählt. Anschließend die Höchstzahl der vom Empfänger steuerbaren Sender angeben.

**Anmerkung:** für Empfänger RTD sind eigene Optionen zu benutzen.

**Intric Standard:** Muss eine Liste für einen Standard-Empfänger (IN-TRIC, nicht personalisiert) erstellt werden, wird dieser Eintrag gewählt. Anschließend die Höchstzahl der vom Empfänger unterstützten Sender angeben.

**Intric benutzerdef.:** Muss eine Liste für einen personalisierten Empfänger INTRIC erstellt werden, wird dieser Eintrag gewählt. Anschließend die Anlagennummer (00 bis 62) angeben.

Siehe auch das Menü Sender-Benutzerdefinierung (Abschn. 8.1).

**RTD 512 und RTD 2048:** Soll eine Liste für einen Empfänger der Serie RTD erstellt werden, ist die Option zu wählen, die dem gewünschten Speicherplatz entspricht.

**Anmerkung:** Die Höchstzahl der vom Empfänger unterstützten Sender ist am Produktkürzel erkennbar (z. B. CLONIX 512, RTD 2048, etc.).

Bei in die Steuerungen integrierten Empfängern beträgt die Höchstzahl der Sender generell 63 Sender.

Im Zweifelsfall ziehen Sie bitte das Betriebshandbuch des Empfängers zurate.

Wenn die Listenart bereits vorgegeben ist, erscheint das folgende Untermenü:

**M244 LISTE DEF. >Ausgang konfig. Beschreibung Empfängercode Default Klone**

**Ausgänge konfig.:** Den einzurichtenden Ausgang wählen (1/2/3/4). Dann die Aktivierungsart durch eine Nummer bezeichnen:

1) **Monostabil** (Impulsbetrieb): das Relais des zugehörigen Ausgangs bleibt angezogen, solange die zugehörige Sendertaste gedrückt gehalten wird.

 $\mathcal{S}$ D811426\_02 D811426

# **MONTAGEANLEITUNG**

- 2) **Bistabil** (Schrittbetrieb): Das Relais des zugeordneten Ausgangs wechselt bei jeder Betätigung der Sendertaste seinen Zustand.
- 3) **Zeitgeschaltet:** Bei jeder Betätigung der Sendertaste bleibt das Relais des Ausgangs 90 Sekunden lang angezogen. Tastenbetätigungen während des zeitgesteuerten Vorgangs führen dazu, dass die Zeit erneut zu laufen beginnt.
- 4) **Nicht verfügbar:** Ausgang am Empfänger nicht vorhanden.
- 5) **Antipanik** (Vandalismussicherung): **Diese** Funktion ist nur bei einigen Empfängern vorhanden (z. B. RTD).

 Das Relais des zugeordneten Ausgangs wechselt den Zustand, wenn die Sendertaste länger als 5 Sekunden gedrückt gehalten wird. Alle Tasten sämtlicher im Empfänger gespeicherter Sender sind - unabhängig von ihrer Konfiguration - automatisch mit einer Vandalismussicherung ausgestattet, sodass die Verknüpfung einer Taste (T1,T2,T3 oderT4) mit dem Ausgang nicht erforderlich ist. Weitere Informationen enthält die Betriebsanleitung des Empfängers.

6) **Zugangskontrolle:** Die Funktion ist nur bei einigen Empfängern vorhanden (z. B. RTD-CA).

 Das Relais des zugehörigen Ausgangs wechselt nur den Zustand, wenn eine freigeschaltete Erfassungskarte vorgewiesen oder ein freigeschalteter Sendercode empfangen wird). Weitere Informationen enthält die Betriebsanleitung des Empfängers.

**Bezeichnung:** Geben Sie einen Namen (max. 15-stellig) zur Kennzeichnung der laufenden Liste ein.

**Empfängercode:** Hier kann der Empfängercode der laufenden Liste definiert werden, wenn sie für einen Empfänger des Typs CLONIX oder RTD angelegt worden ist.

- Die Verwendung des Empfängercodes gestattet:
- **·** das Klonen eines Sender mit Code (siehe Abschnitt 8.1).
- · die Schaffung eines Empfängerkollektivs (siehe Leitfaden zur Programmierung CLONIX).

**Anmerkung:** Jeder Code setzt sich aus 10 Ziffern im Hexadezimalformat zusammen (neben den Ziffern 0 bis 9 sind somit auch die Buchstaben A-B-C-D-E-F zulässig, z. B. 1A9C-22FD-00). Die ersten acht Stellen bilden den eigentlichen Code, die letzten beiden Ziffern sagen aus, ob es sich um einen Kollektiv- oder einen Einzelempfänger handelt. Lauten die beiden letzten Ziffern auf 00, ist der Empfänger für den kollektiven Betrieb ausgelegt, lauten sie nicht auf 00, ist der Empfänger für den Einzelbetrieb ausgelegt.

Codes, die auf die beiden Ziffern FB, FC, FD, FE, FF enden, sind ungültig.

### **Default Klone:**

Festgelegt wird die Verknüpfung zwischen Sendertaste und Empfängerausgang für solche Sender, die nachträglich kloniert werden. Werkseitig weisen die Empfänger keine Verknüpfung zwischen Taste und Ausgang auf.

Mit dieser Funktion kann für den Empfänger eine besondere Verknüpfung hergestellt werden. Die Klone der nachträglich klonierten Sender folgen dieser Verknüpfung.

Dies ist außerordentlich hilfreich beim Einrichten von Empfängerkollektiven.

Beispielsweise lässt sich ein Kollektiv mit den folgenden Eigenschaften anlegen:

- **·** Un **ricevitore collettiva** (ad es. con cod ricevitore 1A9C-22FD-**00**) con associazione tasti **T1- Uscita1**
- Ein **Kollektiv-Empfänger** (z. B. mit Empfängercode 1A9C-22FD-**00**) mit der Tastenverknüpfung **T1- Ausgang1**
- **·** Ein Einzelempfänger (mit Code 1A9C-22FD-**01**) mit der Tastenverknüpfung **T2- Ausgang1- T3 Ausgang2**

Nach dem Einfügen des ersten Senders (Master) in den Einzelempfänger ist der Sender klonierbar. Es können Sender mit folgenden Zuordnungen angelegt werden:

**T1** aktiviert **Ausgang 1** des **Kollektiv-Senders**

- **T2** aktiviert **Ausgang 1** des **Einzelsenders**
- **T3** aktiviert **Ausgang 2** des **Einzelsenders**

Weitere Einzelempfänger haben einen Empfängercode, bei denen die letzten beiden Ziffern fortlaufend ansteigen, in unserem Beispiel 1A9C-22FD-**02**, 1A9C-22FD-**03** etc., die Verknüpfungen zwischen Taste und Ausgang ähneln den oben genannten.

#### **Weitere Informationen enthält der "Leitfaden zur Programmierung Clonix".**

### **9) AKTUALISIEREN DES PROGRAMMIERGERÄTES PROXIMA**

Der Hersteller kann Updates für die Software des Programmiergerätes PROXIMA bereitstellen.

Falls ein Software-Update des Gerätes PROXIMA erforderlich wird, ist wie folgt vorzugehen:

- 1) Ermitteln Sie beim Hochfahren der Einrichtung die Version der gerade auf dem Programmiergerät PROXIMA installierten Software. Nehmen Sie Verbindung zum Hersteller oder einem Vertragskundendienst auf, um sich zu informieren, ob ein Update ansteht.
- 2) Stellen Sie sicher, dass das Programmiergerät abgeschaltet ist. Dann das Gerät öffnen und den Steckverbinder JP18 überbrücken (siehe  $A$ hh.  $4$ ).
- 3) Das Programmiergerät einschalten und über das zugehörige serielle 9-Pin-Kabel oder ein USB-Kabel (als Sonderzubehör erhältlich) mit dem PC verbinden.
- 4) Die vom Hersteller bereitgestellte Software für das Update "PROXIMA Update.exe" starten und den Anweisungen folgen.
- 5) Zum Abschluss das Programmiergerät ausschalten, die Überbrückung des Steckverbinders JP18 aufheben und das Gerät erneut einschalten. Nun anhand der Softwareversion auf dem Display prüfen, ob die Programmierung erfolgreich verlaufen ist.

### **10) FUNKTIONSÜBERSICHT**

PROXIMA ist mit einer Menü-Schnellsuche ausgestattet. Für die Nutzung dieser Funktion reicht es aus, die Nummer des anzuzeigenden Menüs anzugeben. Es wird dann aufgerufen, ohne mit den Auswahltasten navigieren zu müssen. Die Nummern der solchermaßen aufrufbaren Menüs sind in Tabelle 1 aufgelistet.

**Die Beschreibungen und Bilddarstellungen in diesem Handbuch sind unverbindlich. Unter der Voraussetzung, dass die wesentlichen Produkteigenschaften unverändert bleiben, behält sich der Hersteller jederzeitig Änderungen am Produkt vor, die er für technische, konstruktive und kommerzielle Verbesserungen für notwendig erachtet, ohne zur Fortschreibung auch dieses Druckwerkes verpflichtet zu sein.**

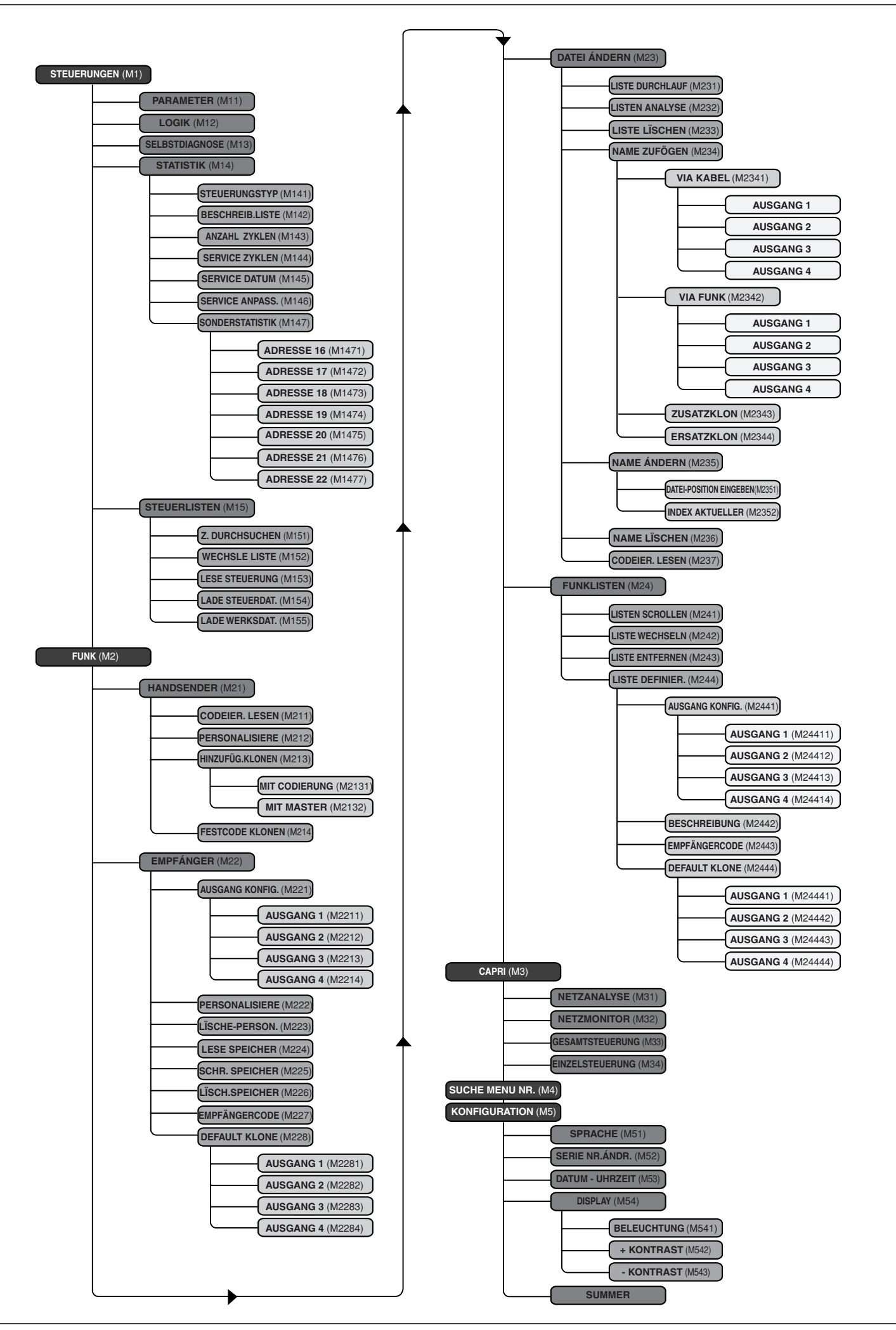

D811426\_02

D811426

Agradeciéndole la preferencia dispensada a este producto, la Empresa está segura de que de él obtendrá las prestaciones necesarias para sus exigencias de utilización.

Lea atentamente el folleto "**Manual de instrucciones**" que lo acompaña, ya que proporciona importantes indicaciones relativas a la seguridad, la instalación, el uso y el mantenimiento.

Este producto responde a las normas reconocidas de la técnica y a las disposiciones relativas a la seguridad. Confirmamos que es conforme a las siguientes directivas europeas: 89/336/CEE.

#### **ADVERTENCIAS**

En las operaciones de cableado a los dispositivos que se desea programar o controlar, hay que referirse a las indicaciones contenidas en el presente manual y en los manuales relativos a los productos a los que se conecta.

#### **1) DATOS GENERALES**

PROXIMA es un terminal de programación y control de dispositivos pertenecientes a la familia **EElink**. Todos los dispositivos pertenecientes a la familia pueden ser programados y controlados en su configuración mediante el presente dispositivo. El protocolo **EElink** permite al programador reconocer de manera automática los parámetros gestionados por el dispositivo conectado: **PROXIMA** podrá, por tanto, operar también en dispositivos de la misma familia que se comercialicen en un futuro.

Las principales funciones son:

- Gestión completa de los parámetros, de las lógicas, de las estadísticas y del autodiagnóstico de los cuadros de mandos compatibles con el protocolo **EElink**.
- Gestión de todas las funciones de los radiorreceptores pertenecientes a la serie **INTRIC** y **CLONIX**, tanto si son de acoplamiento como si están incorporados en los cuadros de mandos.

## **2) COMPOSICION (Figura 1)**

- 1) **PROXIMA** Programador
- 2) **UNIDA** Interfaz para centrales de mando y receptores
- 3) **UNIFLAT** Cable multipolar
- 4) **UNITRC** Interfaz para transmisores serie TRC
- 5) **UNIMITTO** Interfaz para transmisores serie MITTO
- 6) **ALIMENTADOR** para programador (opcional)
- 7) **EEDBASE** Software en CDROM para interfaz PC
- 8) Cable serial de 9 pins para conexión a PC (opcional)
- 9) Cable USB tipo A-B para conexión a PC (opcional)

# **3) DATOS TECNICOS**

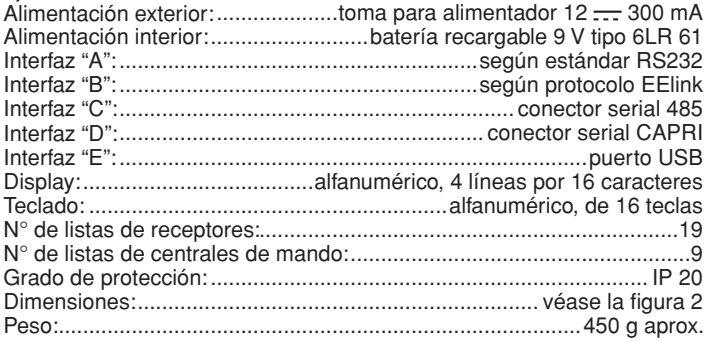

# **4) CONEXIONES**

### **Interfaz "A" / "E"**

Interfaz según estándar RS 232/USB para la conexión al ordenador personal u otros accesorios. La conexión al ordenador personal se puede activar únicamente si el ordenador ha sido configurado de manera adecuada y está ejecutando los programas contenidos en el paquete EEdbase.

PROXIMA reconoce automáticamente que se ha producido la conexión de la interfaz serial, por lo que, para empezar a comunicar con el ordenador personal, es suficiente con conectar el cable serial a la interfaz "A"/"E" e iniciar el programa correspondiente. Para poder utilizar la conexión USB, es necesario instalar en el PC el correspondiente controlador contenido dentro del CDROM del software EEDBASE.

## **Interfaz "B"**

Interfaz con conector de 14 polos según el protocolo propietario EElink. La conexión del dispositivo que se desea programar se produce en función del accesorio apropiado escogido entre UNITRC, UNIDA y UNIFLAT.

Para las modalidades de conexión y la elección del accesorio oportuno, se remite a las instrucciones relativas al dispositivo que debe programarse. **Interfaz "C"**

Conector bipolar para sistema serial 485.

**Interfaz "D"** Conector para sistema serial CAPRI (véase la Fig. 5).

# **Alimentación**

El dispositivo se enciende mediante el interruptor colocado en el lado derecho del programador.

Es posible alimentar el dispositivo conectándolo al alimentador de 12 V mediante la toma colocada en las proximidades de la interfaz B. Los dispositivos que no prevén la utilización del adaptador UNIDA para la conexión EELINK son capaces de alimentar el programador PROXIMA; en este caso, será posible utilizar PROXIMA incluso en ausencia de batería y del alimentador externo.

Si, en cambio, el dispositivo requiere el adaptador UNIDA, será posible alimentarlo mediante PROXIMA; de esta manera, resulta posible la programación de los dispositivos incluso antes de su instalación en campo. Esto permite un considerable ahorro de tiempo y simplifica el trabajo.

Se remite a los manuales de cada producto para los detalles sobre la modalidad de conexión EELINK.

#### **Batería Recargable Interna**

El programador está dotado de una batería recargable interna que permite su utilización incluso en ausencia de alimentación exterior.

Antes de poder utilizarla, al momento de la compra del producto, es necesaria una recarga completa (15 h aproximadamente), que se efectúa simplemente dejando conectado el programador al alimentador de 12 V. **Nota:** El proceso de recarga de la batería resulta activo independientemente del estado de encendido del programador; sin embargo, se obtiene una mayor eficiencia dejándolo apagado.

Para obtener la máxima duración de la batería recargable interna, se aconseja seguir algunas normas de carácter general:

- Cuando en el display aparece el aviso de batería agotada, recárguela lo antes posible.
- No deje el programador en la modalidad de carga durante más de 24 horas.
- En caso de no utilización del programador, se aconseja, en cualquier caso, efectuar periódicamente las recargas necesarias.
- La activación de la iluminación posterior del display reduce sensiblemente la duración de la batería.
- Cuando es posible, se aconseja utilizar el alimentador exterior de 12 V para alimentar centrales de mando o receptores a través del conector EELINK.

Si es necesario efectuar operaciones críticas y largas (por ejemplo, importación de listas de receptores con capacidad elevada o transferencia de datos a/desde PC), se aconseja utilizar el alimentador de 12 V para evitar posibles pérdidas de datos debidas a la descarga de la batería.

**Atención:** En caso de sustitución, utilice exclusivamente baterías The cargables de tipo 6LR 61.

**Remoción de las baterías** Para la remoción de las baterías, es preciso seguir las normas **A** Para la remodernation

- 1) Saque las baterías antes de eliminar el producto.
- 2) Las baterías deben eliminarse de manera segura.
- 3) El equipo debe desenchufarse durante la remoción de las baterías.
- **5) USO DEL TECLADO**

El teclado consta de 16 teclas: 10 son de tipo alfanumérico y 6 son de carácter funcional.

**·** Las teclas alfanuméricas, cada vez que se pulsan, insertan en secuencia cíclica:

la tecla numérica ⇒ el primer carácter alfabético el segundo el tercero la tecla numérica ⇒ el primer carácter alfabético, etc. Por ejemplo:  $1 \Rightarrow A \Rightarrow B \Rightarrow C \Rightarrow 1 \Rightarrow A \Rightarrow B \dots$ 

Si el tiempo entre una presión y la otra supera los 2 segundos, el carácter es aceptado y el cursor se desplaza automáticamente hasta la posición sucesiva. Durante la inserción de un número con formato hexadecimal (por ejemplo, el código receptor), la secuencia empieza a partir del número y resultan activos únicamente los caracteres alfabéticos desde la A hasta la F.

- La tecla funcional "▲" permite correr hacia arriba el cursor de elección en los menús presentados en el display.
- La tecla funcional " $\blacktriangledown$ " permite correr hacia abajo el cursor de elección en los menús presentados en el display.
- **·** La tecla funcional "ESCAPE" anula una elección, volviendo al menú anterior.
- La tecla funcional "INTRO" permite pasar al menú evidenciado o bien, en fase de input de un parámetro, permite confirmar el valor insertado.
- La tecla funcional " ▶ " permite desplazar hacia la derecha el cursor en la inserción de textos y parámetros. Es útil para introducir espacios blancos durante la inserción de textos. Durante la navegación por los menús, puede utilizarse como alternativa a la tecla INTRO.
- **·** La tecla funcional "3" permite de desplazar hacia la izquierda el cursor en la inserción de textos y parámetros. Durante la inserción de textos, el corrimiento hacia la izquierda permite la cancelación del texto ya insertado. Durante la navegación por los menús, puede utilizarse como alternativa a la tecla ESC.

# **6) ORGANIZACION DE LOS MENUS**

Los menús que se subsiguen en el display de PROXIMA están organizados en un árbol a partir de las pantallas de bienvenida:

# **MANUAL DE INSTALACIÓN**

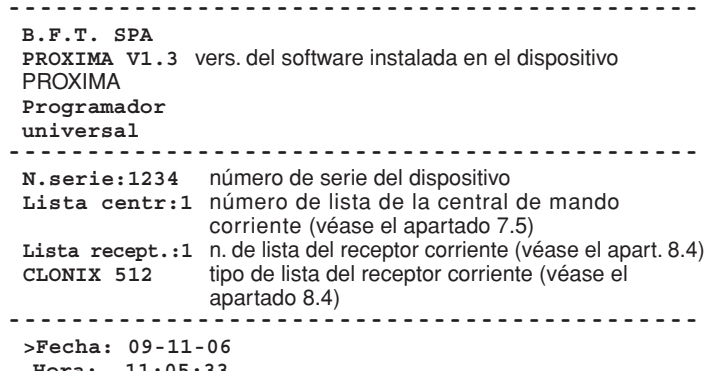

 **Hora: 11:05:33**

-------------------------------------------- Al cabo de un tiempo total de 9 segundos aproximadamente (pulsando ESC se puede evitar la espera), el programador se coloca automáticamente en el menú principal en el cual se puede escoger la actividad que se desea desarrollar: -------------------------------------------

**>centrales radiocomandos capri ir al menu N. configuración**

-------------------------------------------- **· Centrales de mando:** Permite la configuración de las centrales de mando (véase el apartado 7).

- **· Radiomandos:** permite la configuración de los sistemas radiorreceptores INTRIC/CLONIX/RTD (véase el apartado 8).
- **· Capri:** permite el análisis de una red CAPRI y el control de los dispositivos a ella conectados (véase la Fig. 5).
- **· Ir al menù N.:** Permite acceder de manera directa a un menú tecleando su número de identificación.

Cada menú está caracterizado por la letra M seguida por un número. El número indica el nivel del árbol. Por ejemplo, el menú M241 se alcanza escogiendo la segunda voz del menú principal, la cuarta voz del menú 2 y la primera voz del menú 24:

- 
- Menù 2 **>RADIOMANDOS** Menù 24 **>LISTAS REC.**<br>Menù 241 **>LISTE RI** 
	- >LISTE RIC.

Para tener una lista de las numeraciones de los menús, véase la tabla "Índice de las funciones".

- **· Configuración:** Dentro de este menú, se encuentran las funciones que permiten variar los parámetros del programador de bolsillo:
- **· Cambio idioma:** Seleccionando esta voz, se accede al menú M51 de elección del idioma utilizado por el terminal. Hay que insertar el número en base al idioma escogido, teniendo en cuenta que: <0> corresponde al Italiano, <1> corresponde al Francés, <2> corresponde al Alemán, <3> corresponde al Inglés y <4> corresponde al Español.

Pulse <INTRO> para confirmar la elección efectuada.

**· Cambio n° de serie:** Seleccionando esta voz, se accede al menú M52 de configuración del número de serie del terminal. El número de serie del terminal es un número compuesto de 4 cifras que se memoriza en las centrales de mando permitiendo, en un sucesivo momento, determinar si la central de mando ha sido modificada utilizando un programador diferente. Inserte el número de serie y pulse <INTRO> para confirmar la elección efectuada.

Durante el mantenimiento del automatismo, si se conecta un programador con número de serie diferente al anterior, el sistema da el siguiente mensaje: "**¡Atención!** PROXIMA no autorizado <ESC> o <INTRO>", donde: pulsando <ESC>, se sale de la programación y se puede configurar en PROXIMA el número de serie correcto; pulsando <INTRO>, se fuerza el sistema a aceptar un programador con número de serie diferente. De este modo, es posible controlar si, desde la última operación de mantenimiento, se ha efectuado una modificación con otro programador.

**Fecha y hora:** Permite la modificación de la fecha y la hora corriente. **· Display:** Permite la regulación de la visualización.

- **· Luz:** Seleccionando esta voz, se accede al menú M541 de configuración del funcionamiento de la luz de iluminación del display. Desactivando la luz, se aumenta la duración de la batería. Pulse <INTRO> para confirmar la elección efectuada. Si se escoge el display iluminado, la luz permanece encendida durante un tiempo de 10 segundos desde el último comando. Con cada nueva presión de una tecla, se enciende durante aproximadamente 10 segundos.
- **· Contraste:** Es posible aumentar o disminuir el contraste del display.
- **· Zumbador:** Permite activar o desactivar el zumbador interior.

#### **7) MENU CENTRALES DE MANDO**

7) MENU CENTRALES DE MANDO<br>Conecte la central de mando al programador PROXIMA utilizando el cable <sup>8</sup> UNIFLAT y, si es necesario, el accesorio UNIDA. Para más información, se remite a las instrucciones de la central de mando. D811426\_02

 $\delta$ 1426

Nota: Para volver al menú principal desde un submenú, pulse varias veces la tecla "ESCAPE".

Desde el menú principal, seleccione el menú Centrales de mando, utilizando las teclas " $\blacktriangleright \blacktriangleright$ ", y pulse "INTRO":

**>centrales**

Se entra en este submenú:

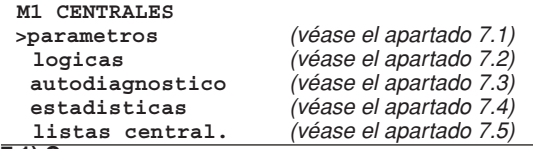

#### **7.1) Configurar un parametro.**

**Atención:** Las centrales de mando que no requieren el adaptador UNIDA deben, necesariamente, recibir alimentación durante la programación; en caso contrario, el control de la corrección de los parámetros insertados dará siempre resultado positivo y algunas voces en los correspondientes menús (Parámetros y Lógicas) podrían no visualizarse.

Por parámetros se entienden las configuraciones de la central de mando que requieran un valor numérico (por ejemplo: el tiempo de trabajo, el tiempo de cierre automático, etc.). Para configurar un parámetro, seleccione el menú Parámetros, utilizando las teclas "▲ ▼", y pulse "INTRO":

#### **>parametros**

Aparecerá en el display la lista de los parámetros gestionados por la central de mando conectada. El título contiene el nombre y la versión del firmware instalado:

**Libra-MA v 3.90 >tiempo pausa retardo apert. retardo cierre par mot. 1** ............

Seleccione el parámetro que desea configurar, utilizando las teclas " $\blacktriangleright$ ", y pulse "INTRO".

Aparecerá en el display el menú correspondiente al parámetro escogido con la indicación del valor actual. Utilice el teclado para configurar el nuevo valor o bien la tecla INTRO para confirmar el valor ya configurado.

El programador y la ficha configurada intercambian algunas informaciones mediante el protocolo EElink y el parámetro queda memorizado.

Si el parámetro ha sido configurado a un valor incompatible con la ficha que se desea programar, se visualiza un mensaje de error y el parámetro se configura a un valor de default predefinido para esa ficha.

Algunos parámetros aparecen indicados con la expresión "Parámetro especial": su significado depende de la central de mando y, por consiguiente, se remite al correspondiente manual de instrucciones para su utilización.

#### **7.2) Configurar una logica**

**Atención:** Las centrales de mando que no requieren el adaptador UNIDA deben, necesariamente, recibir alimentación durante la programación; en caso contrario, el control de la corrección de los parámetros insertados dará siempre resultado positivo y algunas voces en los correspondientes menús (Parámetros y Lógicas) podrían no visualizarse.

Por lógica se entiende una configuración del modo de funcionamiento de la central de mando. En sustancia, la configuración de una lógica coincide con la configuración de un dip-switch.

Desde el menú M1 CENTRALES DE MANDO, seleccione el menú Lógicas y pulse "INTRO":

#### **>logicas**

Aparecerá en el display la lista de las lógicas de la central de mando conectada:

**LIBRA-MA v.3.90 >tca activado logica 3 pasos bloq. imp. ap. hombre presente**

 **............**

Seleccione la lógica que desea configurar, utilizando las teclas " $\blacktriangleright\blacktriangleright$ ", y pulse "INTRO".

Aparecerá en el display el menú correspondiente a la lógica escogida con la indicación de la elección configurada. Utilice las teclas " $\blacktriangleright$ " para modificar la elección o bien la tecla INTRO para confirmar la elección ya

# **MANUAL DE INSTALACIÓN**

configurada. El programador y la ficha configurada intercambian algunas informaciones mediante el protocolo EElink y la lógica queda memorizada. Algunas lógicas aparecen indicadas con la expresión "Switch especial": su significado depende de la central de mando y, por consiguiente, se remite al correspondiente manual de instrucciones para su utilización.

#### **7.3) Ejecutar el autodiagnostico**

El autodiagnóstico indica qué entradas de la ficha que se desea controlar se encuentran en situación diferente a la de normalmente en reposo. La situación de reposo se define como la condición en la que no resulta

activada ninguna señal de comando y no ha intervenido ningún dispositivo de seguridad.

Seleccione el menú Autodiagnóstico, utilizando las teclas " $\blacktriangleright$ ", y pulse "INTRO":

**>autodiagnostico**

PROXIMA enviará, mediante el protocolo EElink, un comando a la central de mando que se desea controlar, ésta efectuará el autodiagnóstico y en el display aparecerá un mensaje diagnóstico que indicará si todas las entradas se encuentran en la condición de reposo o bien qué entradas resultan activadas.

#### **7.4) Leer las estadisticas**

Las estadísticas indican algunos parámetros disponibles para el control del tipo de funcionamiento de la instalación. Algunas de estas características se actualizan de forma automática; otras deben actualizarse durante el mantenimiento.

Seleccione el menú Estadísticas, utilizando las teclas " $\blacktriangleleft \blacktriangledown$ ", y pulse "INTRO":

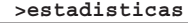

Aparecerá en el display el menú M14:

**M14 ESTADISTIC. >version tarjeta descrip. Lista num. maniobras maniob. manut. ............**

Seleccione la voz que interesa leer o actualizar, utilizando las teclas " $\blacktriangle \blacktriangledown$ ", y pulse "INTRO".

PROXIMA enviará, mediante el protocolo EElink, un comando a la central de mando conectada, ésta enviará los datos y en el display aparecerá un mensaje que indicará el valor solicitado.

A continuación, se indica una breve descripción de las estadísticas disponibles.

**Versión ficha:** En el display se indicarán el nombre y la versión de la ficha conectada.

**Descripción lista:** En el display aparecerá la descripción asignada a la instalación. Esta descripción se puede insertar o modificar en cualquier momento simplemente escribiendo en la línea del display. Para memorizar la descripción en la lista corriente, pulse <INTRO>.

**Número maniobras:** En el display se indicará el número de maniobras que la central de mando ha efectuado desde su instalación.

**Maniobras mantenimiento:** En el display se indicará el número de maniobras transcurridas desde la última operación de mantenimiento, entendiendo como mantenimiento una operación cualquiera de configuración de la ficha incluido el autotest.

**Fecha mantenimiento:** Es posible insertar manualmente, con el teclado, la fecha de la última operación de mantenimiento efectuada.

**Actualizar mantenimiento:** Permite actualizar el número de maniobras desde la última operación de mantenimiento sin efectuar otras operaciones en la central de mando.

El menú M147 - "Estadísticas avanzadas" contiene una ulterior lista de estadísticas disponibles. Para su uso o modalidad de programación, consulte el manual de instrucciones de la central de mando.

**7.5)Transferir la configuracion de la central de mando desde <sup>y</sup> hasta la base de datos "centrales de mando" interna.**

PROXIMA incorpora una base de datos interna que puede contener la configuración completa (parámetros, lógicas y estadísticas) de 9 distintas centrales de mando.

Cada central de mando memorizada ocupa una lista identificada con un número de 1 a 9.

Seleccione el menú Listas centrales de mando, utilizando las teclas "▲ ▼". y pulse "INTRO".

**>listas central.**

Aparecerá en el display el menú M15:

**M15 LISTAS CEN. >consultar cen. cambiar lista leer central escrib. central escrib. predef.**

Seleccione la función deseada, utilizando las teclas " $\blacktriangleright$ ", y pulse "INTRO".

**Correr centrales de mando:** Permite correr a través de la pantalla las ubicaciones que contienen las centrales de mando memorizadas. Pulsando "INTRO", se selecciona aquélla en la que se desea operar. Pulsando la tecla ESC, se sale del menú sin modificar la ubicación corrientemente seleccionada.

**Cambiar lista:** En alternativa al menú anterior, es posible especificar directamente el número de ubicación en la que se desea operar.

**Leer central de mando:** Lee todos los datos de una central de mando y los escribe en la lista corriente. En caso de que la lista corriente contenga datos, se escribirá encima de ellos.

**Escribir central de mando:** Escribe los datos de la lista corriente en la central de mando conectada, sobrescribiendo los datos preexistentes. **Escribir default:** Devuelve a la central de mando conectada sus configuraciones de fábrica

#### **8) GESTION DE LOS RADIOMANDOS**

El menú Radiomandos del dispositivo PROXIMA permite la gestión de todas las funciones de los receptores de tipo INTRIC/CLONIX/RTD.

Algunas de las funciones más importantes son las siguientes:

- 1) Preparar listas (bases de datos) de receptores antes de efectuar la instalación. Esto permite un notable ahorro de tiempo, la posibilidad de programar varias actividades (cargando otras tantas listas distintas) y la posibilidad de verificar los datos presentes en las instalaciones al momento del mantenimiento.
- 2) En caso de que sea necesario sustituir un receptor, es posible leer su lista completa y escribir sus datos en el receptor de sustitución. De este modo, se evita la necesidad de insertar manualmente todos los transmisores ya memorizados.
- 3) Las listas pueden ser gestionadas por el software EEdbase: de esta manera, es posible archivarlas, modificarlas y reutilizarlas incluso a distancia de tiempo. Resulta, además, facilitada la gestión de listas con numerosos transmisores.
- 4) Los receptores de la serie CLONIX disponen de algunas funciones avanzadas: mediante el programador PROXIMA, es posible crear clones de transmisores y, mediante la utilización del código receptor, realizar comunidades de receptores. Para más información, se remite a la "Guía para la programación Clonix".
- 5) Gestión de los receptores RTD, en la cual a cada transmisor se le asocia un índice que facilita su gestión.

El número máximo de listas memorizables está indicado en la tabla:

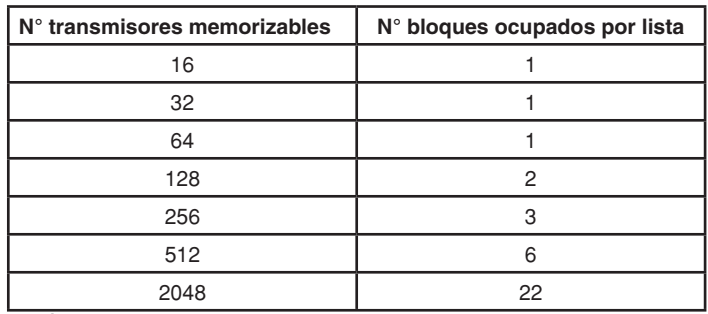

El número de bloques utilizables es 220, lo que hace posible la memorización de una combinación cualquiera de 19 listas con tal de que la suma de los bloques ocupados no supere el límite indicado.

#### **Conexión de los receptores al programador PROXIMA** Los receptores pueden:

**Estar incorporados en la central de mando:** En este caso, conecte el programador al cuadro utilizando el cable multipolar UNIFLAT y, si es necesario, el accesorio UNIDA, como se indica en el manual de instrucciones de la central de mando.

**Ser externos o de acoplamiento:** Los receptores externos deben conectarse utilizando el cable multipolar UNIFLAT y el accesorio UNIDA. Los receptores RTD no requieren el accesorio UNIDA.

Para más información, consulte las instrucciones específicas.

#### **Conexión de los transmisores al programador PROXIMA**

En función del tipo de transmisor, utilice el cable multipolar UNIFLAT y el accesorio apropiado (UNIMITTO o UNITRC) para la conexión de los transmisores, tomando como referencia la Fig. 3.

# **ESPAÑOL MANUAL DE INSTALACIÓN**

Desde el menú principal, seleccione el menú Radiomandos, utilizando las teclas " $\blacktriangleright$ ", y pulse "INTRO"

#### **>radiomandos**

#### Se entra en este submenú:

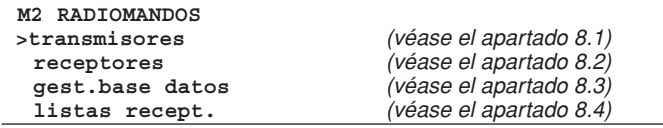

## **8.1) Menu Transmisores**

#### **Nota Importante:**

Las operaciones desarrolladas en este menú no comportan la modificación de la lista corrientemente seleccionada en el dispositivo PROXIMA. Utilice el menú "Gestión base de datos" y "Listas receptores" para crear y aportar modificaciones a las listas.

Desde el menú M2 Radiomandos, seleccione el menú Transmisores, utilizando las teclas " $\blacktriangleright\blacktriangleright$ ", y pulse "INTRO":

#### **>transmisores**

Se entra en este submenú:

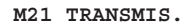

- **>leer codigo personalizar clon adicional**
- **clon cód.fijo**

## **Leer código:**

Visualiza el código de un transmisor.

Seleccione el menú "Leer código" y pulse una tecla del transmisor. Se visualiza el número de serie y la tecla pulsada.

#### **Personalizar:**

Permite la personalización de un transmisor de tipo INTRIC.

La personalización crea un código instalación (un número comprendido entre 0 y 62), que debe ser idéntico para todos los transmisores que sucesivamente se insertarán. Este código debe insertarse, también, en el receptor (véase el menú Receptores, apartado 8.2). La instalación resulta, así, protegida contra inserciones no deseadas.

Seleccione el código instalación y pulse <INTRO>. Conecte el transmisor y confirme la personalización pulsando <INTRO>.

**¡ATENCION!** ¡La personalización de un transmisor es un proceso irreversible! Una vez personalizado, es posible cambiar el código de personalización del transmisor, pero no reponer su configuración estándar (y, por tanto, no podrá volver a utilizarse en un sistema de tipo CLONIX).

#### **Clonar por adición:**

Efectúa la clonación por adición de un transmisor en un sistema de tipo CLONIX. Son posibles dos modalidades:

#### **A) Con código**

Si se dispone del código del receptor, seleccione la voz "con código", use el teclado para insertar el código receptor correcto y siga las instrucciones indicadas en el display. El código receptor, formado por 10 cifras de formato hexadecimal, se anota en la tarjeta suministrada con el receptor y permite la realización de comunidades de receptores y de clones con código.

#### **B) Con master**

Si se dispone de un transmisor "master", seleccione la voz "con master" y siga las instrucciones indicadas en el display. El transmisor "master" es el primer transmisor memorizado manualmente en el receptor o el primer transmisor insertado en la lista que se cargará en el receptor, y está señalado con la "estampilla llave".

#### **Notas:**

Las funciones de clonación no están disponibles para los receptores de tipo **INTRIC.**

Los transmisores clonados con esta modalidad no se insertan en la lista corriente.

El programador, efectuada una primera clonación, se predispone para una ulterior clonación de un nuevo transmisor, para evitar tener que acceder continuamente al menú superior.

### **Clonar con código fijo:**

Efectúa la clonación con código fijo (no rolling-code) de un transmisor en un sistema de tipo CLONIX. Consulte las instrucciones específicas del receptor o de la central de mando y compruebe que el receptor esté predispuesto para el funcionamiento con código fijo.

Cuando la seguridad de la codificación no es determinante, la predisposición del receptor con código fijo presenta las siguientes ventajas:

**·** El número de transmisores utilizables con el receptor es ilimitado independientemente de la capacidad de memoria del receptor.

Mediante la clonación con código fijo, es posible "copiar" cualquier  $\frac{1}{\infty}$ transmisor ya insertado en la memoria.

#### **Para más información, se remite a la "Guía para la programación Clonix".**

#### **8.2) Menu Receptores**

El menú Receptores permite la configuración de las funciones principales de los receptores de tipo INTRIC/CLONIX/RTD. Desde el menú M2 Radiomandos, seleccione el menú Receptores, utilizando las teclas " $\blacktriangleright\blacktriangleright$ ", y pulse <INTRO>: **>receptores**

Se entra en este submenú:

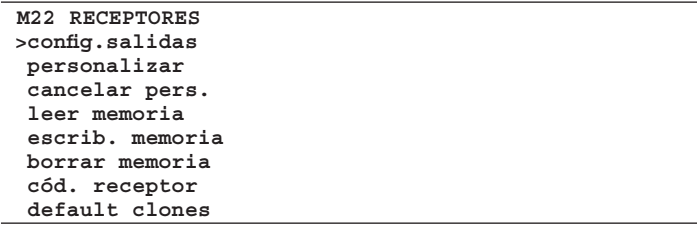

#### **Configurar salidas:**

- Para cada salida de un receptor, son posibles seis tipos de activación: 1) **Monoestable (impulsiva):** El relé de la salida asociada permanece excitado mientras la correspondiente tecla del transmisor permanezca
	- pulsada. 2) **Biestable (paso-paso):** El relé de la salida asociada cambia de
	- estado cada vez que se pulsa la tecla del transmisor. 3) **Temporizada:** Cada vez que se pulsa la tecla del transmisor, el relé de la salida permanece excitado durante 90 segundos. Si la tecla se presiona durante el ciclo de cálculo, se reinicializa dicho cálculo.
	- 4) **No disponible:** Salida no presente en el receptor.
- 5) **Antipánico (antiagresión):** Función disponible únicamente en algunos receptores (por ejemplo: RTD).

 El relé de la salida asociada cambia de estado si la presión de la tecla del transmisor tiene una duración superior a 5 segundos. Todas las teclas de todos los transmisores insertados en el receptor están automáticamente dotadas de la función antiagresión independientemente de su configuración, por lo que la asignación de una tecla (T1,T2,T3 o T4) a la salida no es necesaria. Para más información, se remite a las instrucciones específicas del receptor.

6) **Control de accesos:** Función disponible únicamente en algunos receptores (por ejemplo: RTD-CA). El relé de la salida asociada cambia de estado únicamente a consecuencia de la presentación de una tarjeta habilitada o de la recepción de un código transmisor habilitado. Para más información, se remite a las instrucciones específicas del receptor.

Todos los receptores vienen predispuestos de fábrica con las salidas configuradas en modalidad monoestable. Si desea modificar esta configuración, conecte el receptor al dispositivo PROXIMA, seleccione el menú Configurar salidas y pulse <INTRO>. Seleccione la salida que desea modificar y el tipo de activación.

### **Personalizar:**

Permite la personalización de un receptor de tipo INTRIC.

La personalización crea un código instalación (un número comprendido entre 0 y 62), que debe ser idéntico para todos los transmisores que se insertarán sucesivamente (véase el menú Transmisores, apartado 8.1). La instalación resulta, así, protegida contra inserciones no deseadas. Seleccione el código instalación y pulse <INTRO>. Conecte el receptor y confirme la personalización pulsando <INTRO>.

#### **Cancelar personalización:**

Cuando se elimina la personalización de un receptor, la memoria en él contenida se pone completamente a cero, pudiendo aprender únicamente transmisores que no hayan sido personalizados. Conecte el receptor personalizado al programador PROXIMA y siga las indicaciones que aparecen en el display.

#### Leer memoria:

Copia los códigos presentes en un receptor en la lista receptores corriente de la base de datos interna.

Si la lista corriente memorizada contiene ya datos, éstos serán sobrescritos por los presentes en la memoria del receptor. Los nombres asociados a los transmisores que están presentes en la lista corriente antes de la lectura del receptor permanecen asociados al correspondiente transmisor incluso después de la lectura de la memoria.

La lista corriente debe ser compatible con la del receptor cuya lectura se quiere efectuar. Es necesario, por lo tanto, conocer el modelo de receptor (INTRIC/CLONIX/RTD) y la capacidad de memoria (64-128-512-2048).

# **MANUAL DE INSTALACIÓN ESPAÑOL**

Para la gestión de las listas, se remite al apartado 8.4 "Listas receptores". Conecte el receptor al programador PROXIMA y siga las indicaciones que aparecen en el display; al término de la operación, la lista receptor resulta cargada en la lista corriente del programador PROXIMA.

#### **Escribir memoria:**

Copia los códigos presentes en la lista receptores corriente de la base de datos interna en la memoria de un receptor. Esta operación cancela todos los datos presentes en la memoria de dicho receptor, sobrescribiendo los datos contenidos en la lista corriente.

La lista corriente debe ser compatible con la del receptor en el que se quiere efectuar la escritura.

Es necesario, por tanto, conocer el modelo de receptor (INTRIC/CLONIX/ RTD) y la capacidad de memoria (64-128-512-2048).

Para la gestión de las listas, se remite al apartado 8.4 "Listas receptores". Conecte el receptor al programador PROXIMA y siga las indicaciones que aparecen en el display; al término de la operación, la lista corriente del programador PROXIMA resulta escrita en la memoria del receptor. **Cancelar memoria:** 

Pone a cero todas las informaciones relativas a códigos de transmisores presentes en la memoria de un receptor.

Conecte el receptor al programador PROXIMA y siga las indicaciones que aparecen en el display; al término de la operación, la memoria del receptor resulta cancelada.

#### **Código receptor:**

Permite leer y modificar el código receptor de un receptor de tipo CLONIX o RTD.

El código receptor se utiliza para:

La clonación de un transmisor por medio de código (véase el apartado 8.1).

La realización de comunidades de receptores (véase la Guía para la programación Clonix).

Conecte el receptor al programador PROXIMA, seleccione el menú "Código receptor" y pulse la tecla <INTRO>: se visualizará el código corriente. Si no se desea modificar el código, pulse la tecla <ESCAPE>; en caso contrario, teclee el nuevo código y pulse <INTRO>.

**NOTA:** Cada código está formado por 10 cifras de formato hexadecimal (están permitidas, por tanto, además de las cifras de 0 a 9, también los caracteres A-B-C-D-E-F, por ejemplo: 1A9C-22FD-00): los primeros ocho caracteres representan el código propiamente dicho, las últimas dos cifras representan el tipo de receptor: colectivo o particular; si las últimas dos cifras son iguales a 00, significa que el receptor está predispuesto para el funcionamiento colectivo, mientras que si las últimas dos cifras son diferentes a 00, significa que el receptor está predispuesto para el funcionamiento particular.

No son válidos códigos que terminen con las últimas dos cifras FB, FC, FD, FE, FF.

### **Default clones:**

Define la asociación entre tecla del transmisor y salida del receptor para los transmisores que se clonarán sucesivamente.

Por default, los receptores no presentan ninguna asociación tecla/salida. Utilizando esta función, es posible configurar el receptor con una particular asociación. Los clones de los transmisores que se clonarán sucesivamente respetarán esta asociación.

Esto es particularmente útil en la realización de comunidades de receptores

A título de ejemplo, se podrá realizar una comunidad con estas características:

- **·** Un **receptor colectivo** (por ejemplo, con código receptor 1A9C-22FD-**00**) con asociación de teclas **T1- Salida1**
- **·** Un receptor particular (con cód. 1A9C-22FD-**01**) con asociación de teclas **T2- Salida1- T3 Salida2**

Una vez insertado un primer transmisor (master) en el receptor particular, será posible clonarlo y obtener, por tanto, transmisores caracterizados por estas asociaciones:

**T1** activa **la salida 1** del **transmisor colectivo**

**T2** activa **la salida 1** del **transmisor particular**

**T3** activa **la salida 2** del **transmisor particular**

Ulteriores receptores particulares tendrán un código receptor con las dos últimas cifras progresivamente crecientes, en nuestro ejemplo 1A9C-22FD-02, 1A9C-22FD-03, etc., y las asociaciones Tecla/Salida similares a las arriba mencionadas.

Conecte el receptor al programador PROXIMA, seleccione el menú "Default clones" y pulse la tecla <INTRO>: se visualizará una lista de salidas de 1 a 4. Seleccione la salida que desea modificar, utilizando las teclas "▲ • ", y pulse <INTRO>. Se visualizará la tecla actualmente asociada a la salida seleccionada: acepte con <INTRO> o modifique la asociación escribiendo el número de tecla.

El valor 0 equivale a ninguna asociación tecla/canal.

**Para más información, se remite a la "Guía para la programación "Clonix"** 

**8.3) Menu Base de datos**

Por medio del menú Base de datos, es posible efectuar todas las operaciones de inserción, sustitución, eliminación y clonación de los transmisores dentro de la lista corriente.

Desde el menú M2 Radiomandos, seleccione el menú Gestión Base de datos, utilizando las teclas " $\blacktriangleright \blacktriangleright$ ", y pulse <INTRO>:

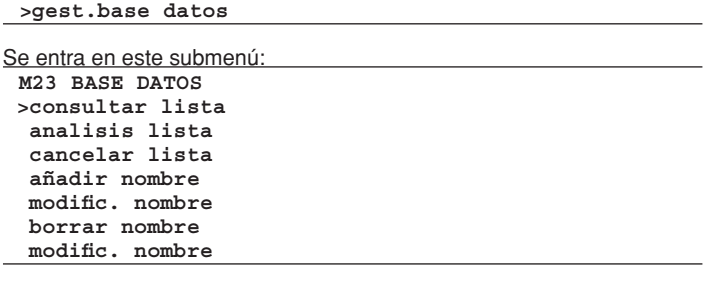

#### **Correr lista:**

Visualiza en secuencia todos los transmisores memorizados en la lista. De cada transmisor, se visualiza el número de ubicación y la primera tecla asociada.

El desplazamiento desde un valor hasta el sucesivo, se obtiene pulsando la tecla " $\blacktriangledown$ ", el desplazamiento hasta el valor anterior se obtiene pulsando la tecla "▲".

#### **Análisis lista:**

Efectúa el análisis de la lista corriente. Al término de la lectura, se visualiza una pantalla que contiene:

- 1) El número de ubicaciones de memoria ocupadas en la lista por transmisores.
- 2) El número de ubicaciones de memoria libres en la lista, disponibles para la inserción de otros transmisores.

**Nota:** La suma de estas dos cifras corresponde a la capacidad máxima del receptor.

En el caso de lista RTD, se efectúa, también, un control de coherencia entre los índices de los transmisores insertados y los respectivos códigos. En presencia de errores, se visualiza un mensaje que indica el número de los errores seguido por la solicitud de efectuar la corrección. En caso de que se decida proceder, se aconseja tomar nota de las modificaciones que se vayan aportando (es necesario pulsar la tecla INTRO después de cada modificación). De este modo, será posible acceder a los transmisores cuyos datos se hayan corregido. Se aconseja, además, volver a efectuar la lectura del receptor para excluir que los errores hayan sido causados por problemas durante la anterior transmisión de los datos.

### **Cancelar lista:**

Elimina completamente todos los transmisores de la lista corriente. Se solicita confirmación de la operación.

**Atención:** La cancelación de la lista es un proceso irreversible.

#### **Agregar transmisor:**

Agregar un nombre a la lista corriente significa insertar en ella un transmisor y asociarle un nombre. El nombre consiste en una descripción de 15 caracteres alfanuméricos como máximo.

Desde el menú M23 Base de datos, seleccione el menú Agregar nombre, utilizando las teclas " $\blacktriangleright$ ", y pulse <INTRO>; son posibles 4 modalidades de inserción:

**Por cable:** Utilice los accesorios UNITRC/UNIMITTO y el cable UNIDA para la conexión del transmisor al dispositivo PROXIMA.

- Seleccione el menú Por cable y, sucesivamente:
- 1) Seleccione la salida de receptor que desea asociar.
- 2) Pulse la tecla de transmisor que desea asociar.
- 3) Inserte el nombre del transmisor.

**Por radio:** En esta modalidad, la comunicación entre transmisor y dispositivo PROXIMA se produce por radio, sin necesidad de conexión. Seleccione el menú Por radio y, sucesivamente:

- 1) Seleccione la salida que desea asociar.
- 2) Pulse la tecla escondida del transmisor.
- 3) Pulse la tecla de transmisor que desea asociar.
- 4) Inserte el nombre del transmisor.

**Clonar por adición:** Con esta función, es posible clonar por adición el primer transmisor insertado en la lista ("master"). Los clones creados de esta manera se insertan en la lista corriente respetando las asociaciones tecla/salida especificadas como default CLONIX.

- Seleccione el menú Clonar por adición y, sucesivamente: 1) Conecte, utilizando los accesorios UNITRC/UNIMITTO y el cable
- UNIDA, el transmisor Master al dispositivo PROXIMA.
- 2) Pulse la tecla escondida del transmisor. 3) Pulse la tecla de transmisor que desea asociar.

4) Inserte el nombre del transmisor

**Clonar por sustitución:** Con esta función, es posible realizar clones por sustitución. Los clones creados de esta manera se insertan en la

# **ESPAÑOL MANUAL DE INSTALACIÓN**

lista corriente sustituyéndose a un transmisor ya presente. Esta función es útil, por ejemplo, en caso de que se desee deshabilitar un transmisor extraviado.

En la clonación por sustitución, es necesario conocer la posición en la memoria del transmisor que se desea sustituir: para poderlo hacer sin tener el transmisor (porque se ha extraviado y, por tanto, no es posible utilizar la función "Leer código"), es necesario conocer su número de serie y buscarlo dentro de la lista memorizada en el receptor.

Seleccione el menú Clonar por sustitución y, sucesivamente:

- 1) Especifique el transmisor que desea eliminar insertando el número de posición.
- 2) Conecte, utilizando los accesorios UNITRC/UNIMITTO y el cable UNIDA, el transmisor de sustitución al dispositivo PROXIMA.
- 3) Inserte el nombre del transmisor.

### **Modificar nombre:**

Permite la modificación de un nombre asociado a un transmisor presente en la lista corriente.

Seleccione el menú "Modificar nombre" e inserte la posición memorizada del transmisor que desea modificar. Se visualizarán los datos presentes en la base de datos para el transmisor escogido y será posible modificar el nombre a él asociado.

**Nota:** Para conocer la posición del transmisor memorizada en la lista corriente, se remite a la operación "Correr lista" o "Leer código".

#### **Cancelar transmisor:**

Elimina completamente un transmisor presente en la lista corriente.

Seleccione el menú "Cancelar nombre" e inserte la posición memorizada del transmisor que desea cancelar.

**Nota:** Para conocer la posición del transmisor memorizada en la lista corriente, se remite a la operación "Correr lista" o "Leer código".

**Los transmisores insertados por clonación deben necesariamente ser eliminados con la función Clonar por sustitución. Eliminando uno con la función "Cancelar nombre", éste volverá a memorizarse automáticamente con la sucesiva presión de una tecla (como ocurre normalmente para cada nueva clonación).**

#### **Leer código:**

Verifica la presencia de un transmisor en la lista corriente.

Entre en el menú y pulse una tecla del transmisor. Si el transmisor resulta insertado en la lista corriente, se visualiza el número de posición en la lista, la tecla memorizada y la salida asociada. Si el transmisor no resulta insertado en la lista corriente, se visualiza el mensaje "Nuevo".

#### **8.4) Menu Listas Receptores**

Por medio del menú Listas receptores, es posible efectuar todas las operaciones inherentes a la selección de una lista diferente, la eliminación de una lista, la definición de una nueva lista, así como la visualización de las listas existentes.

Desde el menú M2 Radiomandos, seleccione el menú Listas receptores, utilizando las teclas "56", y pulse <INTRO>:

**>listas recept.**

Se entra en este submenú:

**M24 LISTAS REC. >correr listas cambiar lista eliminar lista definir lista**

#### **Correr listas:**

Visualiza en secuencia todas las listas memorizadas en el dispositivo PROXIMA.

De cada lista, se visualiza la descripción, el tipo y el número máximo de transmisores gestionables.

El desplazamiento desde una lista hasta la sucesiva se obtiene pulsando la tecla " $\blacktriangledown$ ", el desplazamiento hasta la lista anterior se obtiene pulsando la tecla"▲".

### **Cambiar lista:**

Permite seleccionar una lista para hacerla corriente.

Seleccione el menú Cambiar lista y, sucesivamente, teclee el número de la lista que desea hacer corriente:

- 1) Si la lista escogida resulta ya definida, se visualiza el tipo de lista y el correspondiente número máximo de transmisores.
- 2) Si la lista escogida no resulta ya definida, se visualiza el mensaje "lista virgen".

**Nota:** Para la definición de las listas, se remite al menú "Definir listas".

### **EEliminar lista:**

Elimina completamente la lista corriente. Se solicita confirmación de la operación. **Atención:** La eliminación de la lista es un proceso irreversible.

### 40 - *PROXIMA - Ver. 02*

# **Notas:**

Notas:<br>Si la lista que se desea eliminar no es la corriente, primero hay que hacerla  $^{\overline{8}}$ corriente siguiendo las indicaciones anteriormente descritas.

La función "Cancelar lista" del menú Base de datos, antes descrita, cancela los transmisores de la lista corriente pero conserva la definición de dicha lista. La función "Eliminar lista" cancela, también, la definición de la lista. **Definir lista:** 

Permite definir las características de la lista corriente.

Si el tipo de lista todavía no ha sido definido, aparece el siguiente menú, que presenta las posibles elecciones:

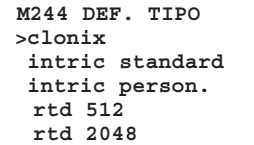

**Clonix:** En caso de que se deba realizar una lista para un receptor de la serie CLONIX, seleccione esta voz. Sucesivamente, indique el número máximo de transmisores gestionables por el receptor. Nota: Para los receptores RTD, utilice las voces específicas.

**Intric standard:** En caso de que se deba realizar una lista para un receptor estándar (INTRIC, no personalizado), seleccione esta voz. Sucesivamente, indique el número máximo de transmisores gestionables por el receptor.

**Intric person.**: En caso de que se deba realizar una lista para un receptor INTRIC personalizado, seleccione esta voz. Sucesivamente, indique el número de instalación (de 00 a 62).

Véase, también, el menú Transmisores-personalizar (apartado 8.1). **rtd 512 y rtd 2048:** En caso de que se deba realizar una lista para un receptor de la serie RTD, seleccione la voz correspondiente a la capacidad deseada.

**Nota:** el número máximo de transmisores gestionables por el receptor está indicado por la sigla del producto (ej.: CLONIX 512, RTD 2048, etc.).

Los receptores incorporados en los cuadros de mandos generalmente pueden gestionar un máximo de 63 transmisores.

En caso de duda, consulte el manual de instrucciones del receptor.

Si el tipo de lista ya ha sido configurado, se visualiza el siguiente submenú:

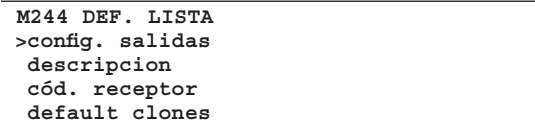

**Config. salidas:** Seleccione la salida que desea configurar (1/2/3/4). Sucesivamente, indique con un número el tipo de activación:

- 1) **Monoestable** (impulsiva): El relé de la salida asociada permanece excitado mientras la correspondiente tecla del transmisor permanezca pulsada.
- 2) **Biestable** (paso-paso): El relé de la salida asociada cambia de estado cada vez que se pulsa la tecla del transmisor.
- 3) **Temporizada:** Cada vez que se pulsa la tecla del transmisor, el relé de la salida permanece excitado durante 90 segundos. Si la tecla se presiona durante el ciclo de cálculo, se reinicializa dicho cálculo.
- 4) **No disponible:** Salida no presente en el receptor.
- 5) **Antipánico** (antiagresión): Función disponible únicamente en algunos receptores (por ejemplo: RTD). El relé de la salida asociada cambia de estado si la presión de la tecla del transmisor tiene una duración superior a 5 segundos. Todas las teclas de todos los transmisores insertados en el receptor están automáticamente dotadas de la función antiagresión independientemente de su configuración, por lo que la asignación de una tecla (T1,T2,T3 o T4) a la salida no es necesaria. Para más información,
- se remite a las instrucciones específicas del receptor. 6) **Control de accesos:** Función disponible únicamente en algunos receptores (por ejemplo: RTD-CA).
- El relé de la salida asociada cambia de estado únicamente a consecuencia de la presentación de una tarjeta habilitada o de la recepción de un código transmisor habilitado). Para más información, se remite a las instrucciones específicas del receptor.

**Descripción:** Inserte un nombre (máx. 15 caracteres) que identifique la lista corriente.

**Código receptor:** Permite definir el código receptor de la lista corriente si ha sido realizada para un receptor tipo CLONIX o RTD.

- La utilización del código receptor permite:
- **·** La clonación de un transmisor por medio de código (véase el apartado 8.1).

La realización de comunidades de receptores (véase la Guía para la programación CLONIX).

**Nota:** Cada código está formado por 10 cifras de formato hexadecimal (están permitidas, por tanto, además de las cifras de 0 a 9, también los caracteres A-B-C-D-E-F, por ejemplo: 1A9C-22FD-00): los primeros ocho caracteres representan el código propiamente dicho, las últimas dos cifras representan el tipo de receptor: colectivo o particular; si las últimas dos cifras son iguales a 00, significa que el receptor está predispuesto para el funcionamiento colectivo, mientras que si las últimas dos cifras son diferentes a 00, significa que el receptor está predispuesto para el funcionamiento particular.

No son válidos códigos que terminen con las últimas dos cifras FB, FC, FD, FE, FF.

#### **Default clones:**

Define la asociación entre tecla del transmisor y salida del receptor para los transmisores que se clonarán sucesivamente. Por default, los receptores no presentan ninguna asociación tecla/salida.

Utilizando esta función, es posible configurar el receptor con una particular asociación. Los clones de los transmisores que se clonarán sucesivamente respetarán esta asociación.

Esto es particularmente útil en la realización de comunidades de receptores.

A título de ejemplo, se podrá realizar una comunidad con estas características:

- **·** Un **receptor colectivo** (por ejemplo, con código receptor 1A9C-22FD-**00**) con asociación de teclas **T1- Salida1**
- · Un **receptor particular** (con cód. 1A9C-22FD-**01**) con asociación de teclas T2- Salida1- **T3 Salida2**

Una vez insertado un primer transmisor (master) en el receptor particular, será posible clonarlo y obtener, por tanto, transmisores caracterizados por estas asociaciones:

- **T1** activa **la salida 1** del **transmisor colectivo**
- **T2** activa **la salida 1** del **transmisor particular**
- **T3** activa **la salida 2** del **transmisor particular**

Ulteriores receptores particulares tendrán un código receptor con las dos últimas cifras progresivamente crecientes, en nuestro ejemplo 1A9C-22FD-**02**, 1A9C-22FD-**03**, etc., y las asociaciones Tecla/Salida similares a las arriba mencionadas.

**Para más información, se remite a la "Guía para la programación Clonix".**

### **9) ACTUALIZACION DEL PROGRAMADOR PROXIMA**

El constructor puede hacer disponibles actualizaciones del software presente dentro del programador PROXIMA.

En caso de que resulte necesaria la actualización del software del dispositivo PROXIMA, proceda de la siguiente manera:

- 1) Verifique la versión del software PROXIMA actualmente instalada en el programador, encendiendo el dispositivo.
	- Contacte con el constructor o con un centro de asistencia autorizado e infórmese sobre la necesidad de efectuar la actualización.
- 2) Abra el programador y, asegurándose de que esté **apagado**, inserte un puente de conexión en el conector JP18 (véase la Fig. 4).
- 3) Encienda el programador y conéctelo al PC utilizando el cable serial de 9 pins expresamente previsto o un cable USB (opcionales).
- 4) Inicie el software de actualización suministrado por el constructor: "PROXIMA Update.exe" y siga las indicaciones.
- 5) Al término, apague el programador, quite el puente de conexión del conector JP18 y vuelva a encender el programador. Verifique, controlando la versión del software en el display, que la programación se haya realizado con éxito.

## **10) ÍNDICE DE LAS FUNCIONES**

PROXIMA está dotado de una función de búsqueda rápida de los menús. Mediante esta función, es suficiente con indicar el número del menú que se desea visualizar para alcanzarlo sin tener que navegar utilizando las teclas de selección. La lista de los números correspondientes a los menús alcanzables mediante esta función está indicada en la tabla 1.

**Las descripciones y las ilustraciones del presente manual de instrucciones no son vinculantes. Dejando inalteradas las características esenciales del producto, la Empresa se reserva la posibilidad de aportar, en cualquier momento, las modificaciones que estime convenientes para mejorar técnica, constructiva y comercialmente el producto, sin comprometerse a actualizar la presente publicación.**

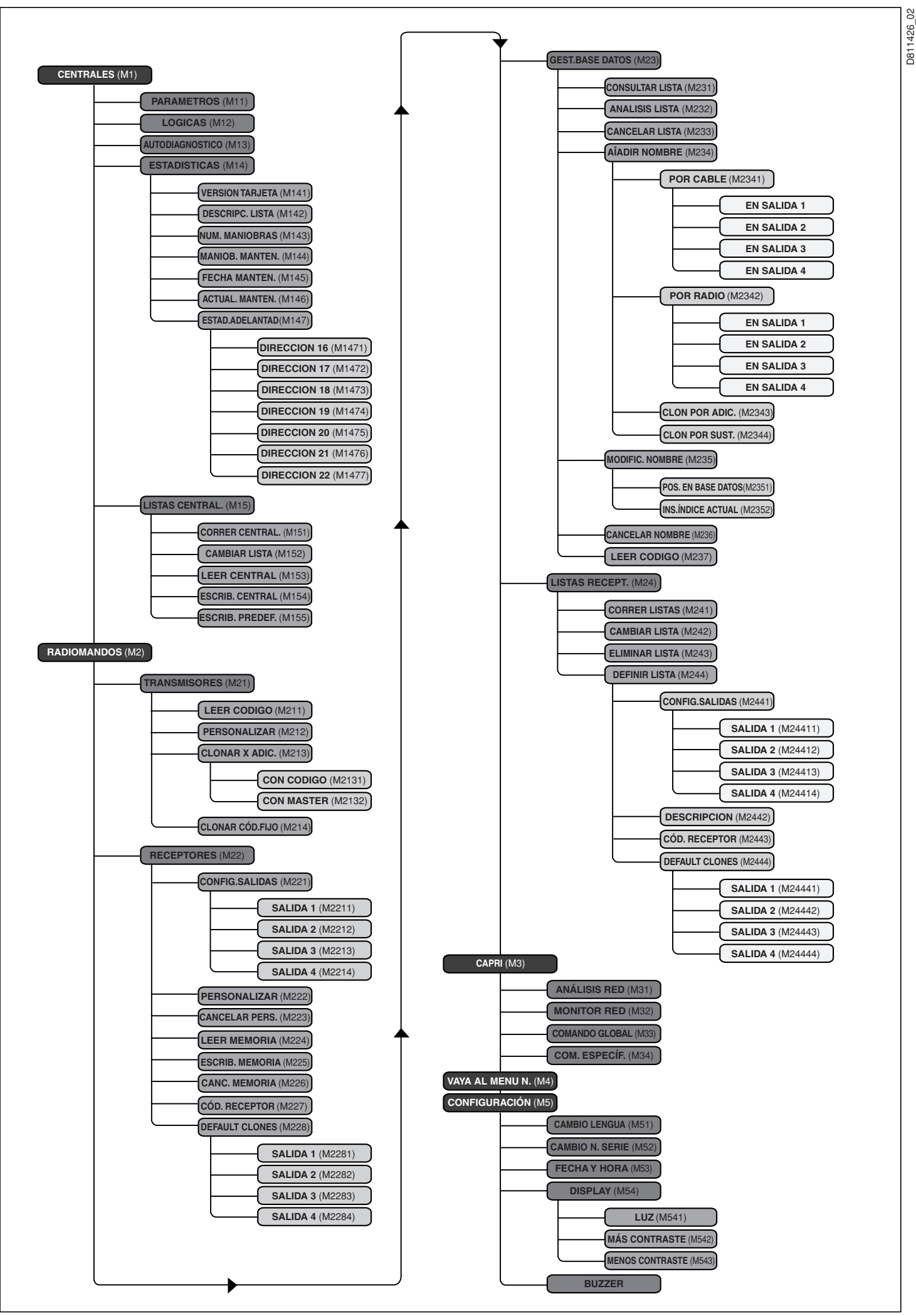

# **MANUAL PARA A INSTALAÇÃO PORTUGUÊS**

Agradecendo-lhe pela preferência dada a este produto, a nossa Empresa tem a certeza que do mesmo obterá as prestações necessárias para o uso que entende fazer.

Ler atentamente o opúsculo **"Manual de instruções"** que acompanha este produto, pois que esse fornece indicações importantes relativas à segurança, instalação, uso e manutenção.

Este produto está em conformidade com as normas reconhecidas pela técnica e pelas disposições relativas à segurança. Confirmamos que o mesmo está em conformidade com as seguintes directivas europeias: 89/336/CEE.

# **RECOMENDAÇÕES**

Nas operações de cablagem dos dispositivos a programar ou verificar, tomar como referência as indicações contidas neste manual e nos manuais relativos aos produtos que irão ser ligados.

#### **1) GENERALIDADES**

PROXIMA é um terminal de programação e verificação de dispositivos pertencentes à família **EElink**. Com esse, pode-se programar e verificar as configurações de todos os dispositivos pertencentes à família. O protocolo **EElink** permite ao programador de reconhecer automaticamente os parâmetros controlados pelo dispositivo ligado: portanto, **PROXIMA** estará em condições de funcionar mesmo em dispositivos da mesma família que sejam postos em comercialização no futuro.

As principais funcionalidades são as seguintes:

- gestão completa dos parâmetros, das lógicas, das estatísticas e do auto-diagnóstico dos quadros de comando compatíveis com o protocolo **EElink**.
- gestão de todas as funções dos receptores rádio pertencentes à série **INTRIC** e **CLONIX**, quer de engate que incorporadas nos quadros de comando.

## **2) COMPOSIÇÃO (Figura 1)**

- 1) **PROXIMA** Programador
- 2) **UNIDA** Interface para centrais e receptores
- 3) **UNIFLAT** Cabo multipolar
- 4) **UNITRC** Interface para transmissores da série TRC
- 5) **UNIMITTO** Interface para transmissores da série MITTO
- 6) **ALIMENTADOR** para programador (opcional)
- 7) **EEDBASE** software em CDROM para interface PC
- 8) Cabo série 9pin para ligação com o PC (opcional)
- 9) Cabo USB tipo A-B para ligação com o PC (opcional)

# **3) DADOS TÉCNICOS**

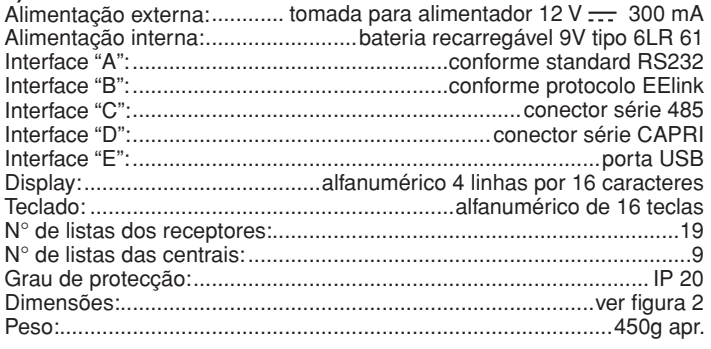

## **4) LIGAÇÕES**

#### **Interface "A" / "E"**

Interface conforme o padrão RS 232/USB para a ligação com o computador ou outros acessórios. A ligação com o computador pode ser activada somente se esse foi correctamente configurado e está a executar os programas contidos no pacote EEdbase.

PROXIMA reconhece automaticamente a efectivação da ligação da interface série; portanto, para iniciar a comunicar com o computador é suficiente ligar o cabo série à interface "A"/"E" e iniciar o relativo programa. Para poder utilizar a ligação USB é necessário instalar no Computador o relativo controlador que se encontra no interior do CDROM do software EEDBASE.

#### **Interface "B"**

Interface com conector de 14 pólos conforme o protocolo proprietário EElink. A ligação do dispositivo a programar, realiza-se em função do acessório apropriado escolhido entre UNITRC, UNIDA e UNIFLAT.

Para os modos de ligação e a escolha do acessório apropriado, consultar as instruções relativas ao dispositivo a ser programado.

**Interface "C"**

Conector bipolar para o sistema série 485. **Interface "D"**

Conector para o sistema série CAPRI (ver Fig. 5).

# **Alimentação**

Liga-se o dispositivo com auxílio do interruptor que se encontra no lado direito do programador.

É possível alimentar o dispositivo ligando-o ao alimentador de 12 V com auxílio da tomada situada nas proximidades da interface B.

Os dispositivos que não prevêem a utilização do adaptador UNIDA para a ligação EELINK estão em condições de alimentar o programador PRO-XIMA; neste caso será possível utilizar PROXIMA ainda que na falta da bateria e do alimentador exterior.

No caso em que, pelo contrário, o dispositivo exija o adaptador UNIDA, é possível alimentá-lo por meio de PROXIMA; deste modo é possível efectuar a programação dos dispositivos ainda que antes da sua instalação em campo. Isso permite grandes poupanças de tempo e simplifica o trabalho.

Consultar os manuais de cada produto para obter os detalhes sobre o modo de ligação EELINK.

#### **Bateria Recarregável Interna**

O programador está equipado com uma bateria recarregável interna que permite a sua utilização ainda que na falta de alimentação externa. Antes de poder utilizá-la, aquando da compra do produto é necessário efectuar uma recarga completa (15 h aproximadamente), que se efectua deixando simplesmente o programador ligado ao alimentador de 12 V.

**Nota:** o processo de recarga da bateria está activo independentemente do estado de ligação do programador, todavia, obtém-se uma maior eficiência deixando-o desligado.

Para obter a máxima duração da bateria recarregável interna, sugerimos de seguir algumas regras de carácter geral:

- quando no display aparece o aviso de bateria descarregada tratar de recarregá-la assim que for possível;
- não deixar o programador na modalidade de carga por mais de 24 horas;
- no caso de não utilização do programador sugerimos, em todo o caso, de efectuar periodicamente as recargas necessárias;
- a activação da retroiluminação do display reduz notavelmente a duração da bateria;
- quando é possível sugerimos de utilizar o alimentador externo de 12V para alimentar centrais ou receptores através do conector EELINK;

Quando se devem efectuar operações críticas e demoradas (por ex. importação de listas dos receptores com capacidade elevada ou a transferência de dados para/do Computador) sugerimos de utilizar o alimentador de 12V de maneira a evitar possíveis perdas de dados devidas ao descarregamento da bateria.

**Atenção:** no caso de substituição utilizar **exclusivamente** baterias **Arençao.** No caso de 2018.<br>Precarregáveis do tipo 6LR 61.

### **Remoção das baterias**

 $\triangle$ Para a remoção das baterias respeitar as normativas vigentes e, especialmente:

- 1) Remover as baterias antes da eliminação do produto.
- 2) As baterias devem ser eliminadas na modalidade de segurança.
- 3) Durante a remoção das baterias o equipamento deve estar desligado da alimentação.

#### **5) USO DO TECLADO**

O teclado é do tipo com 16 teclas: 10 são de tipo alfanumérico e 6 são de carácter funcional. **·** As teclas alfanuméricas a cada pressão introduzem com sequência

cíclica:

a tecla numérica ⇒ o primeiro carácter alfabético ⇒ o segundo ⇒ o terceiro ⇒ a tecla numérica ⇒ o primeiro carácter alfabético etc.

Por ex.  $1 \Rightarrow A \Rightarrow B \Rightarrow C \Rightarrow 1 \Rightarrow A \Rightarrow B \dots$ 

Se o tempo entre uma pressão e a outra supera os 2 segundos, o carácter é aceite e o cursor desloca-se automaticamente para a posição sucessiva. Durante a introdução de um número em formato hexadecimal (por ex. o códice receptor) a sequência inicia pelo número e estão activos somente os caracteres alfabéticos de A a F.

- A tecla de função "<sup>■</sup> permite deslocar o cursor de selecção para cima sobre os menus apresentados no display.
- A tecla de função " $\blacktriangledown$ " permite deslocar o cursor de selecção para baixo sobre os menus apresentados no display
- **·** A tecla de função "ESCAPE" anula uma selecção voltando para o menu anterior.
- · A tecla de função "ENTER" permite passar para o menu evidenciado, ou então, na fase de introdução de um parâmetro, permite confirmar o valor introduzido.
- **·** A tecla de função "4" permite deslocar para a direita o cursor na introdução de textos e parâmetros. É útil para inserir espaços brancos durante a introdução de textos. Durante a navegação entre os menus pode ser utilizado como alternativa à tecla ENTER.
- A tecla de função " $\triangle$ " permite deslocar para a esquerda o cursor na introdução de textos e parâmetros. Durante a introdução de textos, a deslocação para a esquerda permite cancelar o texto já introduzido. Durante a navegação entre os menus pode ser utilizado como alternativa à tecla ESC.

# **PORTUGUÊS MANUAL PARA A INSTALAÇÃO**

## **6) ORGANIZAÇÃO DOS MENUS**

Os menus que se apresentam em sucessão no display de PROXIMA estão organizados numa árvore, a partir do ecrã de boas-vindas: --------------------------------------------

**B.F.T. SPA PROXIMA V1.3** vers. do software instalado no dispositivo PROXIMA **Programador universal** -------------------------------------------- **N.serie:1234** número de série do dispositivo **Lista centr:1** número de lista central actual (ver parágrafo 7.5) Lista recept.: 1 número de lista receptor actual (ver parágrafo 8.4) **CLONIX 512** tipo de lista receptor actual (ver parágrafo 8.4) -------------------------------------------- **>Fecha: 09-11-06**

--------------------------------------------

**Hora: 11:05:33**

Após um período de tempo de aproximadamente 9 segundos (pressionando ESC pode-se evitar o período de atendimento) o programador coloca-se automaticamente no menu principal no qual se pode escolher a actividade que se pretende implementar:

> **centrales radiocomandos capri ir al menu N. configuración**

----------------------------------------

- -------------------------------------------- **· Centrais:** permite a configuração das centrais de comando (ver parágrafo 7).
- · **Radiocomandos:** permite a configuração dos sistemas radiorreceptores INTRIC/CLONIX/RTD (ver parágrafo 8).
- · **Capri:** permite a análise de uma rede CAPRI e o controlo dos dispositivos ligados à mesma (ver Fig.5).
- · **Vai ao menu N.:** permite o acesso directo a um menu introduzindo o respectivo número de identificação.

Cada menu é identificado pela letra M seguida por um número. O número indica o nível da árvore. Por exemplo, para chegar ao menu M241 deve-se seleccionar o segundo item do menu principal, o quarto item do menu 2 e o primeiro item do menu 24:

- Menu 2 **>RADIOMANDOS**
	-
	- Menu 24 **>LISTAS REC.**<br>Menu 241 **>LISTE R** >LISTE RIC.

Para ter uma lista das numerações dos menus, ver a tabela "Índice das funções".

- **· Configuração:** no interior deste menu encontram-se as funções que permitem variar os parâmetros do palmar:
- **· Mudança de idioma:** Seleccionando este item tem-se acesso ao menu M51 para a selecção do idioma utilizado pelo terminal. Inserir o número com base no idioma escolhido tendo em conta que: <0> corresponde ao Italiano, <1> corresponde ao Francês, <2> corresponde ao Alemão, <3> corresponde ao Inglês e <4> corresponde ao Espanhol.
	- Pressionar <ENTER> para confirmar a selecção efectuada.
- **· Mudança do n° de série:** Seleccionando este item tem-se acesso ao menu M52 de definição do número de série do terminal. O número de série do terminal é um número composto por 4 algarismos que está memorizado nas centrais de comando permitindo num sucessivo momento de determinar se a central foi modificada utilizando um programador diverso. Inserir o número de série e pressionar <ENTER> para confirmar a selecção efectuada.

Durante a manutenção do automatismo, se for conectado um programador com número de série diferente do anterior, o sistema dá a seguinte mensagem: "Atenção! PROXIMA não autorizado <ESC> ou <ENTER>" em que: Pressionando <ESC> sai-se da programação e pode-se definir em PROXIMA o número de série correcto: Pressionando <ENTER> força-se o sistema a aceitar um programador com número de série diferente. Deste modo, é possível controlar se desde a última manutenção, foi executada uma modificação com um outro programador.

**· Data e hora:** permite efectuar a modificação da data e da hora actuais.

**· Display:** permite efectuar a regulação da visualização.

- **· Luz:** Seleccionando este item tem-se acesso ao menu M541 de definição do funcionamento da luz de iluminação do display. Desactivando a luz aumenta-se a duração da bateria. Pressionar <ENTER> para confirmar a selecção efectuada. Se optar pelo display iluminado, a luz fica acesa por um período de tempo de 10 segundos desde o último comando. A cada nova pressão de uma tecla, acende-se por aproximadamente 10 segundos.
- **· Contraste:** é possível aumentar ou diminuir o contraste do display.
- **Buzzer:** permite activar ou desactivar o buzzer interno.

# **7) MENU CENTRAIS**

D811426\_02  $\overline{5}$ Ligar a central ao programador **PROXIMA** utilizando o cabo UNIFLAT e se necessário, o acessório UNIDA. Consultar as instruções da central para obter ulteriores informações.

S<sub>2</sub> 1426

Nota: Para voltar para o menu principal de um submenu pressionar várias vezes a tecla "ESCAPE".

Do menu principal, seleccionar o menu centrais, utilizando as teclas " $\blacktriangle \blacktriangledown$ ", e pressionar "ENTER":

**>centrales**

Entra-se neste submenu:

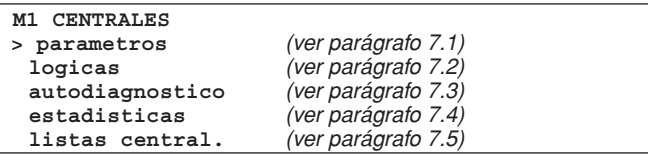

#### **7.1) Configurar um parâmetro**

**Atenção:** as centrais que não requerem o adaptador UNIDA devem necessariamente ser alimentadas durante a programação; caso contrário, a verificação da exactidão dos parâmetros dará sempre êxito positivo e alguns itens nos relativos menus (parâmetros e lógicas) poderiam não ser visualizados.

Entendem-se como parâmetros, as configurações da central que exigem um valor numérico (por ex. o tempo de trabalho, o tempo de fecho automático, etc.). Para configurar um parâmetro, seleccionar o menu parâmetros, utilizando as teclas " $\blacktriangleright$ ", e pressionar "ENTER":

#### **>parametros**

No display aparecerá a lista dos parâmetros geridos pela central ligada. O título contém o nome e a versão do firmware instalado:

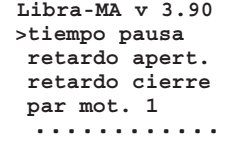

seleccionar o parâmetro a configurar, utilizando as teclas " $\blacktriangleright$ ", e pressionar "ENTER".

No display aparecerá o menu relativo ao parâmetro seleccionado com a indicação do valor actual. Utilizar o teclado para definir o novo valor ou então a tecla ENTER para confirmar o valor já definido.

O programador e a placa configurada trocam algumas informações através do protocolo EElink e o parâmetro é memorizado.

Se o parâmetro foi definido com um valor incompatível com a placa a programar visualiza-se uma mensagem de erro e o parâmetro é definido com o valor predefinido para aquela placa.

Alguns parâmetros são indicados com a escrita "Parâmetro especial": o relativo significado depende da central e, portanto, remete-se ao relativo manual para a utilização dos mesmos.

#### **7.2) Configurar uma lógica**

**Atenção:** as centrais que não requerem o adaptador UNIDA devem necessariamente ser alimentadas durante a programação; caso contrário, a verificação da exactidão dos parâmetros dará sempre êxito positivo e alguns itens nos relativos menus (parâmetros e lógicas) poderiam não ser visualizados.

Por lógica entende-se uma configuração do modo de funcionamento da central. Em síntese, a configuração de uma lógica coincide com a definição de um dip-switch.

Do menu M1 CENTRAIS seleccionar o menu lógicas e pressionar "ENTER":

**>logicas**

No display aparecerá a lista das lógicas da central ligada:

**LIBRA-MA v.3.90 >tca activado logica 3 pasos bloq. imp. ap. hombre presente**

 **............** seleccionar a lógica a configurar, utilizando as teclas " $\blacktriangleright$ ", e pressionar "ENTER".

No display aparecerá o menu relativo à lógica seleccionada com a indicação da selecção definida. Utilizar as teclas " $\blacktriangleright$ " para modificar a selecção ou então a tecla ENTER para confirmar a selecção já definida. O programador e a placa configurada trocam algumas informações através do protocolo

# **MANUAL PARA A INSTALAÇÃO PORTUGU**

EElink e a lógica é guardada na memória. Algumas lógicas são indicadas com a escrita "Switch especial": o relativo significado depende da central e, portanto, remete-se ao relativo manual para a utilização dos mesmos.

#### **7.3) efectuar o auto-diagnóstico**

O auto-diagnóstico indica quais são as entradas da placa a verificar, que estão numa situação diversa daquela que normalmente tem-se em repouso.

A situação de repouso é definida como a condição em que nenhum sinal de comando está activo e não se activou nenhuma segurança.

Seleccionar o menu auto-diagnóstico, utilizando as teclas " $\blacktriangleright$ ", e pressionar "ENTER":

# **>autodiagnostico**

PROXIMA irá enviar, através do protocolo EElink, um comando para a central a verificar; esta efectuará o auto-diagnóstico e no display aparecerá uma mensagem diagnóstico que indicará se todas as entradas estão na condição de repouso ou então, quais são as entradas activadas.

# **7.4) ler as estatísticas**

As estatísticas indicam alguns parâmetros disponíveis para a verificação do tipo de funcionamento da instalação. Algumas destas estatísticas actualizam-se automaticamente, outras devem ser actualizadas durante a manutenção.

Seleccionar o menu estatísticas, utilizando as teclas " $\blacktriangle$   $\blacktriangledown$ ", e pressionar "ENTER":

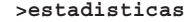

No display aparecerá o menu M14:

**M14 ESTADISTIC. >version tarjeta descrip. Lista num. maniobras maniob. manut. ............**

seleccionar o item que interessa ler ou actualizar, utilizando as teclas" $\blacktriangle\blacktriangledown$ ", e pressionar "ENTER".

PROXIMA irá enviar, através do protocolo EElink, um comando para a central ligada; esta irá enviar os dados e no display aparecerá uma mensagem de diagnóstico que indicará o valor requerido.

Damos a seguir uma breve descrição das estatísticas disponíveis.

**Versão da placa:** no display serão indicados o nome e a versão da placa ligada.

**Descrição da lista:** no display aparecerá a descrição atribuída à instalação. Esta descrição pode ser inserida ou modificada em qualquer momento, escrevendo-se simplesmente sobre a linha do display. Para guardar na memória a descrição na lista actual pressionar <ENTER>.

**Número de manobras:** no display será indicado o número de manobras que a central efectuou desde a sua instalação.

**Número de manobras desde a manutenção:** No display será indicado o número de manobras decorridas desde a última manutenção, entendendose como manutenção toda e qualquer operação de configuração da placa incluído o teste automático.

**Data de manutenção:** é possível inserir manualmente através do teclado a data da última manutenção efectuada.

**Actualizar manutenção:** permite de actualizar o número de manobras feitas desde a última manutenção sem efectuar outras operações na central.

O menu M147 - "Estatísticas avançadas" contém uma lista ulterior das estatísticas disponíveis. Para o uso das mesmas ou o modo de programação, consultar o manual de instruções da central.

**7.5) Como transferir <sup>a</sup> configuração da central de / para <sup>a</sup> base de dados interna das centrais.**

PROXIMA incorpora uma base de dados interna que pode conter a configuração completa (parâmetros, lógicas e estatísticas) de 9 diferentes centrais.

Cada central guardada na memória, ocupa uma lista identificada com um número de 1 a 9.

Seleccionar o menu listas centrais, utilizando as teclas " $\blacktriangleright$ ", e pressionar "ENTER":

**>listas central.**

No display aparecerá o menu M15:

**M15 LISTAS CEN. >consultar cen. cambiar lista leer central escrib. central escrib. predef.**

seleccionar a função utilizando as teclas " $\blacktriangleright$ ", e pressionar "ENTER".

**deslocar centrais:** permite deslocar as localizações que contêm as centrais memorizadas. Pressionando "ENTER" selecciona-se aquela na qual se pretende operar. Pressionando a tecla ESC sai-se do menu sem modificar a localização actualmente seleccionada.

**mudar lista:** em alternativa ao menu anterior é possível especificar directamente o número de localização na qual se pretende operar.

ler central: lê todos os dados de uma central e grava-os na lista actual. No caso em que a lista actual contenha dados, esses serão substituídos. **gravar central:** grava os dados da lista actual na central ligada, substituindo

os dados preexistentes.

**gravar default:** leva a configuração da central ligada para definições de fábrica.

#### **8) GESTÃO DOS RADIOCOMANDOS**

O menu radiocomandos do dispositivo PROXIMA, permite a gestão de todas as funcionalidades dos receptores de tipo INTRIC/CLONIX/RTD. Algumas das funcionalidades mais importantes:

- 1) Preparar as listas (base de dados) dos receptores antes de se efectuar a instalação no campo. Isso permite uma notável poupança de tempo, a possibilidade de programar vários trabalhos (carregando outras tantas listas diferentes) e a possibilidade de verificar os dados presentes nas instalações quando se efectua a manutenção.
- 2) No caso em que seja necessário substituir um receptor é possível ler a lista completa e escrever os dados no receptor em substituição. Deste modo evita-se a necessidade de inserir manualmente todos os transmissores já memorizados.
- 3) As listas podem ser geridas pelo software EEdbase e, assim é possível arquivá-las, modificá-las e reutilizá-las mesmo depois de passado muito tempo. Também é facilitada a gestão de listas com numerosos transmissores.
- 4) Os receptores da série CLONIX dispõem de algumas funcionalidades avançadas: por meio do programador PROXIMA é possível criar clones de transmissores e através da utilização do código receptor, criar comunidades de receptores. Consultar a "Guia para a programação de Clonix" para obter ulteriores informações.
- 5) Gestão dos receptores RTD na qual a cada transmissor está associado um índice que facilita a respectiva gestão.

O número máximo de listas memorizáveis está indicado na seguinte tabela

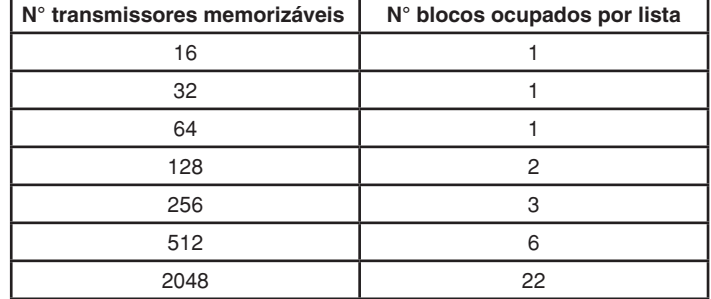

O número de blocos utilizáveis é 220, portanto, é possível efectuar a memorização de qualquer uma combinação de 19 listas, desde que a soma dos blocos ocupados não exceda o limite indicado.

#### Conexão dos receptores ao programador PROXIMA Os receptores podem ser:

**Incorporados na central:** neste caso ligar o programador ao quadro utilizando o cabo multipolar UNIFLAT e, se necessário, o acessório UNIDA tal como indicado no manual de instruções da central.

**Externos ou de engate:** os receptores externos devem ser ligados utilizando o cabo multipolar UNIFLAT e o acessório UNIDA.

Os receptores RTD não necessitam do acessório UNIDA.

Consultar as instruções específicas para obter ulteriores informações.

#### **Conexão dos transmissores ao programador PROXIMA**

Dependendo do tipo de transmissor, utilizar o cabo multipolar UNIFLAT e o acessório apropriado (UNIMITTO ou UNITRC) para a conexão dos transmissores, fazendo referência à Fig.3.

Do menu principal, seleccionar o menu radiocomandos, utilizando as teclas " $\blacktriangleright$ ", e pressionar "ENTER":

# **PORTUGUÊS MANUAL PARA A INSTALAÇÃO**

#### **>radiomandos**

Entra-se neste submenu:

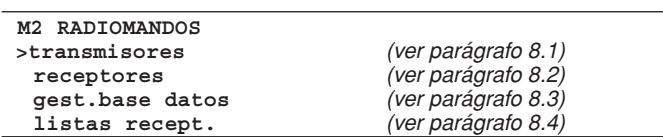

#### **8.1) Menu Transmissores**

#### **Nota Importante:**

As operações desenvolvidas neste menu não implicam a modificação da lista actualmente seleccionada no dispositivo PROXIMA. Utilizar o menu "Gestão da base de dados" e "Listas de receptores" para criar e efectuar modificações nas listas.

Do menu M2 radiocomandos, seleccionar o menu transmissores, utilizando as teclas " $\blacktriangleright$ ", e pressionar "ENTER":

#### **>transmisores**

entra-se neste submenu:

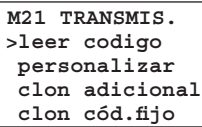

#### **ler código:**

Visualiza o código de um transmissor.

Seleccionar o menu "ler código" e pressionar uma tecla do transmissor. É visualizado o número de série e a tecla pressionada.

#### **personalizar:**

Permite a personalização de um transmissor de tipo INTRIC.

A personalização cria um código de instalação (um número compreendido entre 0 e 62) que deve ser idêntico para todos os transmissores que serão sucessivamente inseridos. Este código deve ser inserido também no receptor (ver menu receptores par. 8.2). Desta maneira, a instalação está protegida contra introduções não desejadas.

Seleccionar o código da instalação e pressionar <ENTER>. Ligar o transmissor e confirmar a personalização pressionando <ENTER>.

**ATENÇÃO!** A personalização de um transmissor é um processo irreversível! Uma vez personalizado é possível mudar o código de personalização mas não repô-lo como originariamente (e, portanto, não poderá ser mais utilizado por um sistema de tipo CLONIX).

#### **clonação em adição:**

Efectua a clonação em adição de um transmissor num sistema de tipo CLONIX. São possíveis duas modalidades:

#### **A) Com código**

Se possuir o código do receptor, seleccionar o item "com código", utilizar o teclado para inserir o código receptor correcto e seguir as instruções indicadas no display. O código receptor, formado por 10 algarismos em formato hexadecimal, é anotado num cartão fornecido com o receptor e permite a realização de comunidades de receptores e de clones com código.

#### **B) Con master**

Se possuir um transmissor "master" seleccionar o item "com master" e seguir as instruções indicadas no display. O transmissor "master" é o primeiro transmissor memorizado manualmente no receptor ou o primeiro transmissor inserido na lista que se irá carregar no receptor, identificado com o "adesivo chave".

#### **Note:**

As funções de clonação não estão disponíveis para os receptores de tipo **INTRIC.**

Os transmissores clonados com esta modalidade não são inseridos na lista actual.

O programador uma vez efectuada uma primeira clonação, prepara-se para uma ulterior clonação de um novo transmissor, de modo a evitar de dever aceder continuamente ao menu superior.

#### **clonação com código fixo:**

Efectua a clonação com código fixo (não rolling-code) de um transmissor num sistema de tipo CLONIX. Consultar as instruções específicas do receptor ou da central e verificar que o receptor esteja predisposto para o funcionamento com código fixo.

Quando a segurança da codificação não é importante, a predisposição do receptor com código fixo apresenta as seguintes vantagens:

- **·** o número de transmissores utilizáveis com o receptor é ilimitado independentemente da capacidade de memória do receptor.
- · por meio da clonação com código fixo é possível "copiar" qualquer transmissor já inserido na memória.

**Consultar a "Guia para a programação de Clonix" para obter ulteriores informações.**

# **8.2) Menu Receptores**

8.2) MENU RECEPTORES<br>O menu receptores permite configurar as funcionalidades principais dos <sup>8</sup> receptores de tipo INTRIC/CLONIX/RTD.

Do menu M2 radiocomandos, seleccionar o menu receptores, utilizando as teclas" $\blacktriangleright$ ",e pressionar <ENTER>:

**>receptores**

entra-se neste submenu:

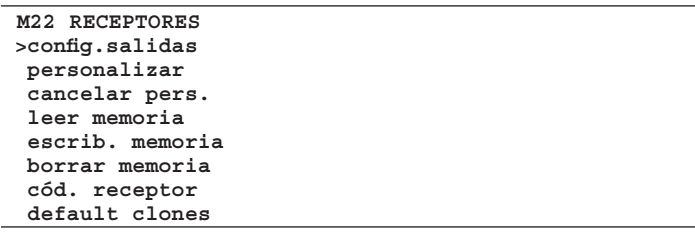

#### **configurar saídas:**

Para cada saída de um receptor são possíveis seis tipos de activação:

- 1) **Monoestável** (impulsivo): o relé da saída associada fica accionado enquanto a relativa tecla do transmissor ficar pressionada.
- 2) **Biestável** (passo-a-passo): o relé da saída associada muda de estado a cada pressão da tecla do transmissor.
- 3) **Temporizada:** a cada pressão da tecla do transmissor, o relé da saída fica accionado por 90 segundos. Pressões da tecla durante o ciclo de contagem reinicializam a própria contagem.
- 4) **Não disponível:** saída não presente no receptor.
- 5) **Anti-pânico** (anti-agressão): função disponível só em alguns receptores (por ex. RTD).

O relé da saída associada muda de estado se a pressão da tecla do transmissor tem uma duração superior a 5 segundos. Todas as teclas de todos os transmissores inseridos no receptor estão automaticamente dotadas da função anti-agressão independentemente da configuração das mesmas e, portanto, não é necessária a atribuição de uma tecla (T1,T2,T3 ou T4) à saída. Consultar às instruções específicas do receptor para obter ulteriores informações.

- 6) **Controlo de acessos:** função disponível só em alguns receptores (por ex. RTD-CA).
- O relé da saída associada muda de estado só depois da apresentação de um cartão autorizado ou da recepção de um código transmissor autorizado). Consultar as instruções específicas do receptor para obter ulteriores informações.

Todos os receptores são preparados na fábrica com as saídas definidas no modo monoestável. Se quiser modificar esta definição, ligar o receptor ao dispositivo PROXIMA, seleccionar o menu configurar saídas e pressionar <ENTER>. Seleccionar a saída que se deseja modificar e o tipo de activação.

#### **personalizar:**

Permite a personalização de um receptor de tipo INTRIC.

A personalização cria um código de instalação (um número compreendido entre 0 e 62) que deve ser idêntico para todo os transmissores que serão sucessivamente inseridos (ver menu transmissores par.8.1). A instalação fica assim protegida contra introduções indesejadas.

Seleccionar o código da instalação e pressionar <ENTER>. Ligar o receptor e confirmar a personalização pressionando <ENTER>.

#### **eliminar a personalização:**

Quando se elimina a personalização de um receptor, a memória nesse contida é completamente ajustada a zero e esse poderá aprender somente transmissores que não tenham sido personalizados. Ligar o receptor personalizado ao programador PROXIMA e seguir as indicações dadas no display.

# **ler memória:**

Copia os códigos presentes no receptor na lista de receptores actual da base de dados interna.

Se a lista actual na memória já contém dados, esses serão substituídos pelos presentes na memória do receptor. Os nomes associados aos transmissores que são presentes na lista actual antes da leitura do receptor, ficam associados ao relativo transmissor mesmo após a leitura da memória.

A lista actual deve ser compatível com a do receptor do qual se deseja efectuar a leitura. Portanto, é necessário conhecer o modelo de receptor (INTRIC/CLONIX/RTD) e a capacidade da memória (64-128-512-2048). Tomar como referência o parágrafo 8.4 "listas de receptores" para a gestão das listas.

Ligar o receptor ao programador PROXIMA e seguir as indicações dadas no display, no fim da operação a lista receptor resulta carregada na lista actual do programador PROXIMA.

#### **gravar na memória:**

Copia os códigos presentes na lista de receptores actual da base de da-

S D811426\_02 1426

# **MANUAL PARA A INSTALAÇÃO PORTUGU**

dos interna na memória de um receptor. Esta operação cancela todos os dados presentes na memória do receptor substituindo os dados contidos na lista actual.

A lista actual deve ser compatível com a do receptor do qual se deseja efectuar a gravação.

Portanto, é necessário conhecer o modelo de receptor (INTRIC/CLONIX/ RTD) e a capacidade da memória (64-128-512-2048).

Tomar como referência o parágrafo 8.4 "listas receptores" para a gestão das listas.

Ligar o receptor ao programador PROXIMA e seguir as indicações dadas no display; no fim da operação, a lista actual do programador PROXIMA está gravada na memória do receptor.

#### **cancelar a memória:**

Ajusta a zero todas as informações relativas aos códigos de transmissores presentes na memória de um receptor.

Ligar o receptor ao programador PROXIMA e seguir as indicações dadas no display; no fim da operação a memória do receptor está cancelada.

#### **código receptor:**

Permite ler e modificar o código receptor de um receptor de tipo CLONIX ou RTD.

O código receptor é utilizado para:

- **·** a clonação de um transmissor por meio de código (ver parágrafo 8.1)
- a criação de comunidades de receptores (ver Guia para a programação de Clonix).

Ligar o receptor ao programador PROXIMA, seleccionar o menu "código receptor" e à pressão da tecla <ENTER> é visualizado o código actual. Se não desejar modificar o código, pressionar a tecla <ESCAPE>, caso contrário, introduzir o novo código e pressionar <ENTER>.

**NOTA:** Cada código é formado por 10 algarismos em formato hexadecimal (portanto, são consentidos, além dos algarismos de 0 a 9, também os caracteres A-B-C-D-E-F, por ex.1A9C-22FD-00): os primeiros oito caracteres representam o verdadeiro código, os últimos dois algarismos representam o tipo de receptor, colectivo ou privado; se os últimos dois algarismos são iguais a 00 significa que o receptor está predisposto para o funcionamento colectivo, enquanto que se os últimos dois algarismos são diferentes de 00 significa que o receptor está predisposto para o funcionamento privado.

Não são válidos os códigos que terminem com os últimos dois algarismos FB, FC, FD, FE, FF.

#### **clones predefinidos:**

Define a associação entre a tecla do transmissor e saída do receptor para os transmissores que sucessivamente serão clonados.

Por predefinição os receptores não apresentam nenhuma associação tecla/saída.

Utilizando esta função é possível ajustar o receptor com uma determinada associação. Os clones dos transmissores que sucessivamente serão clonados respeitarão esta associação.

Isto é particularmente útil na realização de comunidades de receptores.

A título de exemplo poder-se-á criar uma comunidade com estas características:

- **·** Um **receptor colectivo** (por ex. com código receptor 1A9C-22FD-**00**) com associação das teclas **T1- Saída1**
- · Um receptor privado (com cód. 1A9C-22FD-**01**) com associação das teclas **T2- Saída1- T3 Saída2**

Uma vez inserido um primeiro transmissor (master) no receptor privado, será possível cloná-lo e, portanto, obter transmissores caracterizados por estas associações:

**T1** activa **a saída 1** do **transmissor colectivo**

**T2** activa **a saída 1** do **transmissor privado**

**T3** activa **a saída 2** do **transmissor privado**

Ulteriores receptores privados terão um código receptor com os dois últimos algarismos progressivamente crescentes, no nosso exemplo 1A9C-22FD-**02**, 1A9C-22FD-**03**, etc., e as associações Tecla/saída semelhantes às acima citadas.

Ligar o receptor ao programador PROXIMA, seleccionar o menu "clones predefinidos" e à pressão da tecla <ENTER>, é visualizada uma lista de saídas de 1 a 4. Seleccionar a saída que pretende modificar, utilizando as teclas " $\blacktriangle$  , e pressionar <ENTER>. É visualizada a tecla actualmente associada com a saída seleccionada, aceitar com <ENTER> ou modificar a associação introduzindo o número da tecla.

### O valor 0 equivale a nenhuma associação tecla/canal.

# **Consultar a "Guia para a programação de Clonix" para obter ulteriores informações.**

# **8.3) Menu Database**

Através do menu database, é possível efectuar todas as operações de introdução, substituição, eliminação e clonação dos transmissores no interior da lista actual.

Do menu M2 radiocomandos, seleccionar o menu Gestão Database, utilizando as teclas " $\blacktriangle$  ,e pressionar <ENTER>:

**>gest.base datos**

entra-se neste submenu:

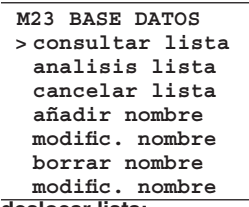

#### **deslocar lista:**

Visualiza em sequência todos os transmissores memorizados na lista. De cada transmissor é visualizado o número de localização e a primeira

tecla associada. O deslocamento de um valor para o sucessivo obtém-se pressionando a tecla " $\blacktriangledown$ "e, o deslocamento para o valor anterior obtém-se pressionando a tecla " $\blacktriangle$ ".

#### **analisar lista:**

Efectua a análise da lista actual. No final da leitura é visualizado um ecrã que contém:

- 1) o número de localizações de memória ocupadas na lista da transmissores.
- 2) o número de localizações de memória livres na lista, disponíveis para a introdução de ulteriores transmissores.

**Nota:** A soma destes dois algarismos corresponde à capacidade máxima do receptor.

No caso da lista RTD também é efectuado um controlo de coerência entre os índices dos transmissores inseridos e os respectivos códigos. Na presença de erros é visualizada uma mensagem que indica o número do mesmo seguido pelo pedido de efectuar a correcção. No caso em que se decida prosseguir, sugerimos de tomar nota das modificações que se vão realizando (é necessário pressionar a tecla ENTER depois de cada uma). Deste modo, pode-se voltar aos transmissores cujos dados tenham sido corrigidos. Além disso, sugerimos de efectuar de novo a leitura do receptor para excluir que os erros tenham sido causados por problemas durante a anterior transmissão de dados.

#### **cancelar lista:**

Elimina completamente todos os transmissores da lista actual.

É pedida a confirmação da operação.

**Atenção:** O cancelamento da lista é um processo irreversível.

#### **acrescentar transmissor:**

Acrescentar um nome à lista actual significa inserir nessa um transmissor e associar-lhe um nome. O nome consiste numa descrição com ao máx. 15 caracteres alfanuméricos.

Do menu M23 database, seleccionar o menu adicionar nome, utilizando as teclas "56", e pressionar <ENTER>; são possíveis 4 modalidades de introdução:

**via cabo:** utilizar os acessórios UNITRC/UNIMITTO e o cabo UNIDA para a ligação do transmissor ao dispositivo PROXIMA.

Seleccionar o menu via cabo e sucessivamente:

1) seleccionar a saída do receptor a associar

2) pressionar a tecla transmissor a associar

3) inserir o nome do transmissor

**via rádio:** nesta modalidade a comunicação entre o transmissor e dispositivo PROXIMA é feita via rádio, sem que seja necessária ligação. Seleccionar o menu via rádio e sucessivamente:

- 1) seleccionar a saída a associar
- 2) pressionar a tecla escondida do transmissor
- 3) pressionar a tecla transmissor a associar
- 4) inserir o nome do transmissor

**clonação em adição:** com esta função é possível clonar em adição, o primeiro transmissor inserido na lista ("master"). Os clones assim criados são inseridos na lista actual respeitando as associações tecla/saída especificadas como predefinição CLONIX.

Seleccionar o menu clonação em adição e sucessivamente:

- 1) ligar, com auxílio dos acessórios UNITRC/UNIMITTO e do cabo UNIDA, o transmissor Master ao dispositivo PROXIMA
- 2) pressionar a tecla escondida do transmissor
- 3) pressionar a tecla do transmissor a associar
- 4) inserir o nome do transmissor

**clonação em substituição:** com esta função é possível criar clones em substituição. Os clones assim criados são inseridos na lista actual indo substituir um transmissor já presente. Esta função é útil, por exemplo, no caso em que se deseje desactivar um transmissor perdido.

Na clonação por substituição é necessário conhecer a posição na memória do transmissor a substituir: para podê-lo fazer sem ter o transmissor (porque se perdeu e portanto não é possível usufruir da função "ler código"), é necessário saber qual é o seu número de série e procurá-lo na lista memorizada no receptor.

# **PORTUGUÊS MANUAL PARA A INSTALAÇÃO**

- Seleccionar o menu clonação em substituição e sucessivamente: 1) especificar o transmissor a ser eliminado inserindo o número de
- posição. 2) ligar, com auxílio dos acessórios UNITRC/UNIMITTO e do cabo UNIDA, o transmissor em substituição ao dispositivo PROXIMA.
- 3) inserir o nominativo do transmissor.

#### **modificar nome:**

Permite a modificação de um nome associado a um transmissor presente na lista actual.

Seleccionar o menu "modificar nome" e inserir a posição na memória do transmissor a modificar. Serão visualizados os dados presentes na base de dados para o transmissor escolhido e será possível modificar o nome a esse associado.

**Nota:** para conhecer qual é a posição na memória do transmissor na lista actual, referir-se à operação "deslocar lista" ou "ler código".

#### **cancelar transmissor:**

Elimina completamente um transmissor presente na lista actual.

Seleccionar o menu "cancelar nome" e inserir a posição na memória do transmissor a cancelar.

**Nota:** para conhecer qual é a posição na memória do transmissor na lista actual, referir-se à operação "deslocar lista" ou "ler código".

**Os transmissores inseridos por clonação devem necessariamente ser eliminados com a função clonação por substituição. Eliminando um transmissor com a função "cancelar nome", esse irá memorizar-se automaticamente à sucessiva pressão de uma tecla (como acontece normalmente para cada nova clonação).**

#### **ler código:**

Verifica a presença de um transmissor na lista actual.

Entrar no menu e pressionar uma tecla do transmissor. Se o transmissor está inserido na lista actual é visualizado o número de posição na lista, a tecla memorizada e a saída associada. Se o transmissor não está inserido na lista actual é visualizada a mensagem "Novo".

#### **8.4) Menu Listas Receptores**

Através do menu listas receptores, é possível efectuar todas as operações inerentes à selecção de una lista diferente, a eliminação de uma lista, a definição de uma nova lista, a visualização das listas existentes.

Do menu M2 radiocomandos, seleccionar o menu Listas de receptores, utilizando as teclas "56", e pressionar <ENTER>:

**>listas recept.**

entra-se neste submenu: **M24 LISTAS REC. >correr listas cambiar lista eliminar lista definir lista**

#### **Deslocar listas:**

Visualiza em sequência todas as listas memorizadas no dispositivo PROXIMA.

De cada lista é visualizada a descrição, o tipo e o número máximo de transmissores que podem ser geridos.

O deslocamento de uma lista para a sucessiva obtém-se pressionando a tecla " $\blacktriangledown$ "; o deslocamento para a lista anterior obtém-se pressionando a tecla "▲".

#### **mudar lista:**

Permite seleccionar uma lista para torná-la actual.

Seleccionar o menu mudar lista e sucessivamente introduzir o número da lista que se pretende tornar efectiva:

- 1) se a lista escolhida já está definida é visualizado o tipo de lista e o relativo número máximo de transmissores.
- 2) se a lista escolhida ainda não está definida é visualizada a mensagem "lista virgem".
- **Nota:** para a definição das listas consultar ao menu "definir listas".

# **eliminar lista:**

Elimina completamente a lista actual. É necessário dar confirmação à operação. **Atenção:** A eliminação da lista é um processo irreversível. **Notas:** 

Se a lista a eliminar não é a actual, primeiramente é necessário torná-la actual seguindo as indicações anteriormente descritas.

A função "cancelar lista" do menu database, anteriormente descrita, cancela os transmissores da lista actual mas conserva a definição da própria lista. A função "eliminar lista" cancela também a definição da lista.

# **definir lista:**

Permite definir as características da lista actual.

Se o tipo de lista ainda não foi definido, aparece o seguinte menu que apresenta as possíveis opções:

**M244 DEF. TIPO >clonix intric standard intric person.**

**rtd 512 rtd 2048** 

**clonix:** no caso em que se deva realizar uma lista para um receptor da

série CLONIX, seleccionar este item. Sucessivamente indicar o número máximo de transmissores controláveis pelo receptor.

**Nota:** para os receptores RTD utilizar os itens específicos. **Intric standard:** no caso em que se deva realizar uma lista para um receptor standard (INTRIC, não personalizado) seleccionar este item. Sucessivamente indicar o número máximo de transmissores controláveis pelo receptor.

**Intric person.:** no caso em que se deva realizar uma lista para um receptor INTRIC personalizado seleccionar este item. Sucessivamente indicar o número de instalação (de 00 a 62).

Ver também menu Transmissores-personalizar (par.8.1).

**rtd 512 e rtd 2048:** no caso em que se deva realizar uma lista para um receptor da série RTD seleccionar o item relativo à capacidade desejada.

**Nota:** o número máximo de transmissores controláveis pelo receptor é indicado pela sigla do produto (ex. CLONIX 512, RTD 2048, etc.). Os receptores que se encontram nos quadros de comando geralmente estão em condições de gerir um máximo de 63 transmissores. Caso haja dúvidas, consultar o manual de instruções do receptor. Se o tipo lista já foi definido é visualizado o seguinte submenu:

**M244 PAR. LISTA >config. salidas descripcion cód. receptor default clones**

**config. saídas:** seleccionar a saída a configurar (1/2/3/4). Sucessivamente indicar com um número o tipo de activação:

- 1) **Monostabile** (Monoestável (impulsivo): o relé da saída associada fica accionado enquanto a relativa tecla do transmissor permanecer pressionada.
- 2) **Biestável** (passo-a-passo): o relé da saída associado muda de estado a cada pressão da tecla do transmissor.
- 3) **Temporizado:** a cada pressão da tecla do transmissor, o relé da saída fica accionado por 90 segundos. Pressões da tecla durante o ciclo de contagem reinicializam a própria contagem.
- 4) **Não disponível:** saída não presente no receptor.
- 5) **Anti-pânico** (anti-agressão): função disponível só em alguns receptores (por ex. RTD).

 O relé da saída associada muda de estado se a pressão da tecla do transmissor tem uma duração superior a 5 segundos. Todas as teclas de todos os transmissores inseridos no receptor estão automaticamente dotados da função anti-agressão independentemente da respectiva configuração e, portanto, não é necessária a atribuição de uma tecla (T1,T2,T3 ou T4) à saída. Consultar as instruções específicas do receptor para obter ulteriores informações.

6) **Controlo de acessos:** função disponível só em alguns receptores (por ex. RTD-CA).

 O relé da saída associada muda de estado só depois da apresentação de um cartão autorizado ou da recepção de um código transmissor autorizado). Consultar às instruções específicas do receptor para obter ulteriores informações.

**descrição:** inserir um nome de identificação (máx. 15 caracteres) da lista actual.

**código receptor:** permite de definir o código receptor da lista actual se realizada para um receptor tipo CLONIX ou RTD.

- A utilização do código receptor permite:
- **·** a clonação de um transmissor por meio de código (ver parágrafo 8.1).
- · criação de comunidades de receptores (ver Guia para a programação de CLONIX).

**Nota:**Cada código é formado por 10 algarismos em formato hexadecimal (portanto, são consentidas, além dos algarismos de 0 a 9, também os caracteres A-B-C-D-E-F, por ex.1A9C-22FD-00): os primeiros oito caracteres representam o verdadeiro código, os últimos dois algarismos representam o tipo de receptor, colectivo ou privado; se os últimos dois algarismos são iguais a 00 significa que o receptor está predisposto para o funcionamento colectivo, enquanto que se os últimos dois algarismos são diferentes de 00 significa que o receptor está predisposto para o funcionamento privado.

Não são válidos os códigos que terminem com os últimos dois algarismos FB, FC, FD, FE, FF

#### **clones predefinidos:**

Define a associação entre a tecla do transmissor e saída do receptor para os transmissores que sucessivamente serão clonados. Por predefinição os receptores não apresentam nenhuma associação tecla/saída. Utilizando esta função é possível ajusta o receptor com una associação específica. Os clones dos transmissores que sucessivamente serão clonados respeitarão esta associação.

Isto é particularmente útil na realização de comunidades de receptores.

A título de exemplo poder-se-á criar uma comunidade com estas características:

- **·** Um **receptor colectivo** (por ex. com código receptor 1A9C-22FD-**00**) com a associação das teclas **T1- Saída1**
- · Um receptor privado (com cód. 1A9C-22FD-**01**) com a associação das teclas **T2- Saída1- T3 Saída2**

Uma vez inserido um primeiro transmissor (master) no receptor privado, será possível cloná-lo e obter portanto transmissores caracterizados por estas associações:

- **T1** activa **a saída 1** do **transmissor colectivo**
- **T2** activa **a saída 1** do **transmissor privado**
- **T3** activa **a saída 2** do **transmissor privado**

Ulteriores receptores privados terão um código receptor com os dois últimos algarismos progressivamente crescentes, no nosso exemplo 1A9C-22FD-**02**, 1A9C-22FD-**03**, etc., e as associações Tecla/saída semelhantes às acima citadas.

#### **Consultar e "Guia para a programação de Clonix" para obter ulteriores informações.**

#### **9) ACTUALIZAÇÃO DO PROGRAMADOR PROXIMA**

O fabricante pode disponibilizar actualizações do software presente no interior do programador PROXIMA.

No caso em que fosse necessário actualizar o software do dispositivo PROXIMA, agir como segue:

- 1) Verificar qual é a versão do software PROXIMA actualmente instalada no programador, acendendo o dispositivo. Contactar o fabricante ou um centro de assistência autorizado e infor-
- mar-se sobre a necessidade efectuar a actualização.
- 2) Abrir o programador e, verificar que esteja **desligado**, inserir uma ponte no conector JP18 (ver Fig. 4).
- 3) Acender o programador e ligá-lo ao Computador utilizando específico cabo série de 9 pin ou um cabo USB (opcionais).
- 4) Iniciar o software de actualização fornecido pelo fabricante: "PROXIMA Update.exe" e seguir as indicações.
- 5) No fim, desligar o programador, remover a ponte do conector JP18 e voltar a acendê-lo. Verificar, controlando a versão do software no display, que a programação tenha tido êxito positivo.

# **10) ÍNDICE DAS FUNÇÕES**

PROXIMA está dotado de uma função de busca rápida dos menus. Através desta função é suficiente indicar o número do menu a visualizar para chegar ao mesmo sem ter que navegar utilizando as teclas de selecção. A lista dos números relativos aos menus alcançáveis através desta função é dada na tabela 1.

**As descrições e as ilustrações deste manual não constituem um compromisso para o fabricante. Deixando inalteradas as características essenciais do produto, a nossa Empresa reserva-se o direito de produzir em qualquer momento as modificações que julgar convenientes para melhorar as características técnicas, de construção e comerciais do produto, sem comprometer-se em actualizar esta publicação.** 

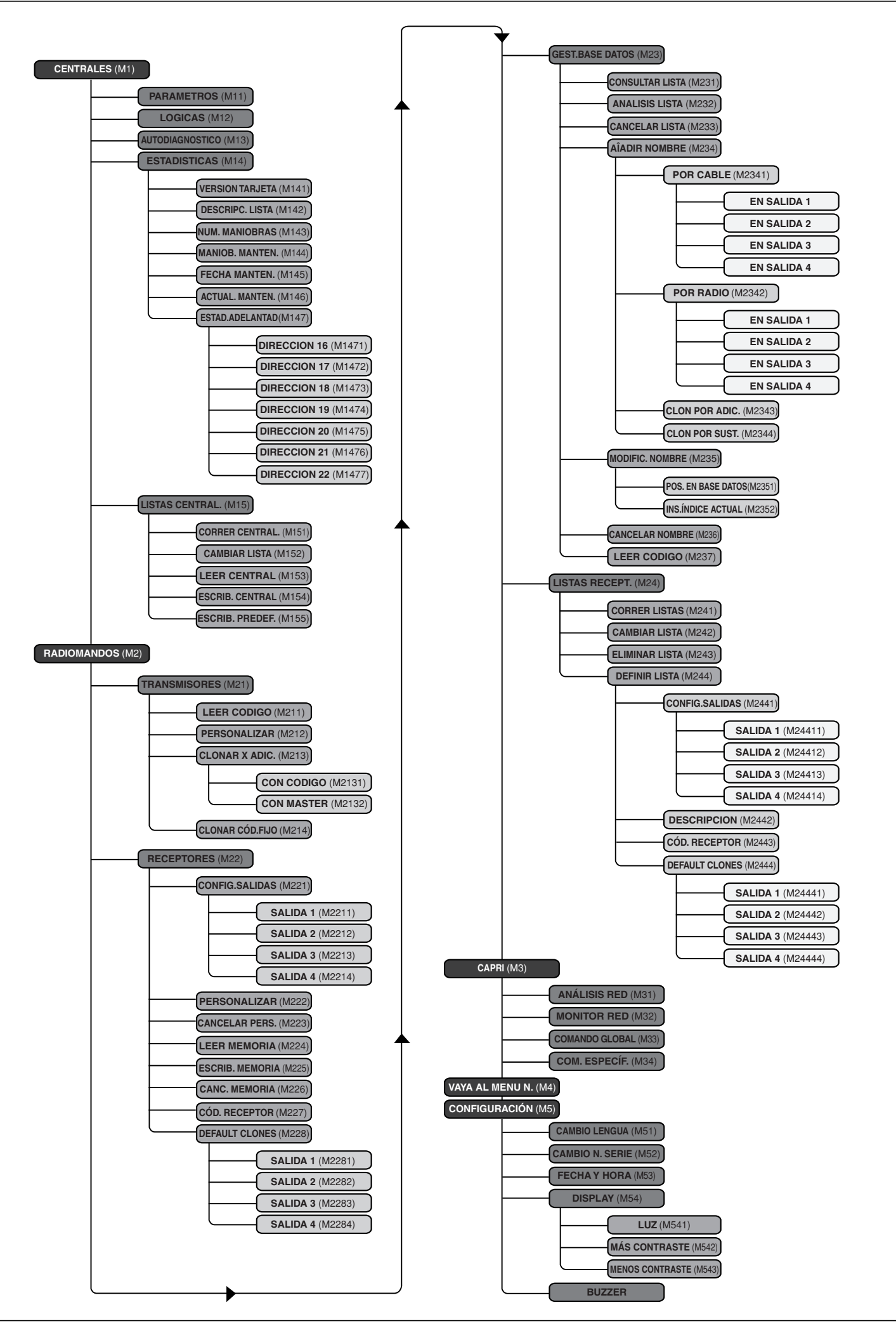

D811426\_02

D811426

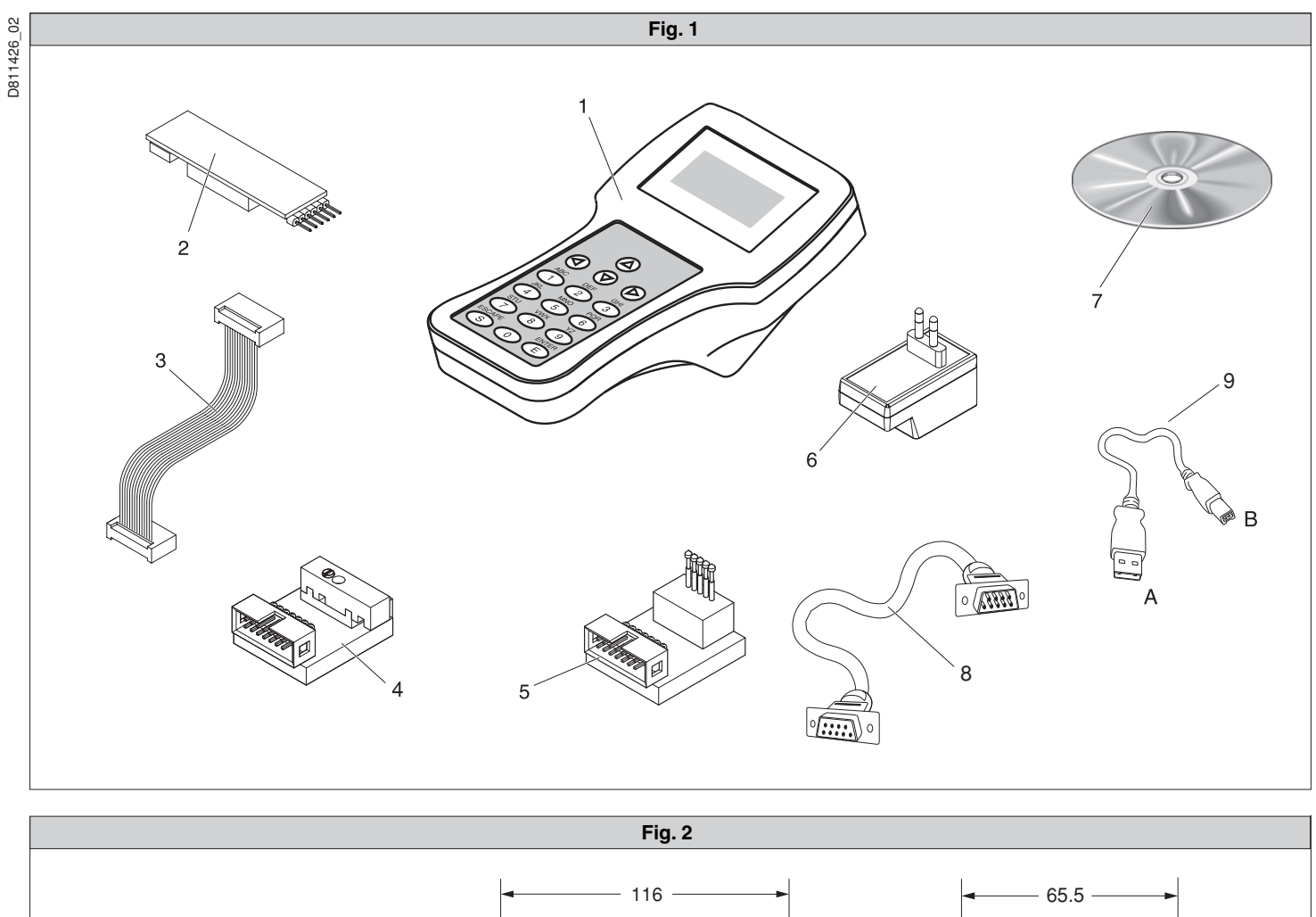

D811426\_02

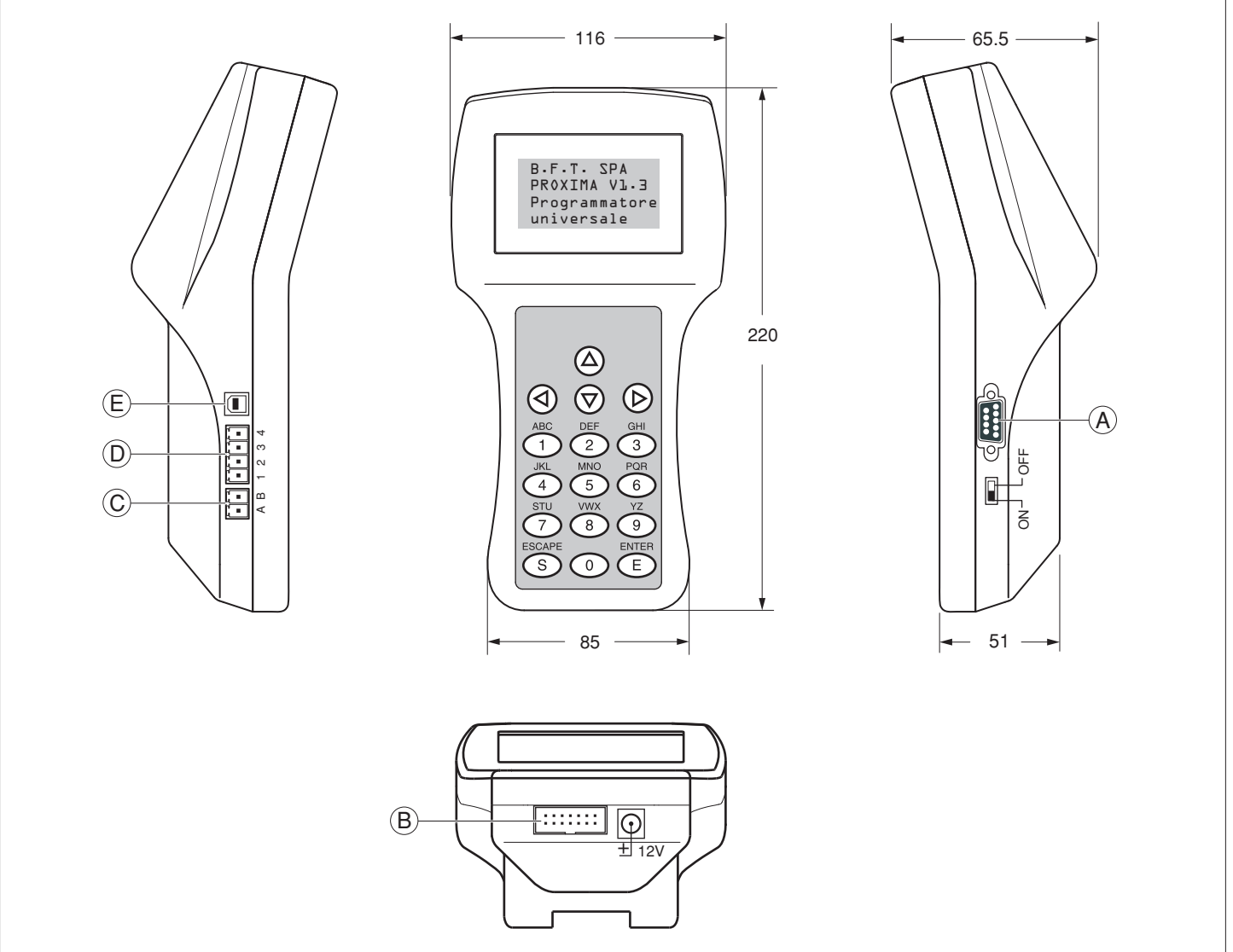

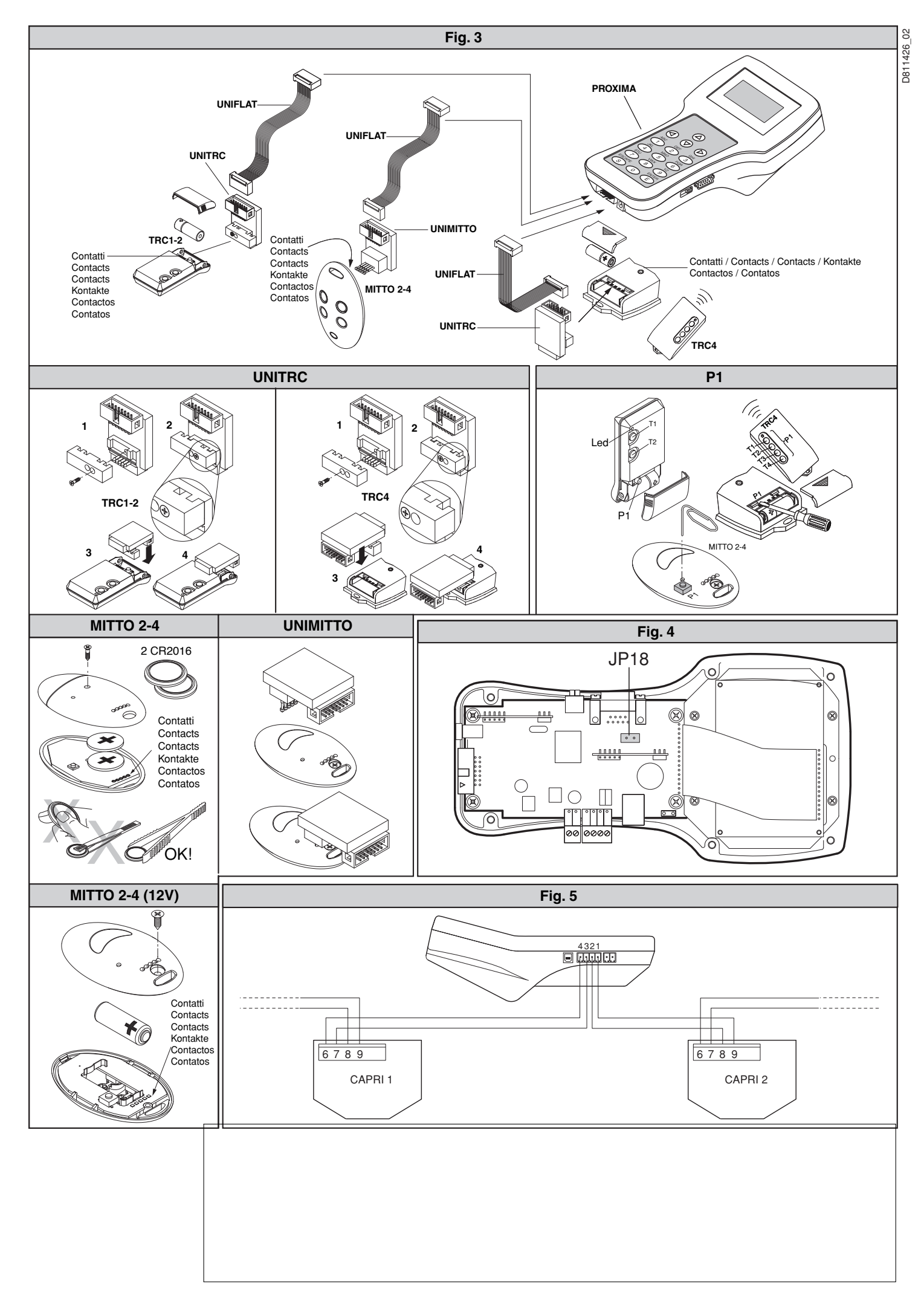